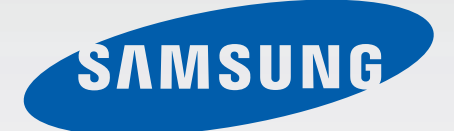

# GT-I9506

# Felhasználói kézikönyv

www.samsung.com

# **A kézikönyvről**

A készülék a Samsung kiemelkedő technológiai szakértelmét és magas követelményeit felhasználva minőségi mobilkommunikációt és szórakozást nyújt. Ez a felhasználói kézikönyv segít Önnek a készülék funkcióinak és szolgáltatásainak megismerésében.

- Kérjük, hogy a biztonságos és helyes használat érdekében a készülék használatbavétele előtt figyelmesen olvassa el ezt a kézikönyvet.
- A leírások a készülék alapértelmezett beállításain alapulnak.
- A képek és képernyőmentések az adott termék esetében eltérhetnek.
- Az útmutatóban leírtak eltérhetnek a terméktől, illetve a szolgáltatóktól kapott szoftverektől, és előzetes értesítés nélkül megváltozhatnak. A kézikönyv legújabb verziójáért látogasson el a Samsung honlapjára: www.samsung.com.
- A jelentős CPU- és RAM-használatot igénylő tartalmak (magas minőségű tartalmak) befolyásolják a készülék általános teljesítményét. A tartalommal kapcsolatos alkalmazások a készülék specifikációjának és a környezet függvényében nem biztos, hogy megfelelően fognak működni.
- Az elérhető funkciók és kiegészítő szolgáltatások eszközönként, szoftverenként és szolgáltatónként változhatnak.
- Az alkalmazások és funkcióik országonként, régiónként és hardverváltozatonként változhatnak. A Samsung nem vállal felelősséget az olyan alkalmazások okozta teljesítmény problémákért, amelyek nem a Samsungtól származnak.
- A Samsung nem vállal felelősséget a regisztrációs adatbázis vagy az operációs rendszer módosításából adódó teljesítményproblémákért. Az operációs rendszer személyre szabásának kísérlete a készülék vagy az alkalmazások hibás működését eredményezheti.
- A készülék által biztosított szoftverek, hangforrások, háttérképek, képek és más médiatartalmak engedélye korlátozott használatra szól. Ezen anyagok kinyerése és kereskedelmi vagy egyéb célú felhasználása sérti a szerzői jogokat. A felhasználó teljes felelősséggel tartozik a tartalmak illegális felhasználásáért.
- Az olyan adatszolgáltatásokért, mint az üzenetküldés, fel- és letöltés, automatikus szinkronizálás vagy helymeghatározó szolgáltatások, a szolgáltató díjat számíthat fel. A többletköltségek elkerülése érdekében válasszon megfelelő adatforgalmat tartalmazó díjcsomagot. Bővebb információért keresse fel mobil szolgáltatóját.
- Az eszközzel érkező alapértelmezett alkalmazások előzetes figyelmeztetés nélkül frissítésre kerülhetnek, vagy a támogatásuk megszűnhet. Amennyiben kérdései vannak a készülékkel érkező alkalmazásokkal kapcsolatban, vegye fel a kapcsolatot a Samsung szervízközponttal. A felhasználó által telepített alkalmazásokkal kapcsolatban vegye fel a kapcsolatot a szolgáltatóval.
- A készülék operációs rendszerének módosítása vagy a nem hivatalos forrásból származó szoftverek telepítése a készülék meghibásodásával vagy az adatok sérülésével vagy elvesztésével járhat. Ezek a Samsung licencmegállapodásával ellentétesek és a garancia megszűnését eredményezik.

# **Tájékoztató ikonok**

**Figyelmeztetés**: olyan helyzetekre hívja fel a figyelmet, amelyek az Ön vagy mások sérülését okozhatják

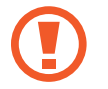

**Vigyázat**: olyan helyzetek, amelyek a készülék vagy más eszközök károsodását okozhatják

**Megjegyzés**: jegyzetek, használati tanácsok és kiegészítő információk

# **Szerzői jog**

Copyright © 2015 Samsung Electronics

Ezt az útmutatót nemzetközi szerzői jogi törvények védik.

A Samsung Electronics előzetes írásbeli engedélye nélkül a használati útmutató egyetlen része sem reprodukálható, terjeszthető, fordítható le vagy küldhető el semmilyen formában és semmilyen elektronikus vagy mechanikus eszközzel, beleértve a fénymásolást, a hangfelvételt és a különféle adattároló eszközökön való tárolást és az azokról történő lekérést.

# **Védjegyek**

- A SAMSUNG név és a SAMSUNG embléma a Samsung Electronics bejegyzett védjegye.
- A Bluetooth<sup>®</sup> a Bluetooth SIG, Inc. világszerte bejegyzett védjegye.
- A Wi-Fi®, Wi-Fi Protected Setup™, Wi-Fi CERTIFIED Passpoint™, Wi-Fi Direct™, Wi-Fi CERTIFIED™, és a Wi-Fi logó a Wi-Fi Alliance bejegyzett védjegye.
- Az összes többi védjegy és szerzői jog a megfelelő tulajdonosok tulajdona.

A DivX®, a DivX Certified® és kapcsolódó logók a Rovi Corporation vagy leányvállalatainak védjegyei és licenc alapján kerülnek felhasználásra.

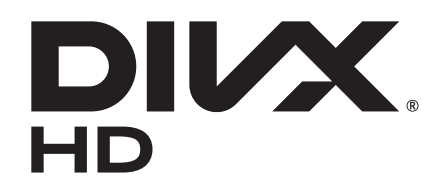

#### **A DIVX VIDEÓRÓL**

A DivX® egy digitális videó formátum, amelyet a DivX, LLC hozott létre, amely a Rovi Corporation leányvállalata. Ez egy DivX Certified® eszköz, amely átment a DivX video lejátszásához szükséges szigorú ellenőrzéseken. További információkat és fájlok DivX videó formátumra való konvertálására szolgáló szoftvereszközöket a www.divx.com oldalon talál.

#### **A DIVX VIDEO-ON-DEMAND SZOLGÁLTATÁSRÓL**

A DivX Video-on-Demand (VOD) filmek lejátszásához regisztrálni kell ezt a DivX Certified® eszközt. A regisztrációs kód előállításához keresse meg a készülék beállítási menüjében a DivX VOD részt. A regisztráció elvégzéséről bővebb információkat a vod.divx.com internetes weboldalon találhat.

A DivX Certified® a legfeljebb HD 720p felbontású DivX® videók lejátszásához, beleértve a prémium tartalmakat.

# **Tartalom**

# **[Kezdeti lépések](#page-6-0)**

- [A készülék elrendezése](#page-6-0)
- [Gombok](#page-7-0)
- [Az értékesítési doboz tartalma](#page-8-0)
- [A SIM-kártya és akkumulátor behelyezése](#page-9-0)
- [Az akkumulátor töltése](#page-12-0)
- [A memóriakártya behelyezése](#page-14-0)
- [A készülék be- és kikapcsolása](#page-16-0)
- [A készülék tartása](#page-17-0)
- [A készülék lezárása és feloldása](#page-17-0)
- [A hangerő beállítása](#page-17-0)
- [Átkapcsolás csendes módba](#page-17-0)

### **[Alapok](#page-18-0)**

- [Állapotjelző ikonok](#page-18-0)
- [Az érintőképernyő használata](#page-19-0)
- [Vezérlő mozdulatok](#page-23-0)
- [Tenyérmozgatás](#page-26-0)
- [Légies mozdulatok](#page-27-0)
- [Rámutatás](#page-29-0)
- [Intelligens szünet](#page-30-0)
- [Az érintőképernyő érzékenységének](#page-30-0)  [növelése](#page-30-0)
- [Több ablak funkció bekapcsolása](#page-31-0)
- [Értesítések](#page-32-0)
- [Kezdőképernyő](#page-34-0)
- [Alkalmazások használata](#page-36-0)
- [Alkalmazások képernyő](#page-37-0)
- [Súgó](#page-38-0)
- [Szövegbevitel](#page-38-0)
- [Csatlakozás Wi-Fi hálózathoz](#page-40-0)
- [Fiókok beállítása](#page-42-0)
- [Fájlok átvitele](#page-42-0)
- [A készülék biztonsága](#page-44-0)
- [A készülék frissítése](#page-45-0)

### **[Kommunikáció](#page-46-0)**

- [Telefon](#page-46-0)
- [Névjegyzék](#page-51-0)
- [Üzenetek](#page-54-0)
- [E-mail](#page-56-0)
- [Gmail](#page-58-0)
- [Hangouts](#page-59-0)
- [Google+](#page-59-0)
- [Fotók](#page-60-0)
- [ChatON](#page-60-0)

### **[Internet és hálózat](#page-61-0)**

- [Internet](#page-61-0)
- [Chrome](#page-62-0)
- [Bluetooth](#page-63-0)
- [Screen Mirroring](#page-64-0)
- [Samsung Link](#page-65-0)

#### Tartalom

- [Group Play](#page-66-0)
- [NFC](#page-68-0)
- [S Beam](#page-69-0)
- [WatchON](#page-70-0)

### **[Média](#page-71-0)**

- [Zenék](#page-71-0)
- [Fényképező](#page-73-0)
- [Galéria](#page-81-0)
- [Sztorialbum](#page-85-0)
- [Videó](#page-89-0)
- [YouTube](#page-90-0)
- [Flipboard](#page-91-0)

### **[Alkalmazás és média tárolás](#page-92-0)**

- [Play Áruház](#page-92-0)
- [Samsung GALAXY-alkalmazások](#page-93-0)
- [Play Könyvek](#page-93-0)
- [Play-filmek](#page-94-0)
- [Play Zene](#page-94-0)
- [Play Játékok](#page-94-0)
- [Play Újságos](#page-94-0)

# **[Segédprogramok](#page-95-0)**

- [S Jegyzet](#page-95-0)
- [S Tervező](#page-97-0)
- [Dropbox](#page-99-0)
- [Felhő](#page-100-0)
- [Drive](#page-100-0)
- Óra
- [Számológép](#page-103-0)
- [S Health](#page-103-0)
- [S Fordító](#page-111-0)
- [Hangrögzítő](#page-111-0)
- [S Voice](#page-113-0)
- [Google](#page-115-0)
- [Hangalapú keresés](#page-116-0)
- [Saját fájlok](#page-116-0)
- [Letöltések](#page-117-0)
- [TripAdvisor](#page-117-0)
- [KNOX](#page-117-0)
- [Optikai olvasó](#page-118-0)
- [Samsung Wallet](#page-119-0)

### **[Utazás és helyi](#page-120-0)**

[Térkép](#page-120-0)

### **[Beállítások](#page-121-0)**

- [A Beállításokról](#page-121-0)
- [KAPCSOLATOK](#page-121-0)
- [SAJÁT ESZKÖZÖK](#page-124-0)
- [FIÓKOK](#page-136-0)
- [EGYEBEK](#page-136-0)
- [Google-beállítások](#page-139-0)

### **[Hibakeresés](#page-140-0)**

# <span id="page-6-0"></span>**Kezdeti lépések**

# **A készülék elrendezése**

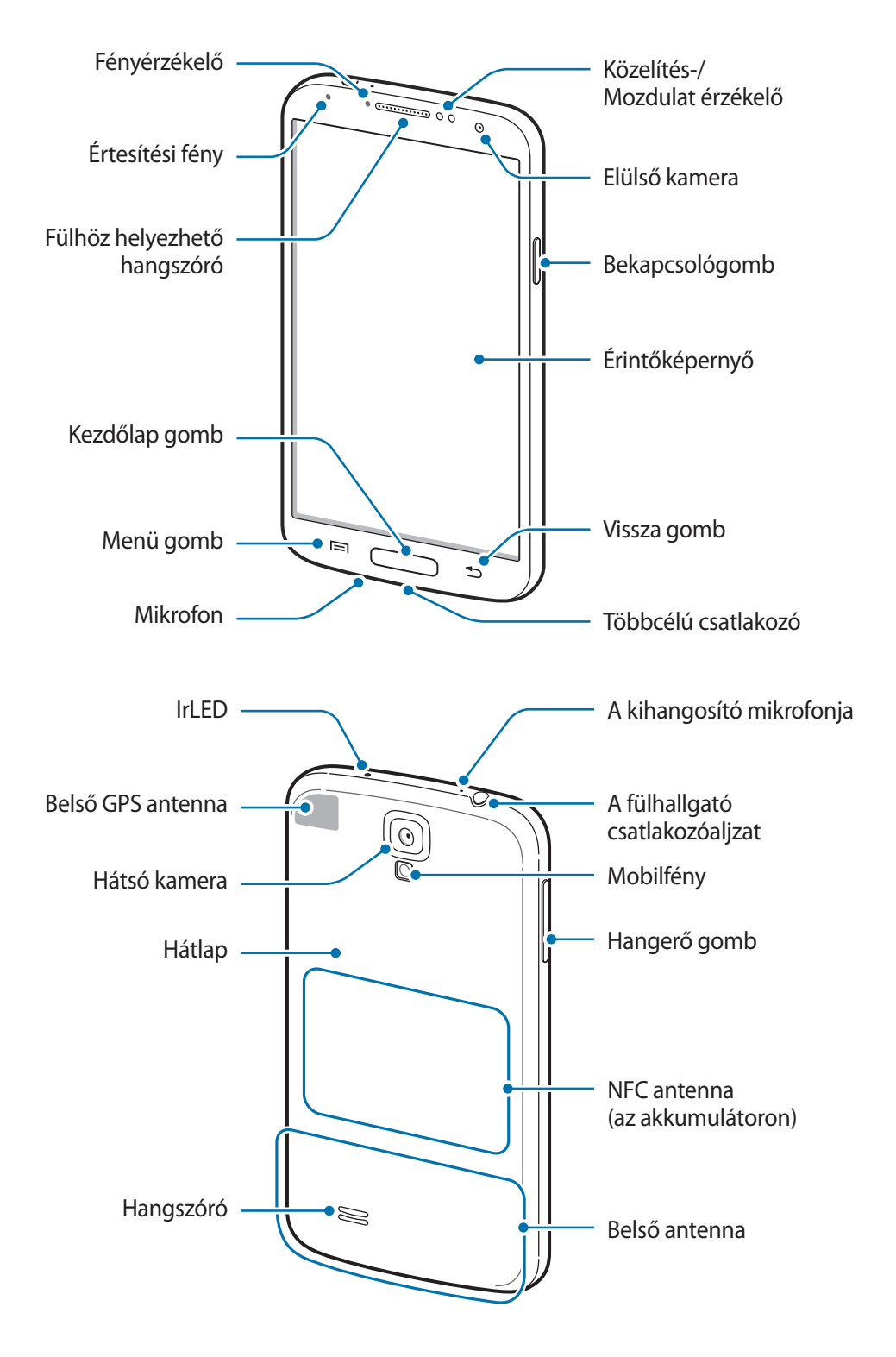

<span id="page-7-0"></span>A készülék tetején található mikrofon csak a kihangosító használatakor vagy videofelvétel készítése közben van bekapcsolva.

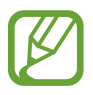

- Ne takarja az antennát a kezével vagy más tárggyal. Ez kapcsolódási problémákat vagy az akkumulátor lemerülését okozhatja.
- Ne használjon képernyővédő fóliát. A használata az érzékelő hibás működését okozza.
- Ügyeljen rá, hogy ne érje víz az érintőképernyőt. Előfordulhat, hogy az érintőképernyő párás környezetben, vagy ha víz fröccsen rá, nem működik megfelelően.

# **Gombok**

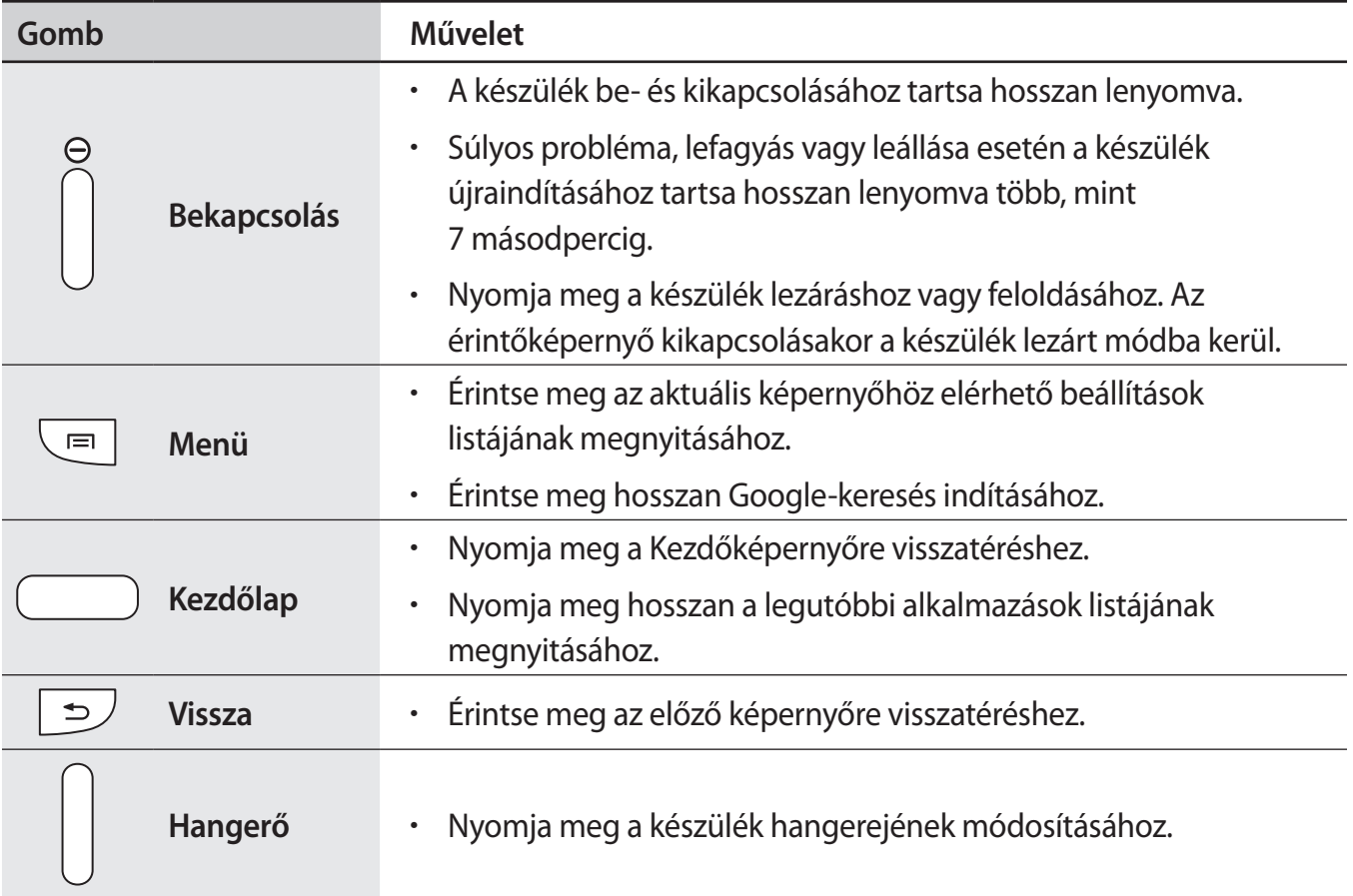

# <span id="page-8-0"></span>**Az értékesítési doboz tartalma**

Ellenőrizze, hogy a termék doboza tartalmazza-e a következő elemeket:

- Készülék
- Akkumulátor
- Rövid kezelési útmutató
- 
- A készülékhez kapott összetevők és a rendelkezésre álló tartozékok régiónként és szolgáltatótól függően eltérőek lehetnek.
- A mellékelt tartozékok kifejezetten a készülékhez lettek tervezve, és más készülékekkel nem kompatibilisek.
- A megjelenés és a műszaki adatok előzetes értesítés nélkül változhatnak.
- További tartozékokat a Samsung helyi forgalmazójától vásárolhat. Vásárlás előtt győződjön meg róla, hogy azok kompatibilisek a készülékkel.
- Más kiegészítők nem biztos, hogy kompatibilisek a készülékkel.
- Kizárólag a Samsung által jóváhagyott kiegészítőket használjon. A nem jóváhagyott kiegészítők használatából eredő meghibásodásokra a garancia nem terjed ki.
- Az elérhető kiegészítők listája változhat és teljes mértékben a gyártó cégektől függ. Az elérhető kiegészítőkkel kapcsolatos további információkért tekintse meg a Samsung honlapját.

# <span id="page-9-0"></span>**A SIM-kártya és akkumulátor behelyezése**

Helyezze be a mobil szolgáltató által biztosított SIM-kártyát és a készülékhez mellékelt akkumulátort.

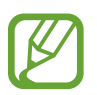

- A készülék kizárólag microSIM-kártyával használható.
- Bizonyos LTE szolgáltatások nem minden szolgáltatónál érhetőek el. A szolgáltatás részleteivel kapcsolatban vegye fel a kapcsolatot a szolgáltatójával.
- Távolítsa el a hátlapot.

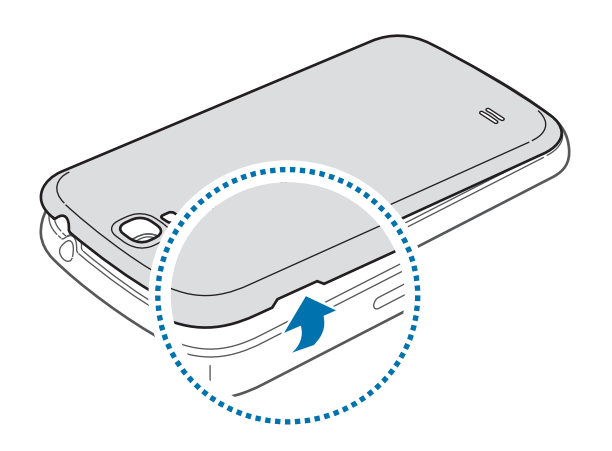

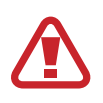

Vigyázzon, hogy a hátlap eltávolításakor ne sértse meg a körmét.

Ne hajlítsa vagy csavarja meg túlságosan a hátlapot, mert az a hátlap sérülését okozhatja.

2 Helyezze be a SIM-kártyát az aranyszínű érintkezőkkel lefelé.

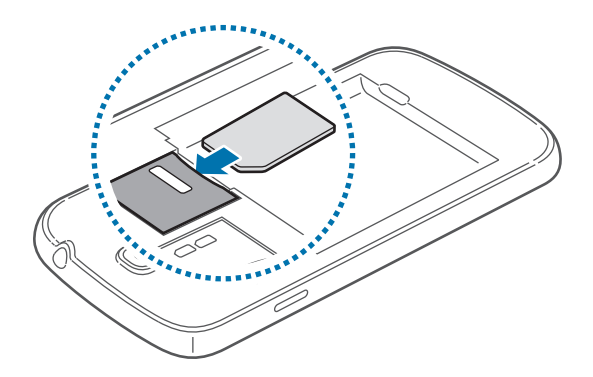

3 Tolja a SIM-kártyát a nyílásba, amíg a helyére nem pattan.

- 
- A SIM-kártya helyére ne helyezzen memóriakártyát. Amennyiben a memóriakártyát véletlenül a SIM-kártya helyére helyezik, a memóriakártya eltávolításához az eszközt el kell vinni egy Samsung márkaszervizbe.
- Ügyeljen rá, hogy ne veszítse el és ne hagyja, hogy mások használhassák a SIM-kártyáját. A Samsung nem vállal felelősséget az elveszett vagy ellopott kártyákkal összefüggésben felmerülő károkkal vagy kényelmetlenségekkel kapcsolatban.
- 4 Helyezze be az akkumulátort.

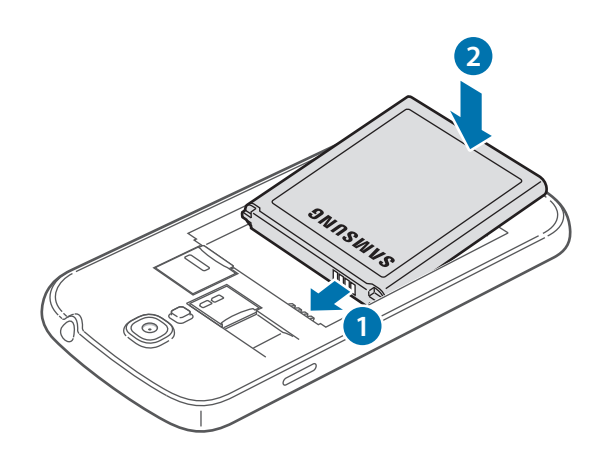

 $5$  Helyezze vissza a hátlapot.

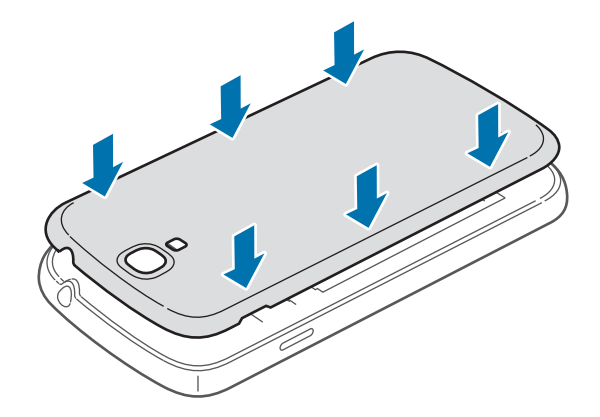

## **A SIM-kártya és akkumulátor eltávolítása**

- 1 Távolítsa el a hátlapot.
- 2 Vegye ki az akkumulátort.

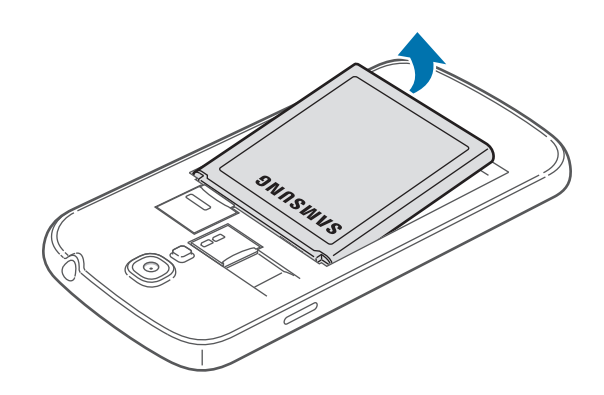

3 Nyomja be a SIM-kártyát, amíg egy kattanást nem hall, majd húzza ki.

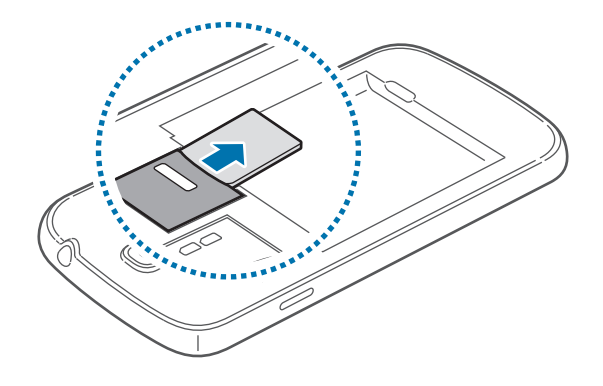

# <span id="page-12-0"></span>**Az akkumulátor töltése**

Az első használatot megelőzően töltse fel az akkumulátort a töltő segítségével. Az USB-kábel csatlakoztatásával a készülék számítógép segítségével is tölthető.

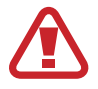

Kizárólag Samsung által jóváhagyott töltőket, akkumulátorokat, és kábeleket használjon. A nem megfelelő töltők és kábelek használata az akkumulátor robbanását vagy a készülék sérülését okozhatják.

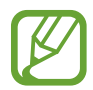

• Ha az akkumulátor kezd lemerülni, a készülék figyelmeztető hangjelzést ad, és megjelenik az alacsony akkumulátor töltöttségi szintet jelző üzenet.

- Amennyiben az akkumulátor teljesen lemerült, a készülék a töltő csatlakoztatását követően nem kapcsolható be azonnal. A készülék bekapcsolása előtt hagyja néhány percig töltődni az akkumulátort.
- Amennyiben egyszerre több alkalmazást, hálózati alkalmazásokat vagy más eszközökhöz csatlakozó alkalmazásokat használ, az akkumulátor gyorsabban lemerül. Annak érdekében, hogy elkerülje a hálózatról lekapcsolódást vagy a kikapcsolást az adatok átvitele közben, ezeket az alkalmazásokat mindig az akkumulátor teljes feltöltését követően használja.

### **Töltő használata**

Csatlakoztassa az USB-kábelt az USB töltő adapterhez, majd csatlakoztassa az USB-kábel másik végét a többcélú csatlakozóhoz.

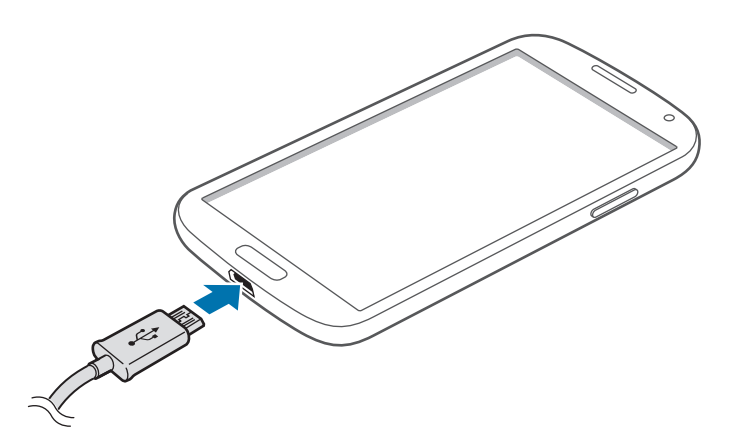

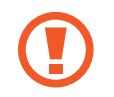

A töltő helytelen csatlakoztatása a készülék súlyos sérülését okozhatja. A helytelen használatból eredő károkra a garancia nem terjed ki.

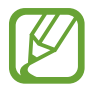

- A készülék töltés közben is használható, ám ilyenkor tovább tarthat az akkumulátor teljes feltöltése.
- Amennyiben a készülék töltése közben a tápellátás ingadozik, az érintőképernyő kikapcsolhat. Ilyen esetben húzza ki a töltőt az eszközből.
- Töltés közben a készülék felforrósodhat. Ez normális jelenség és nincs hatással a készülék élettartamára vagy teljesítményére. Amennyiben az akkumulátor a szokásosnál jobban felmelegszik, a töltő megszakíthatja a töltési műveletet.
- Ha a készülék nem töltődik megfelelően, vigye el a készüléket és a töltőt egy Samsungszervizbe.

Amikor teljesen feltöltődött, csatlakoztassa le a készüléket a töltőről. Először a készülékről csatlakoztassa le a töltőt, majd húzza ki az elektromos csatlakozó aljzatból.

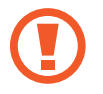

A töltő lecsatlakoztatása előtt ne távolítsa el az akkumulátort. Ellenkező esetben a készülék megsérülhet.

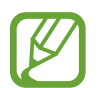

Energiatakarékossági okokból használaton kívül húzza ki a töltőt. A töltőnek nincs kikapcsológombja, ezért az áramellátás megszüntetéséhez ki kell húzni az elektromos aljzatból. Használat során a töltőnek a fali aljzathoz csatlakoztatva és könnyen elérhetőnek kell lennie.

#### **Az akkumulátor töltés állapotának ellenőrzése**

Amennyiben a készülék kikapcsolt állapotában tölti az akkumulátort, a következő ikonok jelzik az akkumulátor aktuális töltési állapotát:

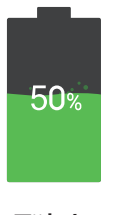

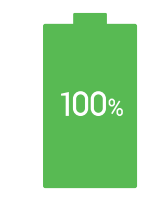

Töltés Teljesen feltöltve

### <span id="page-14-0"></span>**Az akkumulátor energiafogyasztás csökkentése**

A készülék olyan funkciókat kínál, amely segít az akkumulátor óvásában. Ezen beállítások személyre szabásával és a háttérben futó alkalmazások kikapcsolásával a készülék feltöltésére ritkábban van szükség:

- Amikor az eszközt nem használja, a Bekapcsológomb megnyomásával váltson alvó üzemmódba.
- A feladatkezelő segítségével zárja be a szükségtelen alkalmazásokat.
- Kapcsolja ki a Bluetooth funkciót.
- Kapcsolja ki a Wi-Fi funkciót.
- Kapcsolja ki az alkalmazások automatikus szinkronizálását.
- Csökkentse a háttérvilágítás időtartamát.
- Csökkentse a kijelző fényerejét.

# **A memóriakártya behelyezése**

A készülék maximum 64 GB kapacitású memóriakártyák kezelésére alkalmas. A memóriakártya gyártójának és típusának függvényében bizonyos memóriakártyák nem kompatibilisek a készülékkel.

- Bizonyos memóriakártyák nem biztos, hogy teljes mértékben kompatibilisek a készülékkel. A nem kompatibilis kártyák használata az eszköz, a memóriakártya vagy a kártyán tárolt adatok sérülését okozhatja.
	- Körültekintően helyezze be a memóriakártyát érintkezőkkel lefelé.
- 
- A készülék a memóriakártyákon csak a FAT és exFAT fájlrendszert támogatja. Amikor más fájlrendszerre formázott kártyát helyez a készülékbe, a készülék a memóriakártya újraformázását fogja kérni.
- Az adatok gyakori írása és törlése csökkenti a memóriakártyák élettartamát.
- Amikor memóriakártyát helyez az eszközbe, a memóriakártya fájlmappái az **SD-kártya** mappában jelennek meg.
- 1 Távolítsa el a hátlapot.
- 2 Helyezzen be egy memóriakártyát az aranyszínű érintkezőkkel lefelé.
- $3$  Nyomja a memóriakártyát a nyílásba addig, amíg az a helyére nem rögzül.

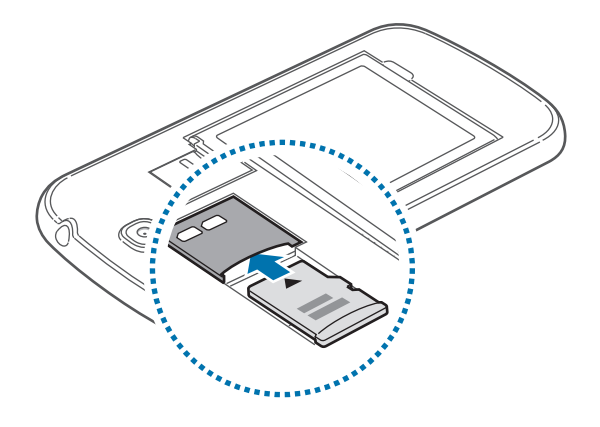

4 Helyezze vissza a hátlapot.

# **A memóriakártya eltávolítása**

A biztonság érdekében az eltávolítás előtt válassza le a memóriakártyát. A Kezdőképernyőn érintse meg az **Alk.** → **Beállítások** → **EGYEBEK** → **Tárhely** → **SD-kártya leválasztása** lehetőséget.

- 1 Távolítsa el a hátlapot.
- $2$  Nyomja be a memóriakártyát, amíg egy kattanást nem hall, majd húzza ki a készülékből.
- 3 Helyezze vissza a hátlapot.
- Ne távolítsa el a memóriakártyát, amíg a készülék adatokat küld, vagy ér el a kártyán. Ellenkező esetben az adatok elveszhetnek, megsérülhetnek, vagy megrongálódhat a memóriakártya vagy az eszköz. A Samsung nem vállal felelősséget a sérült memóriakártyák helytelen használatából eredő károkért, beleértve az adatok elvesztését is.

### <span id="page-16-0"></span>**A memóriakártya formázása**

A számítógépen formázott memóriakártya nem biztos, hogy kompatibilis a készülékkel. Formázza a memóriakártyát a készülékben.

A Kezdőképernyőn érintse meg az **Alk.** → **Beállítások** → **EGYEBEK** → **Tárhely** → **SD-kártya formázása** → **SD-KÁRTYA FORMÁZÁSA** → **TÖRLI MINDET** lehetőséget.

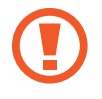

A memóriakártya formázása előtt készítsen biztonsági másolatot a készüléken tárolt összes fontos adatról. A gyártó a felhasználói tevékenység miatti adatvesztésre nem vállal garanciát.

# **A készülék be- és kikapcsolása**

A készülék első bekapcsolásakor a készülék beállításához kövesse a képernyőn megjelenő utasításokat.

A készülék be- és kikapcsolásához nyomja meg hosszan a Bekapcsológombot.

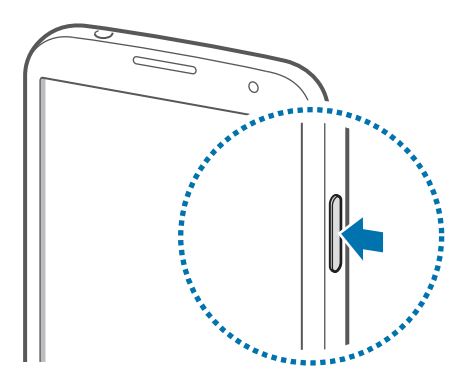

- Ha olyan helyen tartózkodik, ahol a vezeték nélküli eszközök használatát korlátozzák – például repülőgépen vagy kórházban –, tartsa be a felhatalmazott személyzet által kihelyezett figyelmeztetéseket és az egyéb utasításokat.
- Vezeték nélküli szolgáltatások kikapcsolásához tartsa hosszan lenyomva a Bekapcsológombot majd érintse meg a **Repülő üzemmód** lehetőséget.

A készülék kikapcsolásához tartsa hosszan lenyomva a Bekapcsológombot, majd érintse meg a **Kikapcsolás** lehetőséget.

# <span id="page-17-0"></span>**A készülék tartása**

Ne takarja az antennát a kezével vagy más tárggyal. Ez kapcsolódási problémákat vagy az akkumulátor lemerülését okozhatja.

# **A készülék lezárása és feloldása**

A véletlen használat elkerülése érdekében használaton kívül zárja le a készüléket. A Bekapcsológomb megnyomása kikapcsolja a képernyőt és alvó üzemmódba kapcsolja a készüléket. A készülék használaton kívül egy bizonyos idő elteltével automatikusan lezárt állapotba kapcsol.

A készülék feloldásához nyomja meg a Bekapcsológombot, vagy a Kezdőlap gombot és a képernyő alsó részén található feloldó képernyő területen pöccintsen az ujjával bármely irányba.

# **A hangerő beállítása**

A csengőhang hangerejének beállításához vagy videó és zene lejátszása közben nyomja meg felfelé vagy lefelé a Hangerő gombot.

# **Átkapcsolás csendes módba**

Használja az alábbi módszerek valamelyikét:

- Tartsa hosszan lenyomva a Hangerő le gombot addig, amíg a készülék csendes módba kapcsol.
- Nyissa meg a képernyő felső részén az értesítési panelt, majd érintse meg a **Hang** lehetőséget.

# <span id="page-18-0"></span>**Alapok**

# **Állapotjelző ikonok**

A képernyő tetején lévő ikonok a készülék állapotával kapcsolatban szolgáltatnak információt. Az alábbi táblázatban látható ikonok a leggyakoribbak.

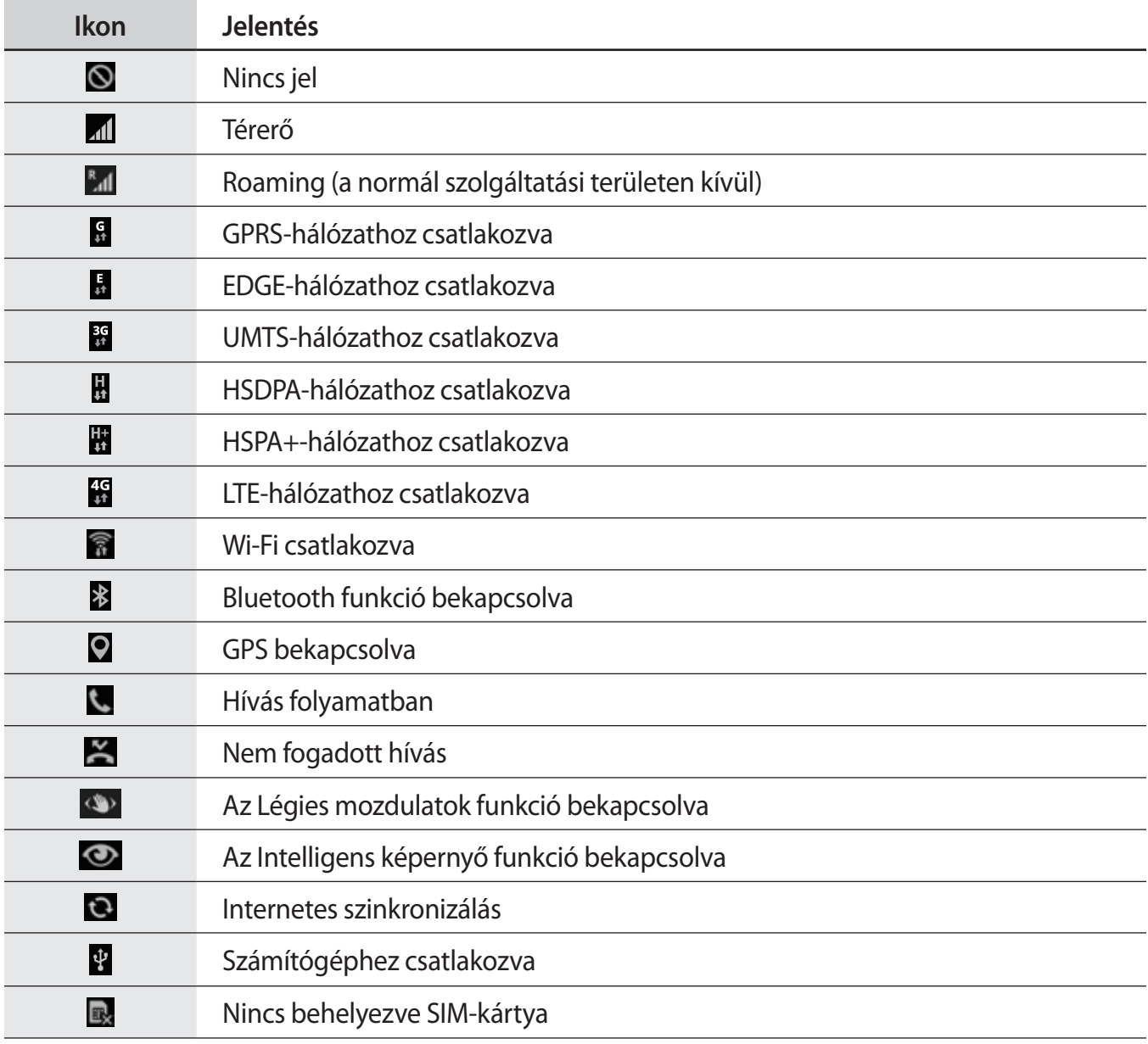

<span id="page-19-0"></span>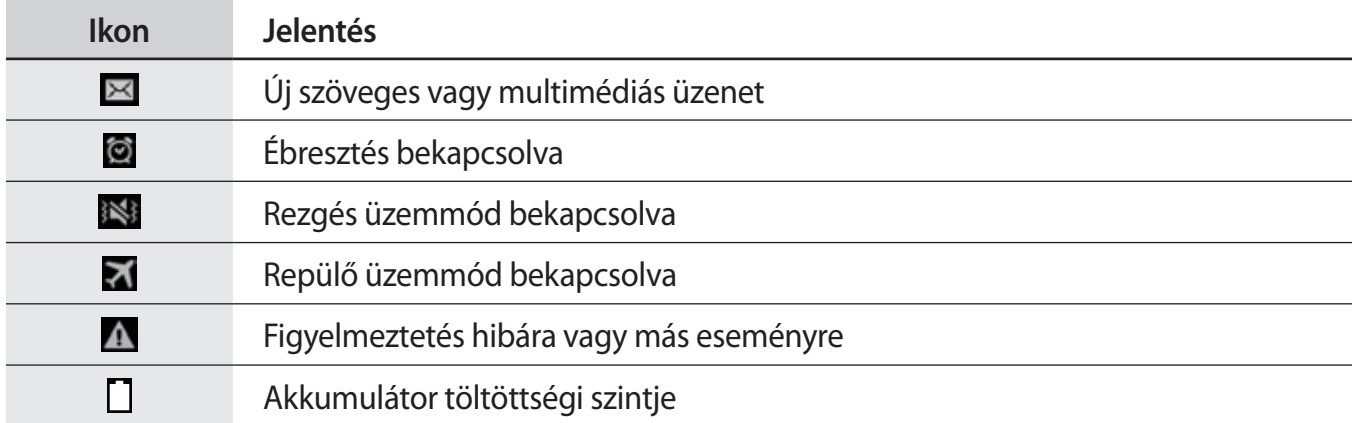

# **Az érintőképernyő használata**

Az érintőképernyőn csak az ujját használja.

- Ügyeljen arra, hogy más elektromos eszközök ne érjenek az érintőképernyőhöz. Az elektrosztatikus kisülések az érintőképernyő meghibásodását okozhatják.
	- Az érintőképernyő sérülésének elkerülése érdekében ne érintse meg éles eszközzel vagy tegye ki túlzott nyomásnak az ujjával.
	- Képernyő szélein, az érzékelési területen kívül a készülék nem biztos, hogy érzékeli az érintést.
		- Az érintőképernyő hosszabb ideig bekapcsolva hagyása szellemképesedést (a képernyő beégését) okozhat. Amikor nem használja az eszközt, kapcsolja ki az érintőképernyőt.

Alapok

## **Ujjmozdulatok**

#### **Érintés**

Egy alkalmazás megnyitásához, egy menüelem kiválasztásához, egy képernyőgomb megnyomásához vagy egy karakter beviteléhez a képernyő billentyűzet segítségével érintse meg az ujjával.

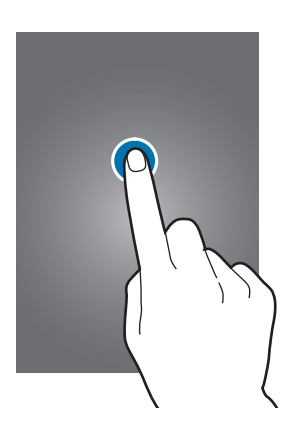

#### **Hosszú érintés**

Egy elem elérhető opcióinak megnyitásához érintse meg legalább 2 másodpercre az elemet.

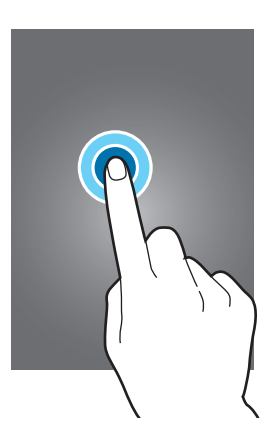

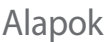

#### **Húzás**

Egy ikon vagy bélyegkép mozgatásához vagy egy új helyen az előnézetéhez érintse meg hosszan és húzza a kívánt helyére.

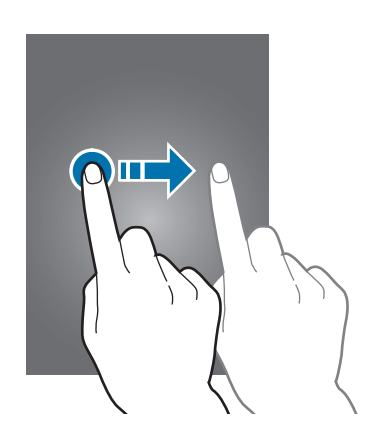

#### **Dupla érintés**

Egy weboldalon vagy képen egy részletre nagyításhoz érintse meg kétszer a részletet. Visszatéréshez ismét érintse meg duplán.

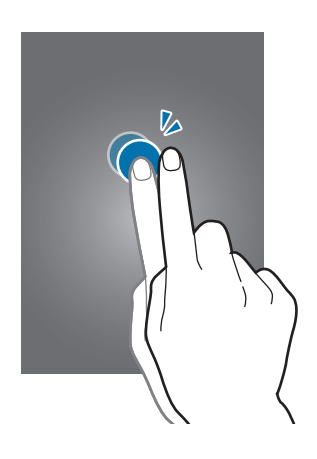

Alapok

#### **Pöccintés**

Egy másik panel megtekintéséhez pöccintsen jobbra vagy balra a Kezdőképernyőn vagy az alkalmazások képernyőn. Egy weboldal vagy lista, pl. névjegyek görgetéséhez pöccintsen felfelé vagy lefelé.

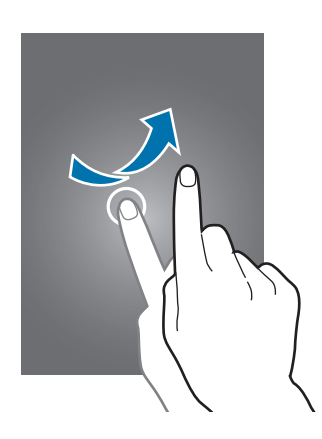

#### **Csippentés**

Egy weboldalon, térképen vagy képen egy részletre nagyításhoz húzza szét a két ujját. Csíptesse össze az ujjait a kicsinyítéshez.

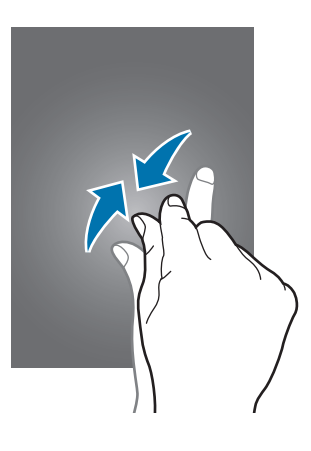

# <span id="page-23-0"></span>**Vezérlő mozdulatok**

Az egyszerű mozdulatok lehetővé teszik a készülék könnyű irányítását.

A mozgások használata előtt győződjön meg róla, hogy a mozgás funkció aktiválva van. A Kezdőképernyőn érintse meg az **Alk.** → **Beállítások** → **SAJÁT ESZK.** → **Mozdulatok és gesztusok** → **Mozgás** lehetőséget, majd húzza a **Mozgás** kapcsolót jobbra.

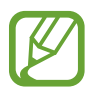

A készülék erős rázása vagy ütése akaratlan adatbevitelt okozhat. Megfelelően irányítsa a mozdulatokat.

# **A képernyő elforgatása**

Számos alkalmazás lehetőséget biztosít a kijelző álló illetve fekvő tájolású használatára. A készülék elforgatásakor a képernyő automatikusan beállításra kerül a kijelző tájolásának megfelelő megjelenítésre.

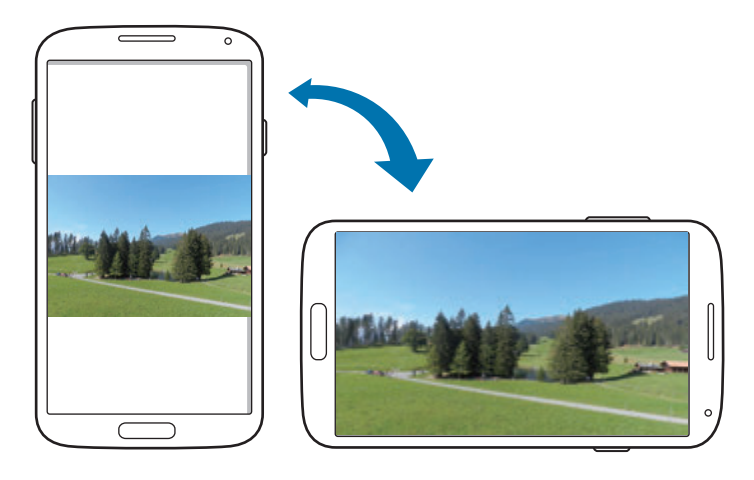

A kijelző automatikus forgatásának megakadályozásához nyissa meg az értesítési panelt és törölje a **Képernyő elforg.** jelölését.

- Bizonyos alkalmazások nem teszik lehetővé a képernyő elforgatását.
- Bizonyos alkalmazások a tájolásnak megfelelően különböző képernyő képet jelenítenek meg. Fekvő tájolásba fordítva a számológép átvált tudományos számológép üzemmódba.

### **Intelligens jelzés**

Amikor úgy veszi fel az eszközt, hogy előtte bizonyos ideig készenléti állapotban volt, vagy a képernyő ki volt kapcsolva, nem fogadott hívások vagy új üzenetek esetén a készülék vibrál.

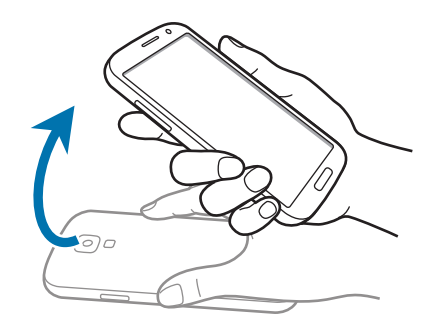

### **Közvetlen hívás**

Hívás kezdeményezéséhez a hívások, üzenetek és névjegyek részleteinek megtekintése közben emelje fel és tartsa az eszközt az arcához.

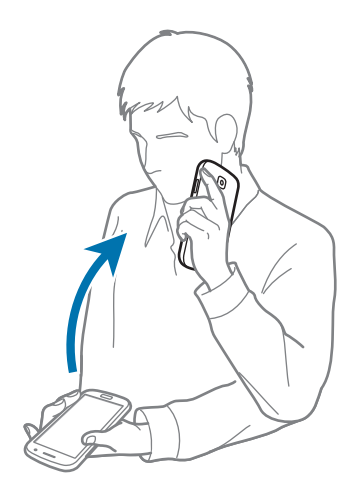

### **Pásztázás**

Amikor ránagyít egy képre, a kép böngészéséhez érintsen meg hosszan egy pontot a képernyőn és húzza az eszközt bármely irányba.

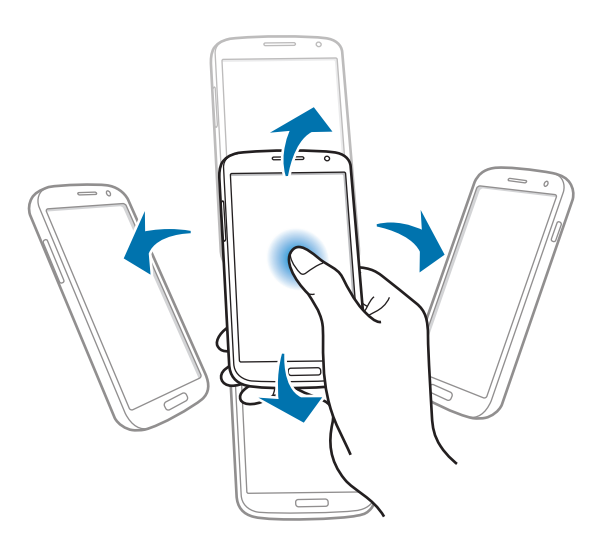

### **Megfordítás**

A csengőhang némításához és a médialejátszás szüneteltetéséhez fordítsa meg a készüléket.

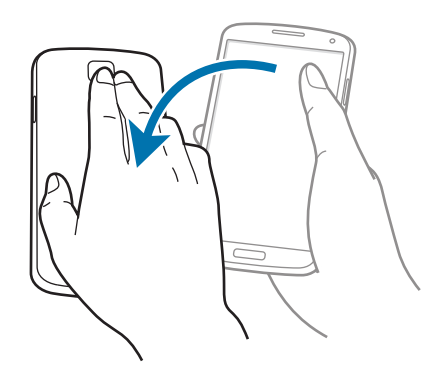

## <span id="page-26-0"></span>**Döntés**

Érintsen meg hosszan két pontot a képernyőn, majd a zoom használatához az eszközt döntse előre vagy vissza.

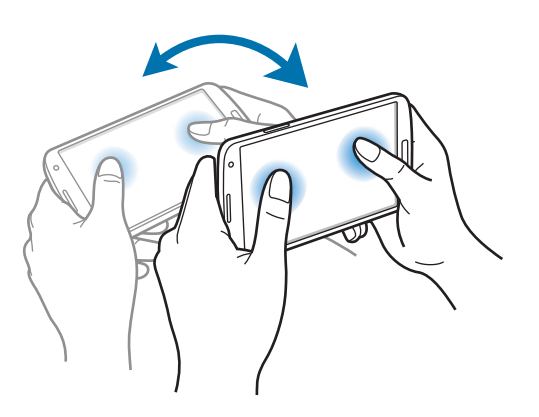

# **Tenyérmozgatás**

Használja a tenyérmozdulatokat a készülék vezérlésére a képernyő megérintésével.

A mozgások használata előtt győződjön meg róla, hogy a tenyérmozgás funkció aktiválva van. A Kezdőképernyőn érintse meg az **Alk.** → **Beállítások** → **SAJÁT ESZK.** → **Mozdulatok és gesztusok** → **Tenyérmozgatás** lehetőséget, majd húzza a **Tenyérmozgatás** kapcsolót jobbra.

## **Seprés**

A képernyőkép rögzítéséhez húzza végig a kezét a képernyőn az ábrán jelölt módon. A kép mentésre kerül a **Galéria** → **Screenshots** mappába. Bizonyos alkalmazások használata közben nem lehet képernyőképet készíteni.

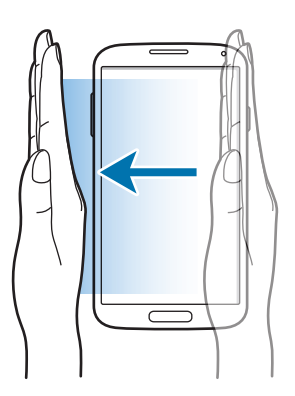

### <span id="page-27-0"></span>**Takarás**

Takarja le a képernyőt a tenyerével a bejövő hívások, vagy riasztások elnémításához, vagy a médialejátszás leállításához.

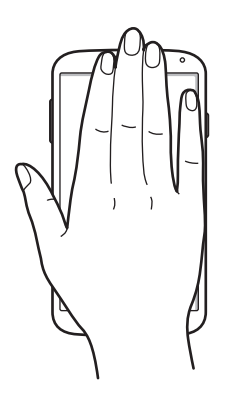

# **Légies mozdulatok**

A Légies gesztusok a funkciók képernyő érintése nélküli vezérlésére használható.

A funkció használata előtt győződjön meg róla, hogy a Légies mozdulatok funkció be van kapcsolva. A Kezdőképernyőn érintse meg az **Alk.** → **Beállítások** → **SAJÁT ESZK.** → **Mozdulatok és gesztusok** → **Légies mozdulatok** lehetőséget, majd húzza az **Légies mozdulatok** kapcsolót jobbra.

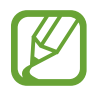

A készülék nem ismeri fel a mozdulatokat, ha azokat a készüléktől túl távol, vagy sötét ruházatban, például kesztyűben végzi.

# **Röpke pillantás**

Amikor a képernyő ki van kapcsolva, az értesítések, nem fogadott hívások, új üzenetek, idő és dátum és egyebek megtekintéséhez mozgassa a kezét az érzékelő előtt.

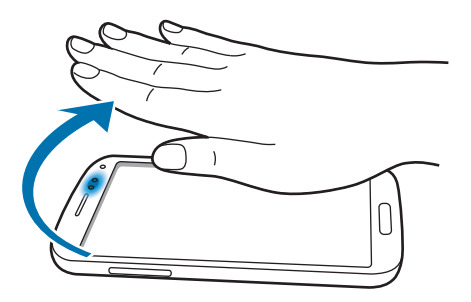

Alapok

### **Érintés nélküli tallózás**

Képek, zeneszámok vagy jegyzetek böngészéséhez mozgassa a kezét az érzékelő felett jobbra vagy balra.

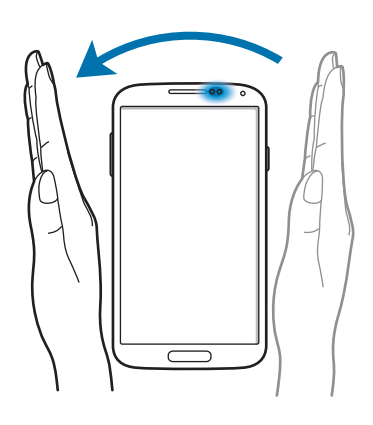

## **Érintés nélküli áthelyezés**

Az ikon másik helyre áthelyezéséhez az egyik kezével érintsen meg hosszan egy ikont, majd mozgassa a másik kezét az érzékelő felett jobbra vagy balra.

A napi vagy heti naptár használata közben az esemény másik napra vagy hétre mozgatásához érintsen meg hosszan egy eseményt, majd mozgassa a másik kezét az érzékelő felett jobbra vagy balra.

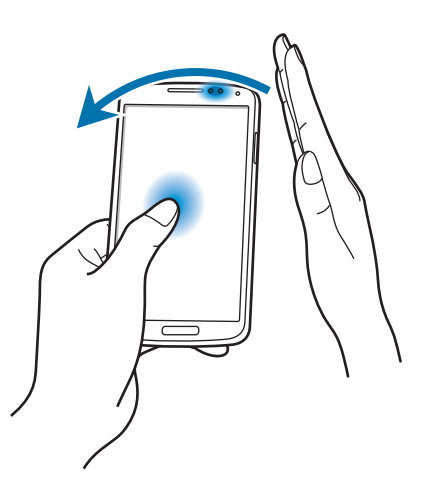

<span id="page-29-0"></span>Alapok

### **Érintés nélküli hívásfogadás**

Bejövő hívás esetén a hívás fogadásához mozgassa a kezét balra, majd az érzékelő felett jobbra.

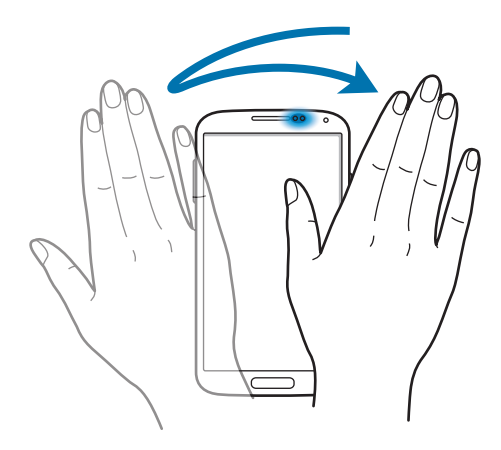

# **Rámutatás**

Használja ezt a funkciót különféle funkciók végrehajtására, amikor az ujjával a képernyő fölött pásztáz.

A Kezdőképernyőn érintse meg az **Alk.** → **Beállítások** → **SAJÁT ESZK.** → **Rámutatás** lehetőséget, majd húzza az **Rámutatás** kapcsolót jobbra.

A tartalom előnézetéhez, vagy az információk felugró ablakban megtekintéséhez mutasson az ujjával egy elemre. Amikor egy honlapon néhány másodpercig egy területre mutat, a készülék kinagyítja az adott területet.

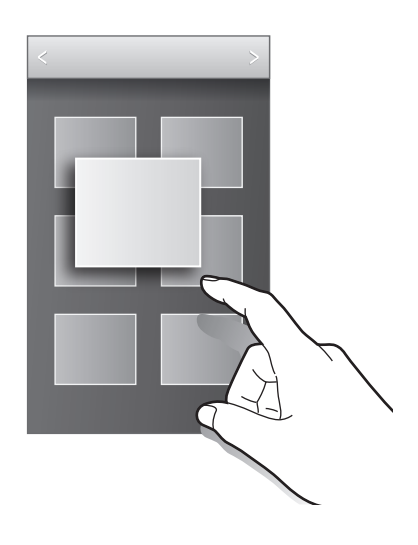

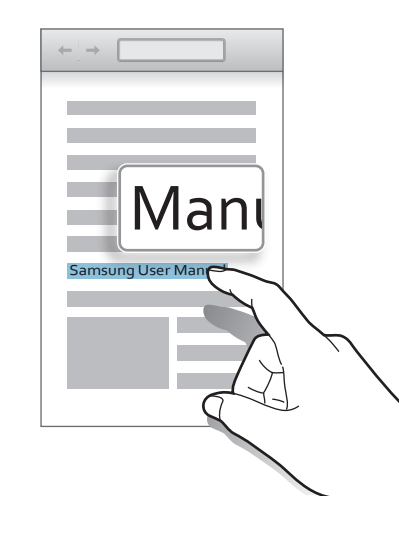

# <span id="page-30-0"></span>**Intelligens szünet**

Használja ezt a funkciót a videó szüneteltetéséhez, amikor elnéz a képernyőről.

A Kezdőképernyőn érintse meg az **Alk.** → **Beállítások** → **SAJÁT ESZK.** → **Intelligens kijelző** lehetőséget, majd jelölje be az **Intelligens szünet** lehetőséget.

Videó lejátszása közben a videó szüneteltetéséhez nézzen a képernyőről másfelé. A lejátszás újraindításához nézzen újra a képernyőre.

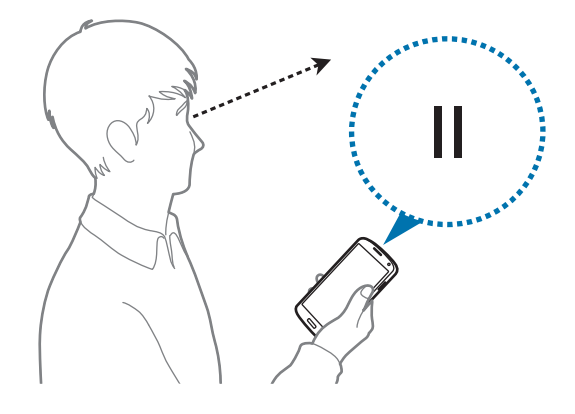

# **Az érintőképernyő érzékenységének növelése**

Használja ezt a beállítást, hogy a készülék automatikusan beállítsa az érintési érzékenységet.

A Kezdőképernyőn érintse meg az **Alk.** → **Beállítások** → **SAJÁT ESZK.** → **Kijelző** lehetőséget, majd jelölje be az **Érintési érzékenység növ.** lehetőséget.

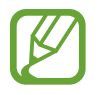

- A képernyő érintésekor a jobb érzékelés érdekében használjon bőrkesztyűt. Más anyagok nem biztos, hogy érzékelhetőek.
- A legjobb eredmény elérése érdekében kesztyű viselésekor határozottan érintse meg a képernyőt.
- Érintési érzékenység automatikus beállításakor véletlen adatbevitel történhet.

```
Alapok
```
# **Több ablak funkció bekapcsolása**

Használja ezt a funkciót, hogy a képernyőn egyszerre két alkalmazást láthasson.

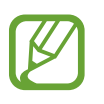

- Csak a Több ablak panelon lévő alkalmazások futtathatók.
- Ez a funkció nem minden országban és nem minden szolgáltatónál érhető el.

Több ablak használatához az Alkalmazások képernyőn érintse meg a **Beállítások** → **SAJÁT ESZK.** → **Kijelző** lehetőséget, majd jelölje be a **Több ablak** jelölőnégyzetet.

### **A több ablakos panel használata**

A több ablak panel megjelenítéséhez érintse meg hosszan a  $\bigcirc$  lehetőséget. A több ablak panel megjelenik a képernyő jobb oldalán. Válasszon ki egy alkalmazást és húzzon egy másik alkalmazást egy új helyre. A több ablak panel elrejtéséhez újra érintse meg hosszan a  $\bigcirc$  lehetőséget.

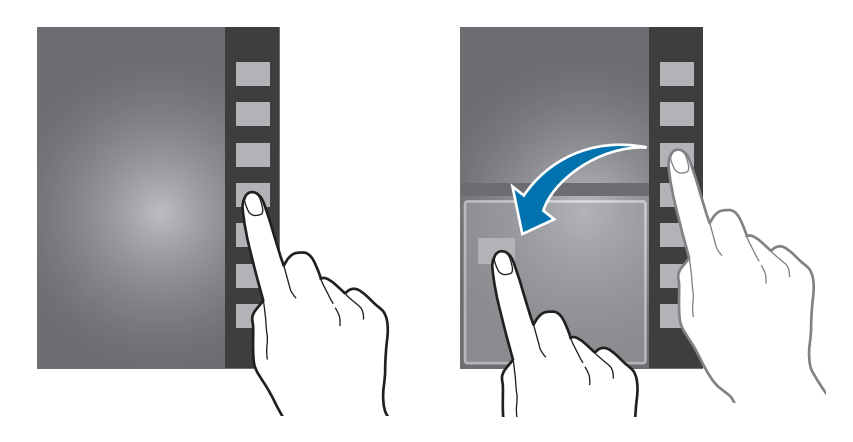

Az ablakok méretének módosításához húzza el az alkalmazás ablakok közötti kört.

<span id="page-32-0"></span>Alapok

### **Több ablakos alkalmazások használata**

A Több ablak alkalmazások használata közben válasszon egy alkalmazás ablakot, érintse meg a kört az alkalmazás ablakok között és használja a következők valamelyikét:

- $\cdot$   $\cdot$   $\cdot$  : helyek váltása a több ablakos alkalmazásokban.
- **•** : elemek megosztása alkalmazásablakok között. A megosztáshoz húzza át az elemet az egyik ablakból a másikba. Bizonyos alkalmazások nem biztos hogy támogatják ezt a funkciót.
- $\cdot$   $\boxtimes$ : az ablak méretének növelése a képernyő méretére.
- $\cdot$   $\times$  : az alkalmazás bezárása.

#### **Fájlok megosztása**

Húzza el a másik ablakkal megosztani kívánt elemet. Bizonyos alkalmazások nem biztos hogy támogatják ezt a funkciót.

#### **Párosított ablakok létrehozása**

Használja ezt a funkciót az aktuálisan futó több ablakos alkalmazások kombinációjának mentéséhez. A több ablakos panelen érintse meg a ..:.. → **Létrehoz** lehetőséget.

# **Értesítések**

A nem fogadott hívások, új üzenetek, naptár események, eszköz állapot és egyéb értesítések ikonjai a képernyő tetején az állapotsávon jelennek meg. Az Értesítési panel megnyitásához húzza le az állapotsáv panelt. A további értesítések megtekintéséhez görgesse a listát. Az Értesítési panel bezárásához a képernyő alján található sávot húzza felfelé.

Az értesítések panelról megtekinthetők a készülék aktuális beállításai. Húzza le az állapotsávra, majd a következő beállítások használatához érintse meg a  $\mathbb H$  ikont:

- **Wi-Fi**: a Wi-Fi funkció aktiválása vagy kikapcsolása.
- **Hely**: a GPS funkció be-, illetve kikapcsolása.

#### Alapok

- Hang: a csendes mód be-, illetve kikapcsolása.
- **Képernyő elforg.**: a kezelőfelület elfordulásának engedélyezése vagy tiltása, amikor az eszközt elfordítják.
- **Bluetooth**: a Bluetooth funkció be-, illetve kikapcsolása.
- **Mobil int.kap.:** az adatkapcsolat be-, illetve kikapcsolása.
- **Több ablak**: beállításával több ablak használható.
- **Mobil hotspot**: a Wi-Fi-internetmegosztás funkció aktiválása vagy kikapcsolása.
- **Screen Mirroring**: a Screen Mirroring funkció be- vagy kikapcsolása.
- **S Beam**: az S Beam funkció be- vagy kikapcsolása.
- **NFC**: az NFC funkció be-, illetve kikapcsolása.
- **Szinkr.:** az alkalmazások automatikus szinkronizálásának be és kikapcsolása.
- **Intell. kép.zár**: az intelligens képernyőzár funkció be- vagy kikapcsolása.
- **Intell. szünet**: az intelligens szünet funkció be- vagy kikapcsolása.
- **Energia-takarék.**: az energiatakarékos mód be-, illetve kikapcsolása.
- **Repülő üzemmód**: a repülő üzemmód be-, illetve kikapcsolása.
- **Rámutatás**: a Rámutatás funkció be- vagy kikapcsolása.
- **Légies mozdulatok:** a légies mozdulatok funkció be- vagy kikapcsolása.
- Szabadkezes mód: a Szabad kezes üzemmód be-, illetve kikapcsolása.

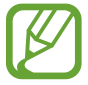

A régió vagy szolgáltató függvényében az elérhető beállítások változhatnak.

Az értesítések panelen a beállítások újrarendezéséhez nyissa meg az értesítések panelt, érintse meg a  $\frac{1}{2}$  →  $\bullet$  lehetőséget, érintsen meg hosszan egy elemet és húzza egy másik helyre.

# <span id="page-34-0"></span>**Kezdőképernyő**

A Kezdőképernyő a kiindulópont a készülék minden funkciójának eléréséhez. Megjeleníti az állapotjelző ikonokat, widgeteket, alkalmazások parancsikonjait és egyebeket.

A Kezdőképernyő több panelből állhat. A további panelek megtekintéséhez lapozzon jobbra vagy balra.

## **A Kezdőképernyő mód módosítása**

A kezdőképernyő alap és egyszerű üzemmódokkal rendelkezik. Egyszerű üzemmódban a Kezdőképernyőhöz parancsikonok adásával könnyen elérhetők a kedvenc névjegyek, alkalmazások és beállítások.

Egyszerű üzemmódba váltáshoz a Kezdőképernyőn érintse meg az **Alk.** → **Beállítások** → **SAJÁT ESZK.** → **Egyszerű üzemmód** → **Egyszerű üzemmód** → **KÉSZ** lehetőséget.

### **Elemek átrendezése**

#### **Alkalmazásikon hozzáadása**

A Kezdőképernyőn érintse meg az **Alk.** lehetőséget, majd érintsen meg egy alkalmazás ikont, majd húzza azt egy panel előnézetbe.

#### **Egy elem áthelyezése**

Érintsen meg hosszan egy elemet, majd húzza az új helyére. Egy másik panelre áthelyezéshez húzza a képernyő szélére.

#### **Egy elem eltávolítása**

Érintsen meg egy elemet, és húzza a Kezdőképernyő alján található kukába. Amikor a kuka piros színűre vált, engedje el az elemet.

Alapok

### **Panelek átrendezése**

#### **Új panel hozzáadása**

Csíptesse össze az ujját a képernyőn, görgessen az utolsó oldalra, majd érintse meg a **ide**ikont.

#### **Egy panel áthelyezése**

Csíptesse össze az ujját a képernyőn, érintse meg hosszan a panel előnézetét és húzza át az új helyére.

#### **Egy panel eltávolítása**

Csíptessen össze a képernyőn, érintse meg hosszan a panel előnézetét és húzza át a képernyő tetején található kukába.

### **Háttérkép beállítása**

A készüléken tárolt kép vagy fénykép beállítása a Kezdőképernyő háttérképeként.

- 1 A Kezdőképernyőn érintsen meg hosszan egy üres területet, majd érintse meg a **Háttérképek** lehetőséget. Vagy: az Alkalmazások képernyőn érintse meg a **Beállítások** → **SAJÁT ESZK.** → **Kijelző** → **Háttérkép** lehetőséget.
- $2$  Léptessen jobbra vagy balra, és válasszon a képernyő alján megjelenő képek közül. A készülék fényképezőjével készített fényképek vagy más képek kiválasztásához érintse meg a **A Galériából** lehetőséget.
- 3 Érintse meg a **BEÁLLÍTÁS HÁTTÉRKÉPNEK** vagy a **MENT** lehetőséget.

## **Widgetek használata**

A widgetek vagy vezérlők kisméretű alkalmazások, amelyek segítségével kényelmesen elérhetők bizonyos funkciók és információk a kezdőképernyőről. A használatukhoz adjon Widgeteket a Kezdőképernyőhöz a Widgetek panelről.

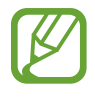

- A widgetek egy része internetes szolgáltatásokhoz kapcsolódik. Ha ilyet használ, az pluszköltséget jelenthet.
- A rendelkezésre álló widgetek a régiótól és szolgáltatótól függően eltérőek lehetnek.
#### **Widgetek hozzáadása a Kezdőképernyőhöz**

A Kezdőképernyőn érintse meg a <del> $\equiv$  →</del> Widgetek lehetőséget. Egy widget Kezdőképernyőhöz adásához a Widgetek panelen lépjen jobbra vagy balra és érintsen meg hosszan egy widgetet. Helyezze a kívánt helyre, szükség esetén a keret húzásával méretezze át, és a widget helyének mentéséhez érintse meg bárhol a képernyőt.

#### **A beállítás parancsikon widget használata**

A Kezdőképernyőn érintse meg a  $\equiv$  → **Widgetek** → **Beállítások** lehetőséget, majd érintse meg hosszan a **Beállítások parancsikonja** lehetőséget a beállítási opciók listájának megnyitásához. Válasszon ki egy beállítás opciót, amelyet hozzá szeretne adni a Kezdőképernyőhöz parancsikonként.

## **Alkalmazások használata**

Ez a készülék számos különféle alkalmazás futtatására alkalmas a médiától az Internetes alkalmazásokig.

## **Egy alkalmazás megnyitása**

A Kezdőképernyőn vagy az Alkalmazások képernyőn válassza ki a megnyitni kívánt alkalmazás ikonját.

## **A legutóbb használt alkalmazások listájának megnyitása**

A legutóbb használt alkalmazások listájának megnyitásához nyomja meg hosszan a Kezdőlap gombot.

Válassza ki a megnyitni kívánt alkalmazás ikonját.

## **Egy alkalmazás bezárása**

Az akkumulátor töltésének megőrzése és a készülék teljesítményének fokozása érdekében zárja be a nem használt alkalmazásokat.

Alkalmazás bezárásához nyomja meg hosszan a Kezdőlap gombot, érintse meg a  $\leq$  ikont, majd érintse meg a **VÉGE** lehetőséget az alkalmazás mellett. Az összes futó alkalmazás bezárásához érintse meg az **ÖSSZES BEF.** lehetőséget. Vagy nyomja meg hosszan a Kezdőlap gombot, majd érintse meg a  $\equiv x$  gombot.

## **Alkalmazások képernyő**

Az Alkalmazások képernyő megjeleníti az összes alkalmazáshoz tartozó ikont, beleértve a frissen telepített alkalmazásokét is.

Az Alkalmazások képernyő megnyitásához a Kezdőképernyőn érintse meg az **Alk.** lehetőséget.

A további panelek megtekintéséhez lapozzon jobbra vagy balra.

### **Alkalmazások átrendezése**

Ez a funkció csak a személyre szabható rács nézetben elérhető.

Érintse meg a **I≡I → Szerkesztés** lehetőséget, érintsen meg hosszan egy alkalmazást és húzza át az új helyére. Egy másik panelre áthelyezéshez húzza a képernyő szélére.

## **Mappákba szervezés**

A kényelmesebb használat érdekében az egymáshoz tartozó alkalmazásokat helyezze közös mappába.

Érintse meg a **I≡I → Szerkesztés** lehetőséget, érintsen meg hosszan egy alkalmazást és húzza a **Mappa létrehozása** lehetőségre. Írja be a kívánt mappanevet, majd érintse meg a **Kész** lehetőséget. Húzással helyezze az alkalmazásokat az új mappába, majd az elrendezés mentéséhez érintse meg a  $\rightarrow$ ikont.

### **Panelek átrendezése**

Csíptesse össze az ujját a képernyőn, érintse meg hosszan a panel előnézetét és húzza át az új helyére.

## **Alkalmazások telepítése**

Alkalmazások letöltéséhez és telepítéséhez használjon alkalmazás-áruházakat, mint például a **GALAXY Apps** áruházat.

## **Alkalmazások eltávolítása**

Az eltávolításhoz érintse meg az **I≡I → Alkalmazások eltávolítása/letiltása** lehetőséget, majd válassza ki az eltávolítani kívánt alkalmazást.

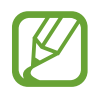

A készülékkel érkező alapértelmezett alkalmazások nem távolíthatók el.

### **Alkalmazások tiltása**

A letiltáshoz érintse meg az **I≡I → Alkalmazások eltávolítása/letiltása** lehetőséget, majd válassza ki a kikapcsolni kívánt alkalmazást.

Az alkalmazás bekapcsolásához az Alkalmazások képernyőn érintse meg a **Beállítások** → **EGYEBEK** → **Alkalmazáskezelő** lehetőséget, léptessen a **LETILTVA** lehetőségre, válasszon egy alkalmazást, majd érintse meg az **ENGEDÉLYEZÉS** lehetőséget.

- 
- Letöltött alkalmazások és a készülékkel érkező bizonyos alapértelmezett alkalmazások nem kapcsolhatók ki.
- Amikor ezt a funkciót használja, a kikapcsolt alkalmazások eltűnnek az Alkalmazások képernyőről, de továbbra is a készüléken maradnak.

## **Súgó**

A készülék és alkalmazások használatának vagy fontos beállítások konfigurálásának eléréséhez nyissa meg a súgó információkat.

Az Alkalmazások képernyőn érintse meg a **Súgó** lehetőséget. A tippek megtekintéséhez válasszon egy kategóriát.

Kategóriák abc sorrendbe rendezéséhez érintse meg a **isz** ikont.

Kulcsszavak kereséséhez érintse meg a Q ikont.

## **Szövegbevitel**

Szövegbeviteléhez használja a Samsung billentyűzetet vagy a hangbemenet funkciót.

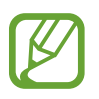

Bizonyos nyelveken a szövegbevitel nem támogatott. Ilyenkor szöveg beírásához módosítania kell a beviteli nyelvet valamelyik támogatott nyelvre.

## **Billentyűzet típusának módosítása**

Érintse meg bármelyik szövegmezőt, nyissa meg az értesítési panelt, érintse meg a **Billentyűzet kiválasztása** lehetőséget, és válassza ki a használni kívánt billentyűzet típusát.

Alapok

## **A Samsung billentyűzet használata**

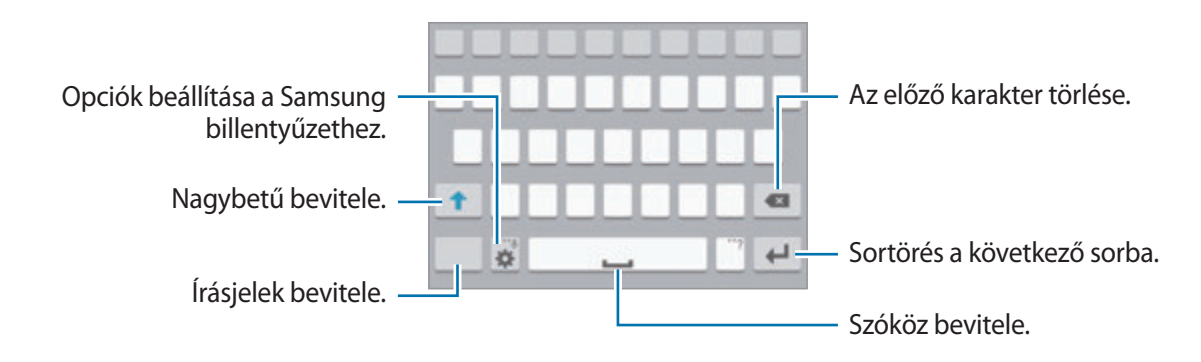

### **Nagybetűk bevitele**

A karakter bevitele előtt érintse meg a $\triangleq$ ikont. Végig nagybetűvel íráshoz érintse meg kétszer.

### **Billentyűzet típusának módosítása**

A billentyűzet típusának módosításához érintse meg hosszan a iki ikont, majd érintse meg a i ikont. A lebegő billentyűzeten érintse meg hosszan a fület, majd mozgassa a lebegő billentyűzetet egy másik helyre.

### **Billentyűzet nyelvének módosítása**

Adjon nyelveket a billentyűzethez és a nyelv módosításához húzza a szóköz gombot jobbra vagy balra.

### **Kézírás**

Érintse meg hosszan a  $\bullet$  ikont, érintse meg a  $\mathsf{T}\blacktriangleright$  ikont, majd írjon be egy szót az ujjával. A javasolt szavak megadott karakterenként jelennek meg. Válassza ki a javasolt szót.

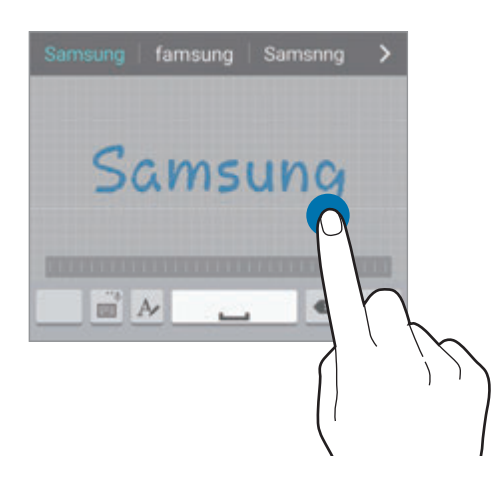

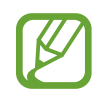

Ez a funkció nem minden országban és nem minden szolgáltatónál érhető el.

## **Szöveg bevitele hanggal**

Kapcsolja be a hangbemenet funkciót, majd beszéljen a mikrofonba. A készülék kijelző megjeleníti a kimondott szöveget.

Ha a készülék nem ismeri fel helyesen a szavakat, érintse meg az aláhúzott szöveget és a legördülő menüből válasszon alternatív szót vagy kifejezést.

A hangfelismerés nyelvének módosításához vagy új nyelv hozzáadásához érintse meg az aktuális nyelvet.

## **Másolás és beillesztés**

Érintse meg hosszan a szöveget, húzza el a  $\bullet$  vagy  $\bullet$  ikont a több, vagy kevesebb szöveg kiválasztásához, majd másoláshoz érintse meg a **Másol** lehetőséget, kivágáshoz pedig a **Kivágás** lehetőséget. A kijelölt szöveg a vágólapra lesz másolva.

A szövegbeviteli mezőbe másoláshoz érintse meg hosszan azt a pontot, ahová be szeretné illeszteni a szöveget és érintse meg a **Beillesztés** lehetőséget.

## **Csatlakozás Wi-Fi hálózathoz**

Az internet használatához és médiafájlok más eszközökkel való megosztásához csatlakoztassa az eszközt Wi-Fi hálózathoz. ([122](#page-121-0). o.)

## **A Wi-Fi be- és kikapcsolása**

Nyissa meg az értesítési panelt és a be- vagy kikapcsoláshoz érintse meg a **Wi-Fi** lehetőséget.

- 
- A készülék nem harmonizált frekvenciát használ, és az összes európai országban való használatra készült. A WLAN az EU-n belül beltérben korlátozások nélkül használható, de kültéren tilos a használata.
- Használaton kívül az akkumulátor töltésének védelme érdekében kapcsolja ki a Wi-Fi funkciót.

## **Csatlakozás Wi-Fi hálózatokhoz**

Az Alkalmazások képernyőn érintse meg a **Beállítások** → **KAPCSOLATOK** → **Wi-Fi** lehetőséget, majd húzza a **Wi-Fi** kapcsolót jobbra.

Válasszon egy hálózatot az érzékelt Wi-Fi hálózatok listájáról, adja meg a jelszót, ha szükséges, és érintse meg a **KAPCSOLÓDÁS** lehetőséget. A jelszót igénylő hálózatok lakat ikonnal jelennek meg. Miután a készülék csatlakozott egy Wi-Fi hálózathoz, a készülék automatikusan csatlakozni fog hozzá minden esetben, amikor az elérhető.

## **Wi-Fi hálózatok hozzáadása**

Ha a kívánt hálózat nem jelenik meg a hálózatok listájában, a hálózatok listájának alján érintse meg a **Wi-Fi-hálózat hozzáadása** lehetőséget. Adja meg a hálózat nevét a **Hálózat neve (SSID)** mezőben, válassza ki a biztonság típusát, és ha nem nyílt hálózatról van szó, adja meg a jelszót, és érintse meg a **KAPCSOLÓDÁS** lehetőséget.

## **A Wi-Fi CERTIFIED Passpoint bekapcsolása**

A Passpoint használatával a készülék automatikusan keresi az elérhető Wi-Fi hálózatokat és az egyikhez csatlakozik. Amennyiben új területre megy, akkor automatikusan egy másik elérhető Wi-Fi hálózathoz fog csatlakozni jelszó nélkül.

Az Alkalmazások képernyőn érintse meg a **Beállítások** → **KAPCSOLATOK** → **Wi-Fi** → → **Speciális** lehetőséget, majd jelölje be a **Passpoint** lehetőséget.

## **Wi-Fi hálózatok elfelejtése**

Az összes eddig használt hálózat, - beleértve a jelenlegi hálózatot is- elfelejthető, így a készülék nem fog automatikusan csatlakozni hozzájuk. Válassza ki a hálózati listából a hálózatot, és érintse meg az **ELFELEJT** lehetőséget.

## **Fiókok beállítása**

Az olyan Google-alkalmazások használatához, mint a **Play Áruház**, Google-fiók szükséges, a **GALAXY Apps** használatához pedig Samsung-fiókra van szükség. A készülék legjobb kihasználása érdekében hozzon létre Google és Samsung fiókokat.

## **Fiókok hozzáadása**

Egy Google fiók beállításához kövesse a képernyőn megjelenő utasításokat, amelyek akkor jelennek meg, ha egy Google alkalmazásba bejelentkezés nélkül lép be.

Bejelentkezéshez vagy új Google-fiók létrehozásához az Alkalmazások képernyőn érintse meg a **Beállítások** → **FIÓKOK** → **Fiók hozzáadása** → **Google** lehetőséget. Ezután adja meg a bejelentkezéshez az e-mail címét, vagy érintse meg a **VAGY HOZZON LÉTRE ÚJ FIÓKOT** lehetőséget, majd a fiók beállításának befejezéséhez kövesse a képernyőn megjelenő utasításokat. A készüléken több Google fiók is használható.

Állítson be Samsung fiókot is.

### **Fiókok eltávolítása**

Az Alkalmazások képernyőn érintse meg a **Beállítások** → **FIÓKOK** lehetőséget, válasszon egy fióknevet a **Saját fiókok** lehetőség alatt, válassza ki az eltávolítani kívánt fiókot, majd érintse meg a → **Fiók eltávolítása** lehetőséget.

## **Fájlok átvitele**

Másolja át az audio, videó, kép és egyéb fájlokat az eszközről a számítógépre és vissza.

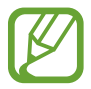

Bizonyos alkalmazások a következő fájlformátumokat támogatják. A készülék szoftver verziójától vagy a számítógép operációs rendszerétől függően előfordulhat, hogy a készülék egyes fájlformátumokat nem támogat.

- Zene: mp3, m4a, mp4, 3gp, 3ga, wma, ogg, oga, aac és flac
- $\cdot$  Kép: bmp, gif, jpg és png
- Videó: 3gp, mp4, avi, wmv, flv és mkv
- Dokumentum: doc, docx, xls, xlsx, ppt, pptx, pdf és txt

Ha az alkalmazások nem tudják lejátszani a divx vagy ac3 formátumú fájlokat, telepítsen olyan alkalmazást, ami támogatja őket.

## **Csatlakozás a Samsung Kies alkalmazás segítségével**

A Samsung Kies egy olyan számítógépes alkalmazás, amely a Samsung készülékek média tartalmainak és személyes adatainak kezelésére szolgál. Töltse le a legfrissebb Samsung Kies alkalmazást a Samsung honlapjáról.

- 1 Csatlakoztassa az eszközt a számítógéphez az USB-kábel segítségével. A Samsung Kies automatikusan elindul a számítógépen. Amennyiben a Samsung Kies nem indul el, akkor a számítógépen kattintson kétszer a Samsung Kies ikonra.
- 2 Fájlok átvitele a készülék és a számítógép között.

További tudnivalókért olvassa el a Samsung Kies súgóját.

## **Csatlakozás Windows Media Player programmal**

Ellenőrizze, hogy a Windows Media Player program telepítve van-e a számítógépen.

- 1 Csatlakoztassa az eszközt a számítógéphez az USB-kábel segítségével.
- 2 Nyissa meg a Windows Media Player programot és szinkronizálja a zenei fájlokat.

## **Csatlakozás médiaeszközként**

- 1 Csatlakoztassa az eszközt a számítógéphez az USB-kábel segítségével.
- 2 Az Értesítési panelen érintse meg a **Csatlakoztatva lejátszóeszközként** <sup>→</sup> **Médiaeszköz (MTP)** lehetőséget.

Ha a számítógép nem támogatja a Médiaeszköz (MTP) funkciót, vagy nincs megfelelő illesztőprogram telepítve, érintse meg a **Fényképező (PTP)** lehetőséget.

 $3$  Fájlok átvitele a készülék és a számítógép között.

```
Alapok
```
## **A készülék biztonsága**

A készüléken tárolt személyes adatok és információk illetéktelenek általi használatának vagy hozzáférésének megakadályozására használja a biztonsági funkciókat. A készülék használatához mindig feloldókódra lesz szükség.

### **Minta beállítása**

Az Alkalmazások képernyőn érintse meg a **Beállítások** → **SAJÁT ESZK.** → **Képernyő lezárása** → **Képernyőzár** → **Minta** lehetőséget.

Négy vagy több pont összekötésével rajzoljon egy mintát, majd a jóváhagyáshoz rajzolja le újra. Állítson be egy tartalék feloldó PIN-kódot a képernyő feloldásához arra az esetre, ha elfelejtené a mintát.

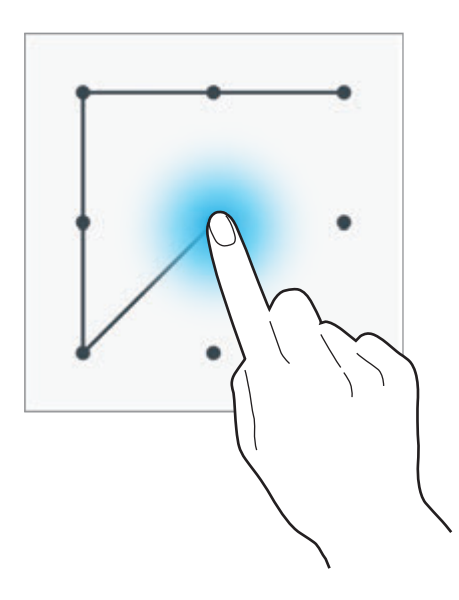

### **PIN-kód beállítása**

Az Alkalmazások képernyőn érintse meg a **Beállítások** → **SAJÁT ESZK.** → **Képernyő lezárása** → **Képernyőzár** → **PIN** lehetőséget.

Adjon meg legalább négy számot és a jóváhagyáshoz adja meg újra.

### **Jelszó beállítása**

Az Alkalmazások képernyőn érintse meg a **Beállítások** → **SAJÁT ESZK.** → **Képernyő lezárása** → **Képernyőzár** → **Jelszó** lehetőséget.

Adjon meg legalább négy karaktert, amely tartalmaz számokat és szimbólumokat is és a jóváhagyáshoz adja meg újra a jelszót.

Alapok

### **A készülék feloldása**

A Bekapcsológomb vagy Kezdőlap gomb megnyomásával kapcsolja be a képernyőt és adja meg a feloldó kódot.

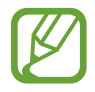

Ha elfelejti a feloldó kódot, a visszaállításhoz vigye el a készüléket egy Samsung szervizközpontba.

## **A készülék frissítése**

A készülék a legújabb szoftverre frissíthető.

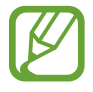

Ez a funkció nem minden országban és nem minden szolgáltatónál érhető el.

## **Frissítés a Samsung Kies program segítségével**

Indítsa el a Samsung Kies alkalmazást és csatlakoztassa a készüléket a számítógéphez. A Samsung Kies automatikusan felismeri a készüléket, és ha vannak elérhető frissítések, akkor megjeleníti azokat egy párbeszédablakban. A frissítés megkezdéséhez a párbeszédablakban kattintson a Frissítés gombra. A szoftverfrissítés menetével kapcsolatos információkért olvassa el a Samsung Kies súgóját.

- 
- Ne kapcsolja ki a számítógépet vagy csatlakoztassa le az USB-kábelt, amíg a készülék adatokat tölt fel.
- A készülék frissítésekor ne csatlakoztasson más adathordozókat a számítógéphez. Ellenkező esetben probléma léphet fel a frissítési műveletben.

### **Frissítés vezeték nélkül**

A készülék a FOTA (firmware vezeték nélkül) szolgáltatás segítségével közvetlenül frissíthető a legújabb szoftverre.

Az Alkalmazások képernyőn érintse meg a **Beállítások** → **EGYEBEK** → **Az eszköz névjegye** → **Szoftverfrissítések** → **Frissítés most** lehetőséget.

# **Kommunikáció**

## **Telefon**

Hívás kezdeményezéséhez vagy hívás fogadásához használja a Telefon funkciót. Az Alkalmazások képernyőn érintse meg a **Telefon** lehetőséget.

## **Hívások kezdeményezése**

#### **Hívás kezdeményezése**

Használja az alábbi módszerek valamelyikét:

- **Billentyűzet**: a billentyűzet használatával adja meg a számot, majd érintse meg a **ke** ikont.
- **Naplók**: hívás kezdeményezése a bejövő és kimentő hívások és üzenetek előzményeiből.
- **Kedvencek**: hívás kezdeményezése a kedvenc névjegyek listájából.
- **Névjegyzék**: hívás kezdeményezése a névjegyek listájából.

#### **Gyorshívó számok**

A gyorshívó számokhoz érintse meg hosszan a hozzá tartozó számot.

#### **Javasolt számok**

Amikor számokat ad meg a billentyűzeten, megjelennek az automatikus javaslatok. Hívás kezdeményezéséhez válassza ezek valamelyikét.

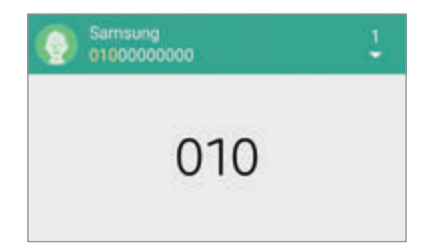

#### **Névjegyek keresése**

A névjegyek listájában egy névjegy kereséséhez adjon meg egy nevet, telefonszámot, vagy e-mail címet. A karakterek bevitele közben megjelennek a névjegy javaslatok. Hívás kezdeményezéséhez válassza ki az egyiket.

#### **Nemzetközi hívás kezdeményezése**

Érintse meg hosszan a **0** gombot, amíg meg nem jelenik a + jel. Adja meg az országkódot, a körzetszámot és a telefonszámot, majd érintse meg a **ke**ikont.

#### **Hívás közben**

A következő műveletek elérhetők:

- **ide**: egy hangszínszabályzó beállítás kiválasztása hívás közben.
- **Magda háttérzaj csökkentésének kikapcsolása amelynek bekapcsolt állapotában a másik fél** jobban hallja a beszélgetést.
- **a** : a hangerő növelése.
- **Tart**: hívás tartása. A tartott hívás visszavételéhez érintse meg a **Beléptet** lehetőséget.
- **Új hívás**: második hívás tárcsázása.
- **Bill.-zet**: a billentyűzet megnyitása.
- **Befejez**: az aktuális hívás befejezése.
- **Hangsz.**: a hangszóró bekapcsolása. Kihangosítás használatakor ne tartsa az eszközt a füléhez közel.
- **Némít**: kikapcsolja a mikrofont, hogy a másik fél ne hallja Önt.
- **Bluetooth**: átváltás Bluetooth-fülhallgatóra, ha az csatlakoztatva van a készülékhez.
- **Váltás**: váltás két hívás között.
- **Egyesítés**: több résztvevős hívás kezdeményezése, amikor két hívás van a vonalban. A fenti lépések megismétlésével további beszélgetőpartnereket is bevonhat. Ez a funkció csak akkor elérhető, amikor a többrésztvevős hívás szolgáltatás be van kapcsolva.
- $\cdot \Box \rightarrow$  **Névjegyek**: névjegyek listájának megnyitása.
- $\cdot$   $\equiv$   $\rightarrow$  **Jegyzet**: új jegyzet létrehozása.
- $\cdot$   $\Xi$   $\rightarrow$  **Üzenet**: üzenet küldése.

#### **Névjegyek hozzáadása**

A billentyűzetről a névjegyek listájához egy telefonszám hozzáadásához adja meg a számot, majd érintse meg a **Felvétel a Névjegyzékbe** lehetőséget.

#### **Üzenet küldése**

A képernyőn megjelenő számnak üzenet küldéséhez érintse meg az **I≡I → Üzenet küldése** lehetőséget.

#### **Hívásnaplók megtekintése**

A bejövő és kimenő hívások előzményeinek megtekintéséhez érintse meg a **Naplók** lehetőséget. A hívásnapló szűréséhez érintse meg a **Összes napló** lehetőséget, majd válasszon egy opciót.

#### **Fixlistás számok**

Az eszköz beállítható, hogy csak megadott körzetszámra tudjon hívásokat kezdeményezni. Ezek a körzetszámok a SIM-kártyán kerülnek tárolásra.

Érintse meg a → **Beállítások** → **Hívás** → **További beállítások** → **Fixlistás számok** → **Fixlista eng.**, majd adja megy a SIM kártyához kapott PIN2 kódot. Érintse meg a **Fixlista** lehetőséget és adjon meg számokat.

#### **Híváskorlátozás**

Az eszköz beállítható, hogy bizonyos hívások ne legyenek végrehajthatók rajta. Például letilthatók a nemzetközi hívások.

Érintse meg a → **Beállítások** → **Hívás** → **További beállítások** → **Híváskorlátozás** lehetőséget, válasszon egy hívástípust, válaszon egy tiltási opciót, majd adjon meg egy jelszót.

## **Hívások fogadása**

#### **Hívás fogadása**

Bejövő hívás érkezésekor húzza a **bil**ikont a nagy körön kívülre.

Amennyiben a hívásvárakoztatási szolgáltatás be van kapcsolva, lehetőség van másik hívás bonyolítására. A második hívás fogadásakor az első hívás tartásba kerül.

#### **Hívás elutasítása**

Bejövő hívás érkezésekor húzza a **c**ikont a nagy körön kívülre.

Ha a bejövő hívások visszautasításakor üzenetet kíván küldeni, húzza felfelé az elutasító üzenet sávot. Az elutasítási üzenet létrehozásához érintse meg a **I≡I** → **Beállítások** → **Hívás** → **Elutasító üzenetek** lehetőséget.

#### **Nem kívánt számokról érkező hívások automatikus elutasítása**

Érintse meg a → **Beállítások** → **Hívás** → **Hívás elutasítása** → **Automatikus elutasítási mód** → **Aut. elutasítandó számok** lehetőséget, majd érintse meg az **Automatikus elutasítási lista** lehetőséget. Érintse meg a  $\pm$  ikont, adja meg a számot, rendeljen hozzá kategóriát és érintse meg a **MENTÉS** lehetőséget.

#### **Nem fogadott hívás**

Ha nem fogad egy hívást, az állapotsávon megjelenik a  $\blacktriangleright$ ikon. A nem fogadott hívások listájának megtekintéséhez nyissa meg az Értesítési panelt.

#### **Hívásvárakoztatás**

A hívásvárakoztatási szolgáltatás a mobilszolgáltató által nyújtott szolgáltatás. A felhasználó a szolgáltatást a folyamatban lévő hívás tartásba helyezésére és egy bejövő hívás fogadására használhatja. A szolgáltatás videohívások esetén nem elérhető.

A szolgáltatás használatához érintse meg a  $\equiv$  **→ Beállítások → Hívás → További beállítások → Hívásvárakoztatás** lehetőséget.

#### **Hívásátirányítás**

Az eszköz beállítható a beérkező hívások átirányítására egy megadott számra.

Érintse meg a → **Beállítások** → **Hívás** → **További beállítások** → **Hívásátirányítás** lehetőséget, majd válasszon ki egy hívástípust és feltételt. Adjon meg egy számot és érintse meg az **ENGEDÉLYEZÉS** lehetőséget.

## **Videohívások**

#### **Videohívás kezdeményezése**

Videohívás kezdeményezéséhez adjon meg egy számot, vagy válasszon ki egy névjegyet a névjegyek listájából és érintse meg a **ikont**.

#### **Videohívás közben**

A következő műveletek elérhetők:

- **Alkalmazásváltó**: váltás az elülső és hátsó kamera között.
- **Némít**: kikapcsolja a mikrofont, hogy a másik fél ne hallja Önt.
- **Befejez**: az aktuális hívás befejezése.
- **F=1 → Ne mutasson engem**: a kép elrejtése a másik fél elől.
- $\cdot$   $\equiv$   $\rightarrow$  **Kimenő kép**: a másik fél számára mutatni kívánt kép kiválasztása.
- $\Box$  **→ Videofelvétel:** a másik fél képeinek rögzítése videofelvételként.
- $\cdot \quad \implies$  Billentyűzet: a billentyűzet megnyitása.
- $\cdot$   $\equiv$   $\rightarrow$  **Hangszóró kikapcsolása**: a kihangosítás funkció kikapcsolása.
- $\Box$  **→ Váltás fülhallgatóra**: átváltás Bluetooth-fülhallgatóra, ha az csatlakoztatva van a készülékhez.
- $\cdot$   $\equiv$   $\rightarrow$  **Dual Kamera bekapcsolása**: az elülső és hátsó kamera együttes használata, így a másik fél láthatja önt is és a környezetét is.

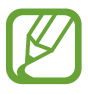

Dual kamera üzemmódban a videohívások hossza legfeljebb 3 perc lehet. Az optimális teljesítmény érdekében a készülék 3 perc elteltével kikapcsolja a hátsó kamerát.

## **Névjegyzék**

Használja ezt az alkalmazást a névjegyek kezelésére, beleértve a telefonszámokat, e-mail címeket és egyebeket.

Az Alkalmazások képernyőn érintse meg a **Névjegyzék** lehetőséget.

## **Névjegyek kezelése**

#### **Új névjegy létrehozása**

Érintse meg a  $\Box$  ikont és adja meg a névjegy adatait.

- $\cdot$   $\cdot$   $\cdot$  : adjon hozzá egy képet.
- $\cdot +$  /  $-$  : egy névjegy mező hozzáadása vagy törlése.

#### **Névjegy szerkesztése**

Válassza ki a szerkeszteni kívánt névjegyet, majd érintse meg a **ident**.

#### **Névjegy törlése**

Érintse meg a **I i → Törlés** lehetőséget.

#### **Gyorshívószám beállítása**

Érintse meg a **I≡I → Gyorshívás** lehetőséget, válasszon egy gyorshívó számot, majd válasszon hozzá egy néviegyet. Gyorshívószám törléséhez érintse meg a  $\times$  ikont.

### **Névjegyek keresése**

Használja az alábbi keresési módszerek valamelyikét:

- Görgessen felfelé vagy lefelé a névjegyek listájában.
- Gyors görgetéshez használja a névjegyek listája mellett a jobb oldalon az indexet úgy, hogy az ujját végighúzza rajta.
- Érintse meg a névjegyek listája tetején található keresőmezőt és adja meg a keresési feltételt.

Miután kiválasztotta a kívánt névjegyet, tegye a következők valamelyikét:

- **1.** : hozzáadás a kedvenc névjegyekhez.
- $\cdot$   $\cdot$  /  $\Box$  : kezdeményezzen hang vagy videohívást.
- $\cdot$   $\overline{\mathsf{X}}$  : írjon üzenetet.
- $\cdot$   $\geq$  : írjon e-mail üzenetet.

## **Névjegyek megjelenítése**

Alapértelmezetten a készülék megjeleníti a készülékre, a SIM-kártyára és más fiókokra elmentett névjegyeket.

Érintse meg a  $\equiv$  **→ Beállítások → Névjegyzék → Megjelenítendő névjegyek** lehetőséget, majd válassza ki a helyet, ahová a névjegyek mentésre kerültek.

## **Névjegyek áthelyezése**

#### **Névjegyek áthelyezése a Google fiókba**

Érintse meg a  $\equiv$  **→ Eszköz névjegyeinek áthelyezése → Google** lehetőséget.

#### **Névjegyek áthelyezése Samsung fiókba**

Érintse meg a  $\equiv$  **→ Eszköz névjegyeinek áthelyezése → Samsung account** lehetőséget.

### **Névjegyek importálása és exportálása**

#### **Névjegyek importálása**

Érintse meg a → **Beállítások** → **Névjegyzék** → **Névjegyek importálása és exportálása** → **Importálás a SIM kártyáról**, **Importálás SD-kártyáról** vagy az **Importálás az eszköz tárhelyéről** lehetőséget.

#### **Névjegyek exportálása**

Érintse meg a → **Beállítások** → **Névjegyzék** → **Névjegyek importálása és exportálása** → **Exportálás a SIM-kártyára**, **Exportálás SD-kártyára** vagy az **Exportálás az eszköz tárhelyére** lehetőséget.

#### **Névjegyek megosztása**

Érintse meg a **I ≡ → Névjegykártya megosztása** lehetőséget, válasszon névjegyeket, érintse meg a **KÉSZ** lehetőséget, majd válasszon megosztási módot.

### **Kedvenc névjegyek**

Névjegyek kedvencekhez adásához érintse meg a  $\Box$  lehetőséget.

Érintse meg a lehetőséget, majd végezze el az alábbi műveletek valamelyikét:

- **Keresés**: névjegyek keresése.
- **Törlés a kedvencek közül:** névjegyek eltávolítása a kedvencekből.
- **Súgó**: a névjegyek használatával kapcsolatos súgóinformációk megjelenítése.

## **Névjegy csoportok**

Érintse meg a **Névjegyzék** → lehetőséget.

#### **Névjegyek hozzáadása egy csoporthoz**

Válasszon egy csoportot, majd érintse meg a  $\Box$  ikont. Válassza ki a hozzáadni kívánt névjegyeket, majd érintse meg a **KÉSZ** lehetőséget.

#### **Csoportok kezelése**

Érintse meg a  $\equiv$ lehetőséget, majd végezze el az alábbi műveletek valamelyikét:

- **Keresés**: névjegyek keresése.
- **Csoport törlése**: válasszon ki felhasználó által hozzáadott csoportokat, majd érintse meg a **KÉSZ** ikont. Az alapértelmezett csoportok nem törölhetők.
- $\cdot$  **Átrendezés**: érintse meg hosszan a csoport neve mellett található  $\equiv$  ikont, húzza felfelé vagy lefelé egy másik helyre, majd érintse meg a **KÉSZ** lehetőséget.
- **Súgó**: a névjegyek használatával kapcsolatos súgóinformációk megjelenítése.

#### **Üzenet vagy e-mail küldése csoport tagjai számára**

Érintse meg a **Névjegyzék → न=1 → Üzenetet vagy e-mail küldése → Üzenet** vagy E-mail → **CSOPORTOK** lehetőséget. Válasszon egy csoportot, válasszon tagokat, majd érintse meg a **KÉSZ** lehetőséget.

## **Névjegykártya**

Névjegykártya készítése és elküldése mások számára.

Érintse meg a **Saját profil beállítása** lehetőséget, adja meg a részleteket, mint telefonszám, e-mail cím és postacím, majd érintse meg a **MENTÉS** lehetőséget. Amennyiben az eszköz beállításakor a felhasználói információk mentésre kerültek, válassza ki a névjegykártyát, majd a szerkesztéshez érintse meg a  $\blacktriangleright$  ikont.

Érintse meg a **I≡I → Névjegykártya megosztása** lehetőséget, majd válassza ki a megosztás módját.

## **Üzenetek**

Használja ezt az alkalmazást a szöveges üzenet (SMS) vagy multimédiás üzenet (MMS) küldéséhez. Az Alkalmazások képernyőn érintse meg a **Üzenetek** lehetőséget.

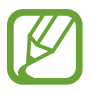

Külön költséggel járhat, amennyiben a helyi szolgáltató területén kívülről küld vagy fogad üzeneteket. Bővebb információért keresse fel mobil szolgáltatóját.

## **Üzenetek küldése**

Érintse meg a  $\leq$  ikont, adjon hozzá címzetteket, adja meg az üzenetet, majd érintse meg a  $\geq$  ikon. Címzettek hozzáadásához használja a következő módszereket:

- Íria be a telefonszámot.
- **Érintse meg a**  $\blacksquare$  **ikont, válasszon névjegyeket, majd érintse meg a KÉSZ lehetőséget.**

Multimédiás üzenet készítéséhez használja a következő módszereket:

- $\cdot$  Érintse meg a  $\emptyset$  ikont és adjon hozzá képeket, videókat, névjegyeket, jegyzeteket, eseményeket és egyebeket.
- Tárgy hozzáadásához érintse meg a **□ → Tárgy hozzáadása** lehetőséget.

## **Ütemezett üzenetek küldése**

Az üzenet írása közben érintse meg a  $\equiv$  **→ Üzenetütemezés** lehetőséget. Állítsa be az időt és dátumot, majd érintse meg a **KÉSZ** lehetőséget. Az eszköz a megadott napon és időben elküldi az üzenetet.

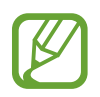

- Az üzenet nem kerül elküldésre, amennyiben az eszköz a beállított időben ki van kapcsolva, nem csatlakozik a hálózathoz, vagy a hálózat nem stabil.
- Ez a funkció az eszközön beállított idő és dátum alapján működik. Elképzelhető, hogy az idő és dátum nem megfelelő, ha időzónákon keresztül utazik, és a hálózat nem frissíti az információkat.

## **Üzenetek fordítása és küldése**

A fordító funkció használatához üzenet írása körben érintse meg a **□ → Fordítás** lehetőséget, húzza a **Fordítás** kapcsolót jobbra, állítsa be a nyelvpárt, majd érintse meg az **OK** lehetőséget. Az üzenet lefordításához érintse meg a **jáž** ikont, majd érintse meg a **KÉSZ** lehetőséget. A lefordított szöveg az eredeti nyelvű szöveg helyére kerül.

## **Beérkező üzenetek megtekintése**

A beérkező üzenetek nevek szerint vannak üzenetszálakba csoportosítva.

Egy személyhez tartozó üzenetek megtekintéséhez válassza ki a névjegyet.

## **Hangüzenet meghallgatása**

Érintse meg hosszan az **1** gombot a billentyűzeten, és kövesse a szolgáltató által megadott utasításokat.

## **E-mail**

Használja ezt az alkalmazást az email üzenetek küldésére vagy megtekintésére.

Az Alkalmazások képernyőn érintse meg a **E-mail** lehetőséget.

## **E-mail fiókok beállítása**

Az **E-mail** alkalmazás első megnyitásakor állítsa be az e-mail fiókot.

Adja meg az e-mail címet és a jelszót. A privát e-mail fiókokhoz, amilyen például a Google Mail, érintse meg a **TOVÁBB** lehetőséget, a vállalati levelezési fiókokhoz pedig a **KÉZI BEÁLLÍTÁS** lehetőséget. Ezután a beállítás befejezéséhez kövesse a képernyőn megjelenő utasításokat. Másik e-mail fiók beállításához érintse meg a  $\equiv$  → **Beállítások → Fiókok kezelése →**  $\vdash$ lehetőséget.

## **Üzenetek küldése**

Érintse meg a  $\equiv$ ikont, érintse meg a használni kívánt e-mail fiókot, majd érintse meg a képernyő alján található **ikont. Adja meg a címzetteket, tárgyat** és az üzenetet, majd érintse meg a **ikont**.

A névjegyek listájáról egy címzett hozzáadásához érintse meg a  $\blacksquare$  ikont.

Képek, videók, névjegyek, események és egyebek hozzáadásához érintse meg a  $\mathscr D$  ikont.

Az üzenetbe képek, események, névjegyek, és hely és más információk beszúrásához érintse meg a  $\langle \rightarrow \square$  ikont.

## **Ütemezett üzenetek küldése**

Üzenet írása közben érintse meg az **I≡I → E-mail ütemezése** lehetőséget. Jelölje be az **E-mail ütemezése** lehetőséget, állítsa be az időt és dátumot, majd érintse meg a **KÉSZ** lehetőséget. Az eszköz a megadott napon és időben elküldi az üzenetet.

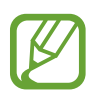

- Az üzenet nem kerül elküldésre, amennyiben az eszköz a beállított időben ki van kapcsolva, nem csatlakozik a hálózathoz, vagy a hálózat nem stabil.
- Ez a funkció az eszközön beállított idő és dátum alapján működik. Elképzelhető, hogy az idő és dátum nem megfelelő, ha időzónákon keresztül utazik, és a hálózat nem frissíti az információkat.

## **Üzenetek olvasása**

Válasszon ki egy e-mail fiókot és az új üzenetek letöltésre kerülnek. Üzenetek kézi letöltéséhez érintse meg a  $\bigcirc$  ikont.

Olvasáshoz érintse meg az üzenetet.

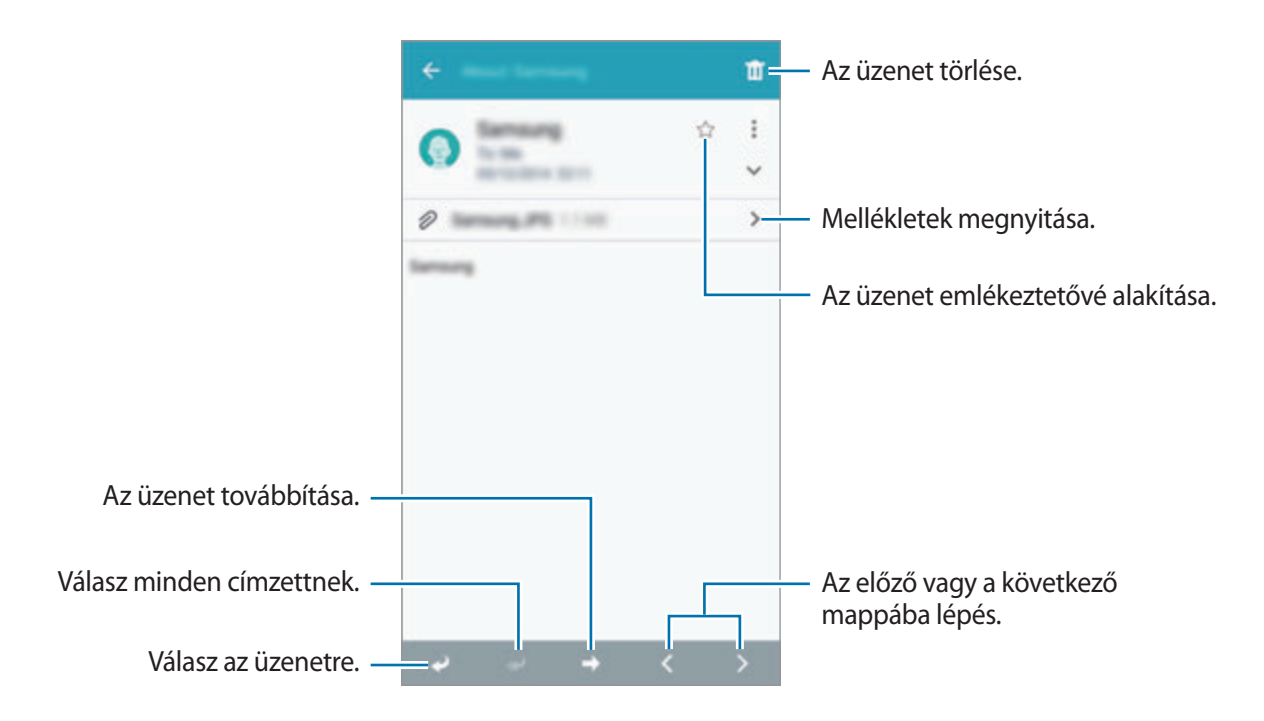

A csatolmányok megnyitásához érintse meg a > ikont, majd a mentéshez érintse meg a LETÖLTÉS lehetőséget.

## **Gmail**

Használja ezt az alkalmazást a Google Mail szolgáltatás gyors és közvetlen eléréséhez.

Az Alkalmazások képernyőn érintse meg a **Gmail** lehetőséget.

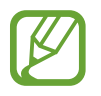

- Ez az alkalmazás nem biztos, hogy minden országban és nem minden szolgáltatónál elérhető.
- Ez az alkalmazás országtól és szolgáltatótól függően más néven szerepelhet.

## **Üzenetek küldése**

Bármely postafiókban érintse meg a **ikont, adja meg a címzetteket, a tárgyat, és az üzenet** szövegét, majd érintse meg a  $\geq$  ikont.

Az üzenet elmentéséhez későbbi kézbesítéséhez érintse meg a **□ → Piszkozat mentése** lehetőséget.

Újrakezdéshez érintse meg a **I = 1 → Elvetés** lehetőséget.

A Google Mail beállítások megadásához érintse meg a **I = 1 → Beállítások** lehetőséget.

## **Üzenetek olvasása**

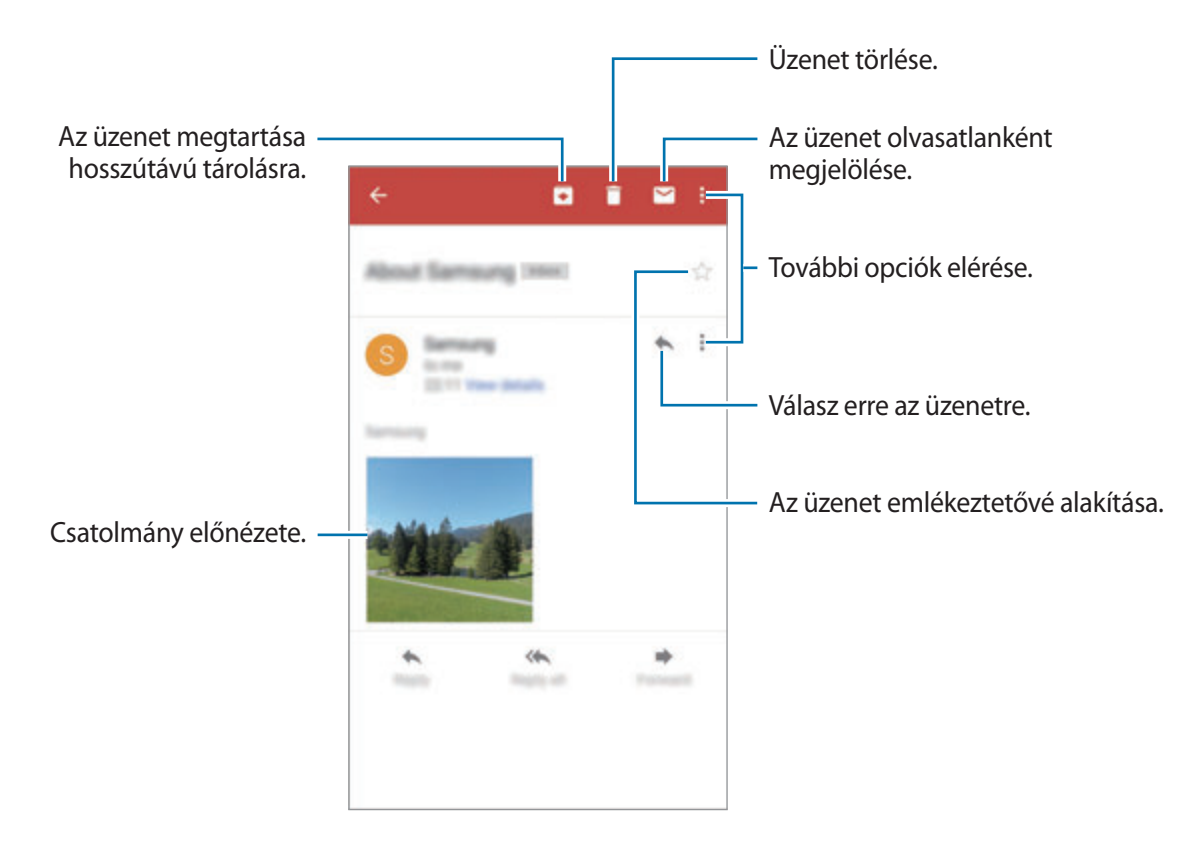

### **Címkék**

A Google Mail nem használ valódi mappákat, helyette címkék használatával működik. A Google Mail indításakor megjeleníti a Bejövő címkével ellátott üzeneteket.

Más címkékkel ellátott üzenetek megtekintéséhez érintse meg a  $\blacksquare$  ikont.

Ha címkét szeretne adni egy üzenethez, válassza ki az üzenetet, érintse meg a **I≡I** → **Címkék módosítása** lehetőséget, majd válassza ki a hozzárendelni kívánt címkét.

## **Hangouts**

Másokkal való csevegéshez használja ezt az alkalmazás.

Az Alkalmazások képernyőn érintse meg a **Hangouts** lehetőséget.

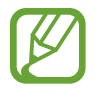

Ez az alkalmazás nem biztos, hogy minden országban és nem minden szolgáltatónál elérhető.

A csevegés megkezdéséhez válasszon egy barátot a barátok listájáról, vagy adjon meg adatot a kereséshez, és válasszon egy barátot a találatokból.

## **Google+**

Használja ezt az alkalmazást, hogy kapcsolatban maradjon az emberekkel a Google közösségi szolgáltatásain keresztül.

Az Alkalmazások képernyőn érintse meg a **Google+** lehetőséget.

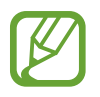

Ez az alkalmazás nem biztos, hogy minden országban és nem minden szolgáltatónál elérhető.

Kategória módosításához érintse meg a **Minden** lehetőséget, majd léptessen fel vagy le a köreitől származó bejegyzések megtekintéséhez.

## **Fotók**

Használja ezt az alkalmazást, hogy képeket vagy videókat tekintsen meg és osszon meg a Google közösségi szolgáltatásain keresztül.

Az Alkalmazások képernyőn érintse meg a **Fotók** lehetőséget.

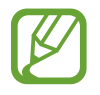

Ez az alkalmazás nem biztos, hogy minden országban és nem minden szolgáltatónál elérhető.

Válassza az alábbi kategóriák valamelyikét:

- **ÖSSZES**: a készülék által készített vagy arra letöltött összes fájl megtekintése.
- **KIEMELÉSEK**: a dátum vagy album szerint csoportosított összes kép megtekinése. Egy csoportban lévő minden kép vagy videó megtekintéséhez érintse meg a lehetőséget.

Majd válasszon egy képet vagy videót.

Megtekintés közben használja alábbi ikonok egyikét:

- $\cdot$   $\cdot$  : a kép módosítása.
- **2:** kép vagy videó megosztása másokkal.
- $\cdot$   $\Box$ : kép vagy videó törlése.

## **ChatON**

Használja ezt az alkalmazást más készülékekkel csevegéshez. Az alkalmazás használatához először be kell jelentkeznie a Samsung fiókjába, vagy ellenőriztetnie kell a telefonszámát.

Az Alkalmazások képernyőn érintse meg a **ChatON** lehetőséget.

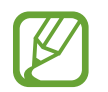

Ez az alkalmazás nem biztos, hogy minden országban és nem minden szolgáltatónál elérhető.

Barát lista létrehozása a telefonszámok vagy Samsung fiókok e-mail címeinek megadásával, vagy barátok kiválasztásával a javaslatok közül. Valamint a készülékről a névjegyek kézi szinkronizálásához érintse meg a → **Beállítások** → **Névjegyzék szinkronizálása** → **Névjegyzék szinkronizálása** lehetőséget.

Csevegés indításához érintse meg a → **Csevegés indítása** lehetőséget és válassza ki a barátot, akivel csevegni kíván.

# **Internet és hálózat**

## **Internet**

Használja ezt az alkalmazást az internet böngészéséhez.

Az Alkalmazások képernyőn érintse meg a **Internet** lehetőséget.

## **Weboldalak megtekintése**

Érintse meg a cím mezőt, adja meg az internetes címet, majd érintse meg a **Megnyit** lehetőséget.

Egy honlap megtekintése közben az aktuális oldal megosztásához, mentéséhez vagy nyomtatásához érintse meg a  $\equiv$  ikont.

A keresőmotor módosításához érintse meg a cím mezőt, majd érintse meg a honlapcím mellett található keresőmotor ikont.

## **Új ablak nyitása**

Érintse meg a  $\equiv$  → Új lap lehetőséget.

Egy másik weboldalra lépéshez érintse meg a **jal** ikont, lépjen fel vagy le és a kiválasztáshoz érintse meg az oldalt.

## **Keresés az interneten beszéd segítségével**

Érintse meg a cím mezőt, érintse meg a  $\times \rightarrow \blacktriangleright$ ikont, mondja ki a kulcsszót, majd válassza ki a megjelenő szójavaslatok egyikét.

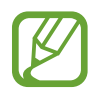

Ez a funkció nem minden országban és nem minden szolgáltatónál érhető el.

## **Könyvjelzők**

Az aktuális weboldal könyvjelzővel történő megjelöléséhez érintse meg a  $\rightarrow$   $\rightarrow$  lehetőséget. Egy könyvjelzővel megjelölt weboldal megnyitásához érintse meg a  $\star$  ikont, és válasszon ki egy oldalt.

## **Előzmények**

Egy weboldal nemrégen meglátogatott weboldalak listájáról történő megnyitásához érintse meg a  $\blacktriangleright$  → **Előzmények** lehetőséget. Az előzmények törléséhez érintse meg a  $\blacktriangleright$  **=**1 → **Előzmények törlése** lehetőséget.

## **Hivatkozások**

Egy weboldalon található hivatkozás új oldalon megnyitásához, mentéséhez és másolásához érintse meg hosszan a hivatkozást.

Az elmentett hivatkozások megtekintéséhez használja a **Letöltések** lehetőséget. ([118](#page-117-0). o.)

## **Weboldalak megosztása**

Egy weboldal címének másokkal megosztásához érintse meg a **I = 1 → Megosztás** lehetőséget.

Egy weboldal egy részének megosztásához érintse meg hosszan a kívánt szöveget, majd érintse meg a **Megosztás** lehetőséget.

## **Chrome**

Használja ezt az alkalmazást információk kereséséhez és a weboldalak böngészéséhez.

Az Alkalmazások képernyőn érintse meg a **Chrome** lehetőséget.

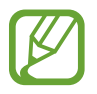

Ez az alkalmazás nem biztos, hogy minden országban és nem minden szolgáltatónál elérhető.

## **Weboldalak megtekintése**

Érintse meg a cím mezőt, majd adja meg az internetes címet vagy keresési feltételt.

## **Új ablak nyitása**

Érintse meg a  $\equiv$  → Új lap lehetőséget.

Másik weboldalra lépéshez érintse meg a  $\equiv$  → **Mostanában megjelenített lapok** → lehetőséget, majd a weboldalt.

### **Keresés az interneten beszéd segítségével**

Érintse meg a cím mezőt, érintse meg a  $\rightarrow \rightarrow \ast$  ikont, mondja ki a kulcsszót, majd válassza ki a megjelenő szójavaslatok egyikét.

## **Szinkronizálás más eszközökkel**

A megnyitott fülek és könyvjelzők szinkronizálása a más eszközökön futó Chrome alkalmazással történő használatra, amikor be van jelentkezve a Google fiókba.

A megnyitott fülek más eszközökön történő megtekintéséhez érintse meg a **I≡I** → **Mostanában megjelenített lapok** lehetőséget. Válassza ki a megnyitni kívánt weboldalt.

A könyvjelzők megtekintéséhez érintse meg a **□ → Könyvjelzők** lehetőséget.

## **Bluetooth**

A Bluetooth funkció rövidtávú, közvetlen vezeték nélküli kapcsolatot hoz létre két eszköz között. Használja a Bluetooth-kapcsolatot adatok vagy médiafájlok cseréjére más készülékekkel.

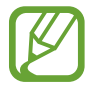

- A Samsung nem vállal felelősséget a Bluetooth szolgáltatással küldött vagy fogadott adatok elvesztéséből, elfogásából vagy a velük való visszaélésből fakadó károkért.
- Mindig ellenőrizze, hogy megbízható és megfelelően védett eszközökkel oszt-e meg, és ilyenektől fogad-e adatokat. Ha akadályok vannak a készülékek között, a működési távolság csökkenhet.
- Egyes eszközök, főleg a Bluetooth SIG által nem tesztelt vagy nem jóváhagyott eszközök, inkompatibilisek lehetnek a készülékkel.
- Ne használja a Bluetooth funkciót illegális célokra (például fájlok illegális másolására, vagy kommunikációs csatornák illegális figyelésére kereskedelmi célokból).

A Samsung nem vállal felelősséget a Bluetooth funkció illegális használatából adódó következményekért.

A Bluetooth bekapcsolásához az Alkalmazások képernyőn érintse meg a **Beállítások** → **KAPCSOLATOK** → **Bluetooth** lehetőséget, majd húzza a **Bluetooth** kapcsolót jobbra.

### **Párosítás más Bluetooth-eszközökkel**

Az Alkalmazások képernyőn érintse meg a **Beállítások** → **KAPCSOLATOK** → **Bluetooth** → **KERESÉS** lehetőséget, ezután megjelennek az érzékelt eszközök. Válassza ki a párosítani kívánt eszközt, majd a jóváhagyáshoz mindkét készüléken fogadja el az automatikusan generált jelszót.

## **Adatok küldése és fogadása**

Számos alkalmazás támogatja az adatátvitelt Bluetooth kapcsolaton keresztül. Ennek jó példája a **Galéria**. Nyissa meg a **Galéria** alkalmazást, válasszon ki egy képet, érintse meg a ← **Bluetooth** lehetőséget, majd válassza ki az egyik Bluetooth eszközt. Ezután a kép fogadásához a másik eszközön fogadja el a Bluetooth hitelesítési kérelmét. Az átküldött fájl a **Download** mappába kerül elmentésre. Amennyiben névjegy kerül fogadásra, az automatikusan hozzáadásra kerül a névjegyekhez.

## **Screen Mirroring**

Használja ezt a funkciót a készülék nagy képernyőhöz történő csatlakoztatására AllShare Cast hardverkulcs vagy HomeSync segítségével. A funkció más, Wi-Fi Miracast funkciót támogató készülékekkel is használható.

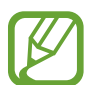

- Ez a funkció nem minden országban és nem minden szolgáltatónál érhető el.
- A nagysebességű digitális tartalomvédelmet (HDCP) nem támogató Miracast-képes eszközök nem biztos, hogy ezzel a funkcióval kompatibilisek.
- A hálózati kapcsolattól függően lejátszás közben elképzelhető bizonyos fájlok pufferelése.
- Az energiatakarékosság érdekében használaton kívül kapcsolja ki ezt a funkciót.
- Amennyiben Wi-Fi frekvenciasávot ad meg, az AllShare Cast hardverkulcs vagy HomeSync nem biztos, hogy felismerhető és használható lesz.
- Ha televízión néz videót vagy azon játszik, a megfelelő tv-mód választásával biztosítsa a maximális élményt.

Az Alkalmazások képernyőn érintse meg a **Beállítások** → **KAPCSOLATOK** → **Screen Mirroring** lehetőséget. Válasszon egy eszközt, nyisson meg vagy játsszon le egy fájlt, majd vezérelje a kijelzőt az eszköz gombjaival. Egy készülékhez PIN-kóddal csatlakozáshoz érintse meg hosszan a készülék nevét.

## **Samsung Link**

Használja ezt az alkalmazást a fizikailag távoli eszközökön vagy internetes tároló szolgáltatóknál tárolt tartalom lejátszására. A készüléken található multimédiás fájlok elküldhetők egy másik készülékre, illetve internetes tárhely szolgáltatásra.

A szolgáltatás használatához először be kell jelentkeznie a Samsung fiókjába, és két vagy több készüléket kell regisztrálnia. Az elérhető regisztrációs módok a készülék típusától függően változhatnak.

Az Alkalmazások képernyőn érintse meg a **Samsung Link** lehetőséget.

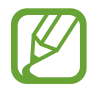

Ez az alkalmazás nem biztos, hogy minden országban és nem minden szolgáltatónál elérhető.

Az alkalmazás megnyitásakor megjelenítésre kerül a regisztrált eszközök és tároló szolgáltatások minden tartalma. Ezek böngészhetők és lejátszhatók. Fájlok megosztásához görgessen balra vagy jobbra egy média kategória kiválasztásához, majd válasszon egy fájlt.

## **Fájlok küldése**

Fájlok küldése más készülékekre vagy feltöltése internetes tárhely szolgáltatásokra.

Érintse meg a lehetőséget egy eszköz vagy tároló szolgáltató kiválasztásához, majd görgessen balra vagy jobbra a média kategória kiválasztásához. Majd érintse meg a **□ → Választ** lehetőséget, válasszon fájlokat, majd érintse meg a  $\rightarrow$  ikont.

## **Fájlok megosztása**

Érintse meg a $\Box$  lehetőséget egy eszköz vagy tároló szolgáltató kiválasztásához, majd görgessen balra vagy jobbra a média kategória kiválasztásához. Ezután érintse meg a **□ → Választ** lehetőséget, válasszon fájlokat, majd érintse meg a  $\leq$ ikont, és válasszon megosztási módot.

## **Fájlok lejátszása távoli eszközön**

Érintse meg a $\Box$  lehetőséget egy eszköz vagy tároló szolgáltató kiválasztásához, majd görgessen balra vagy jobbra a média kategória kiválasztásához. Ezután érintse meg a **I≡I** → **Választ** lehetőséget, válasszon fájlokat, érintse meg a **I≡I → Lejátszó módosítása** lehetőséget, vagy érintse meg az **II** ikont, majd válasszon egy készüléket.

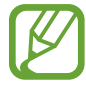

- A támogatott fájlformátumok a csatlakoztatott eszközök és médialejátszó függvényében eltérőek lehetnek.
- A hálózati kapcsolattól függően lejátszás közben elképzelhető bizonyos fájlok pufferelése.

### **Tartalmak kezelése az internetes tárhely szolgáltatáson**

Válasszon egy online tárhely szolgáltatást, majd tekintse meg és kezelje a fájljait.

Az eszköz és az internetes tárhely szolgáltatás közötti adatátvitelhez érintse meg a **I = → Választ** lehetőséget, válassza ki a fájlokat, és érintse meg a  $\rightarrow$  ikont.

A készülékhez internetes tárhely szolgáltatások regisztrálásához érintse meg a → **Tárhely hozzáadása** lehetőséget, majd válasszon egy internetes tárhely szolgáltatást.

## **Group Play**

Használja ezt az alkalmazást a tartalmak több készüléken történő megtekintéséhez a készülék képernyőjének megosztásával. Group Play munkamenet létrehozása vagy ahhoz csatlakozás és képek, dokumentumok megosztása vagy zene hallgatása. Valamint élvezheti az online játékok nyújtotta örömöket is.

Az Alkalmazások képernyőn érintse meg a **Group Play** lehetőséget.

- 
- Ez az alkalmazás nem biztos, hogy minden országban és nem minden szolgáltatónál elérhető.
- Az alkalmazás használatakor a Wi-Fi hálózaton keresztül nem érhető el az internet.

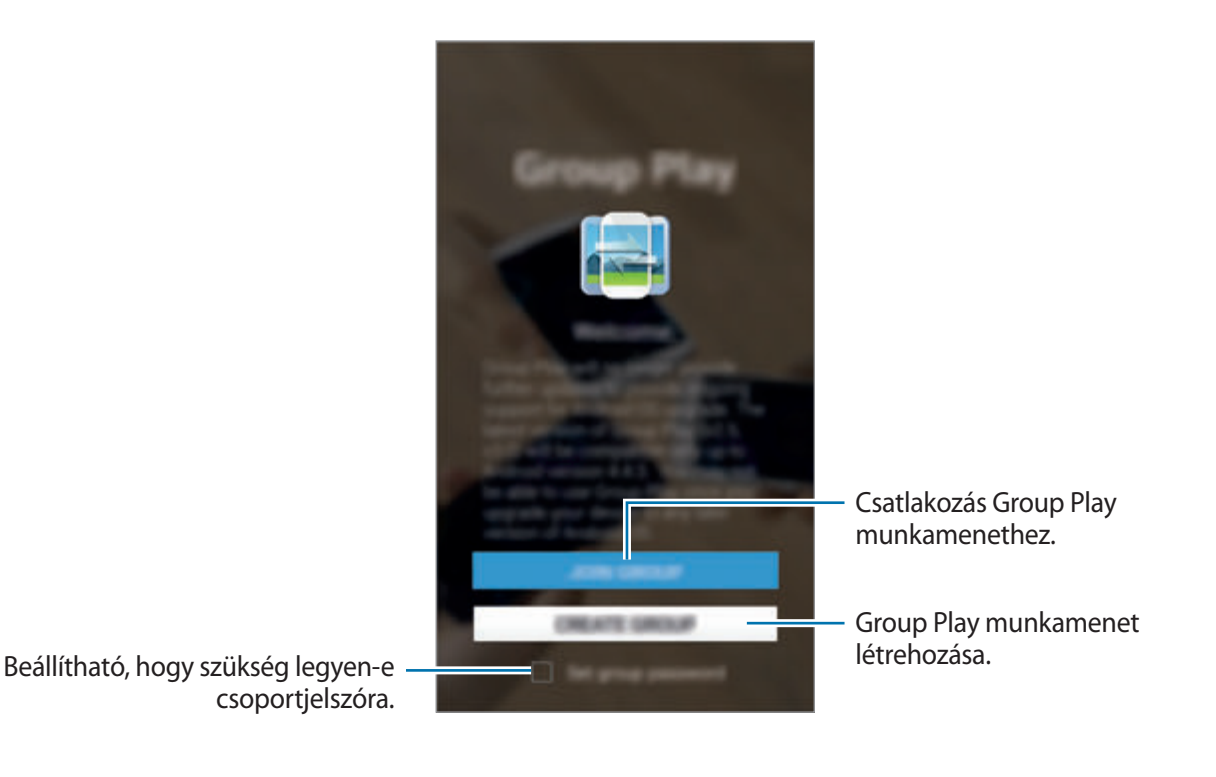

## **Csoport létrehozása Group Play számára**

Ha létrehoz egy Group Play munkamenetet, akkor más eszközök is csatlakozhatnak a munkamenethez és megtekitnhetik a készülék képernyőjét.

Ha a Group Play munkamenethez jelszavas védelmet használ, akkor a többi eszköznek is meg kell adnia a jelszót a bekapcsolódáshoz. Jelszó használatához jelölje be a **Csoportjelszó beá.** lehetőséget.

Érintse meg a **CSOPORT LÉTREHOZÁSA** lehetőséget, állítsa be a jelszót, majd használja a következő funkciókat:

- **Zene megosztása**: két vagy több készülék csatlakoztatható és használható térhatású hangeffektusok létrehozására.
- **Képek megosztása**: képek kiválasztása megosztáshoz.
- **Videómegosztás**: két vagy több készülék csatlakoztatása egy videó megosztásához vagy készülékek összefűzése egy nagyobb képernyővé. Minden készülék a videó egy részét jeleníti meg ugyanabban az időben, amely egyszerre lejátszható, így a teljes videót megjelenítő nagyobb képernyő hozható létre. A funkció bekapcsolásához videó megosztása közben érintse meg a **Lei** lehetőséget.
- **Dokumentumok megosztása**: dokumentumok kiválasztása megosztáshoz.
- **Játékok és egyebek**: online játékok játszása barátokkal.

## **Csatlakozás Group Play csoporthoz**

Csatlakozzon egy másik eszköz által létrehozott Group Play munkamenethez.

- Csatlakozáshoz érintse meg a **CSATL. CSOP.HOZ** lehetőséget, válasszon egy Group Play munkamenetet, majd adja meg a csoport jelszavát, ha szükséges. Válasszon ki egy épp megosztott médiakategóriát és tartalmat, amely meg fog jelenni a készüléken.
- Kapcsolja be az NFC funkciót és érintse a munkamenet megnyitását végző készülék hátuljához az ön készülékének hátulját. [\(69.](#page-68-0) o.)

## **További funkciók használata a Group Play munkamenet közben**

Miközben más eszközökkel osztja meg tartalmait, alkalmazza a következő funkciókat is:

- **E:** : az egyes csatlakoztatott készülékek hangszóró beállításainak módosítása.
- $\cdot$   $\mapsto$   $\cdot$   $\cdot$   $\cdot$  a hangerő beállítása.
- $\bullet \rightarrow \bullet$  : a készülék beállítása az összes csatlakoztatott készülék sztereó hangszóróként történő használatára.
- **IF1**: a csatlakoztatott készülékek összefűzése egy nagyobb képernyővé.
- $\cdot$   $\blacksquare$ : az összefűzött képernyők szétválasztása.
- $\cdot$   $\Box$  : hangerő beállítása.
- $\cdot$   $\cdot$  : jegyzet írása vagy rajzolás a képernyőre. A résztvevők láthatják, hogy mit hoz létre.
- **E**: az összes megosztott kép mozaik elrendezésben történő megtekintése. A funkció legalább két kép kiválasztásakor elérhető.
- $\cdot$   $\frac{1}{2}$  /  $\frac{1}{2}$ : további képek vagy dokumentumok kiválasztása.
- **1**: a csoportban részvevők megtekintése.

## <span id="page-68-0"></span>**NFC**

A készülék alkalmas az NFC-címkék olvasására, amelyek termékekkel kapcsolatos információkat tartalmaznak. Ezt a funkciót a szükséges alkalmazások letöltését követően fizetések lebonyolítására, valamint közlekedési- és rendezvényjegyek vásárlására is használhatja.

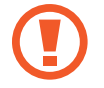

Az akkumulátor tartalmaz egy beépített NFC-antennát. Az NFC-antenna sérülésének elkerülése érdekében az akkumulátort kezelje körültekintően.

Ha a képernyő le van zárva, a készülék nem fog NFC-címkéket olvasni vagy adatot fogadni.

Az NFC funkció bekapcsolásához az Alkalmazások képernyőn érintse meg a **Beállítások** → **KAPCSOLATOK** → **NFC** lehetőséget. **NFC** üzemmódra váltáshoz húzza el a kapcsolót jobbra.

## **Információ kiolvasása NFC-címkéből**

Helyezze a készülék hátulján található NFC-antennát az NFC-címke közelébe. Megjelenik a címkéből származó információ.

## **Vásárlás lebonyolítása az NFC funkcióval**

Mielőtt az NFC funkciót vásárlásra használhatná, regisztrálnia kell a mobil fizetési szolgáltatásra. A regisztrációhoz vagy további információkért vegye fel a kapcsolatot szolgáltatójával.

Érintse a készülék hátulján található NFC-antennát az NFC-kártyaolvasóhoz.

### **Adatok küldése Android Beam kapcsolaton keresztül**

Az Android Beam funkció használata NFC-képes készülékekre történő adatküldéshez (pl. weblapok és névjegyek küldésére).

Az Alkalmazások képernyőn érintse meg a **Beállítások** → **KAPCSOLATOK** → **NFC** lehetőséget. Húzza el az **Android Beam** kapcsolót jobbra.

Válasszon ki egy elemet, keresse meg a másik eszközön az NFC-antenna helyét, érintse eszköze antennáját a másik eszköz antennájához, majd érintse meg eszköze képernyőjét.

## **S Beam**

Használja ezt a funkciót olyan adatok küldésére, mint videók, képek és dokumentumok.

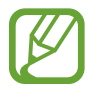

Ne küldjön szerzői jogvédelem alatt álló tartalmakat az S Beam segítségével. Ellenkező esetben megsértheti a szerzői jogi törvényeket. A Samsung nem vállal felelősséget a szerzői jog által védett tartalmak illegális felhasználásával kapcsolatban.

Az Alkalmazások képernyőn érintse meg a **Beállítások** → **KAPCSOLATOK** → **S Beam** lehetőséget. Húzza el az **S Beam** kapcsolót jobbra.

Válasszon ki egy elemet, keresse meg a másik eszközön az NFC-antenna helyét, érintse eszköze antennáját a másik eszköz antennájához, majd érintse meg eszköze képernyőjét.

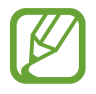

Ha mindkét eszköz egyszerre próbál adatot küldeni, a fájlátvitel meghiúsulhat.

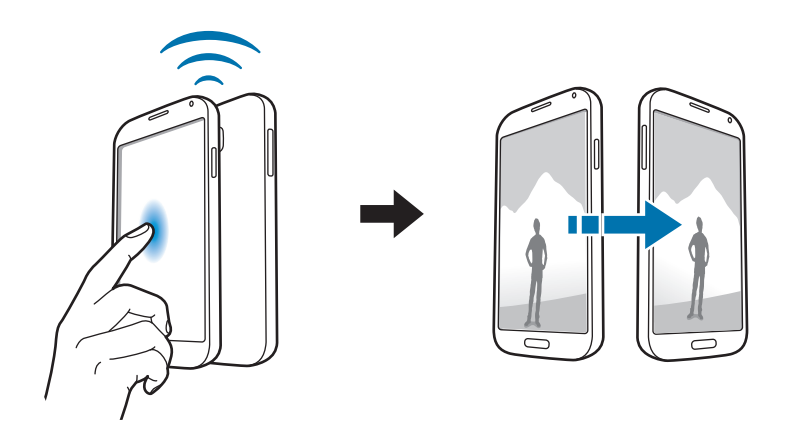

## **WatchON**

Használja ezt az alkalmazást tévéhez csatlakozáshoz a kedvenc műsorainak és filmjeinek megtekintéséhez.

Az Alkalmazások képernyőn érintse meg a **WatchON** lehetőséget.

A készüléket először egy hálózathoz kell csatlakoztatni, és ellenőrizni kell, hogy a készülék infravörös irányítója a tévékészülék felé néz-e.

## **Csatlakozás tévékészülékhez**

Csatlakozás tévékészülékhez a készülék kijelzőjének megtekintéséhez nagyobb felületen, és a tévékészülék távvezérléséhez.

Válasszon országot, régiót és sugárzási szolgáltatást. A tévékészüléket a készülékhez regisztrálásához kövesse a képernyőn megjelenő utasításokat. A lépések a kiválasztott beállítás függvényében eltérőek lehetnek.

Más készülékekhez való csatlakozáshoz érintse meg a **I≡I** → **Beállítások → Saját helyiség** → **ESZKÖZÖK HOZZÁADÁSA** lehetőséget.

## **Tévénézés**

Válasszon a tévékészülék regisztrálásakor tévéműsor javaslatok közül, vagy válasszon egy kategóriát a képernyő tetejéről vagy érintse meg a $\blacksquare$  lehetőséget és válasszon egy kategóriát. Válasszon tévéprogramot, majd érintse meg a **NÉZZE A TV-BEN** lehetőséget. A kiválasztott műsor megjelenik a csatlakoztatott tévékészüléken.

Érintse meg a **j** ikont és a tévé vezérléséhez nyissa meg a vezérlőpanelt.

## **Programemlékeztetők beállítása**

Érintse meg a képernyő alján található **kö** ikont, és válassza ki az időpontot, amikor a tévéműsort meg szeretné tekinteni. Válasszon tévéprogramot, majd érintse meg az **EMLÉKEZTETŐ** lehetőséget.

# **Média**

## **Zenék**

Zene hallgatásához használja ezt az alkalmazást.

Az Alkalmazások képernyőn érintse meg a **Zenék** lehetőséget.

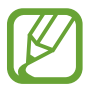

- A készülék szoftver verziójától függően előfordulhat, hogy a készülék egyes fájlformátumokat nem támogat.
- A használt kódolás függvényében bizonyos fájlok nem fognak megfelelően lejátszódni.

## **Zenelejátszás**

Válasszon zenekategóriát, majd válassza ki a lejátszani kívánt zeneszámot.

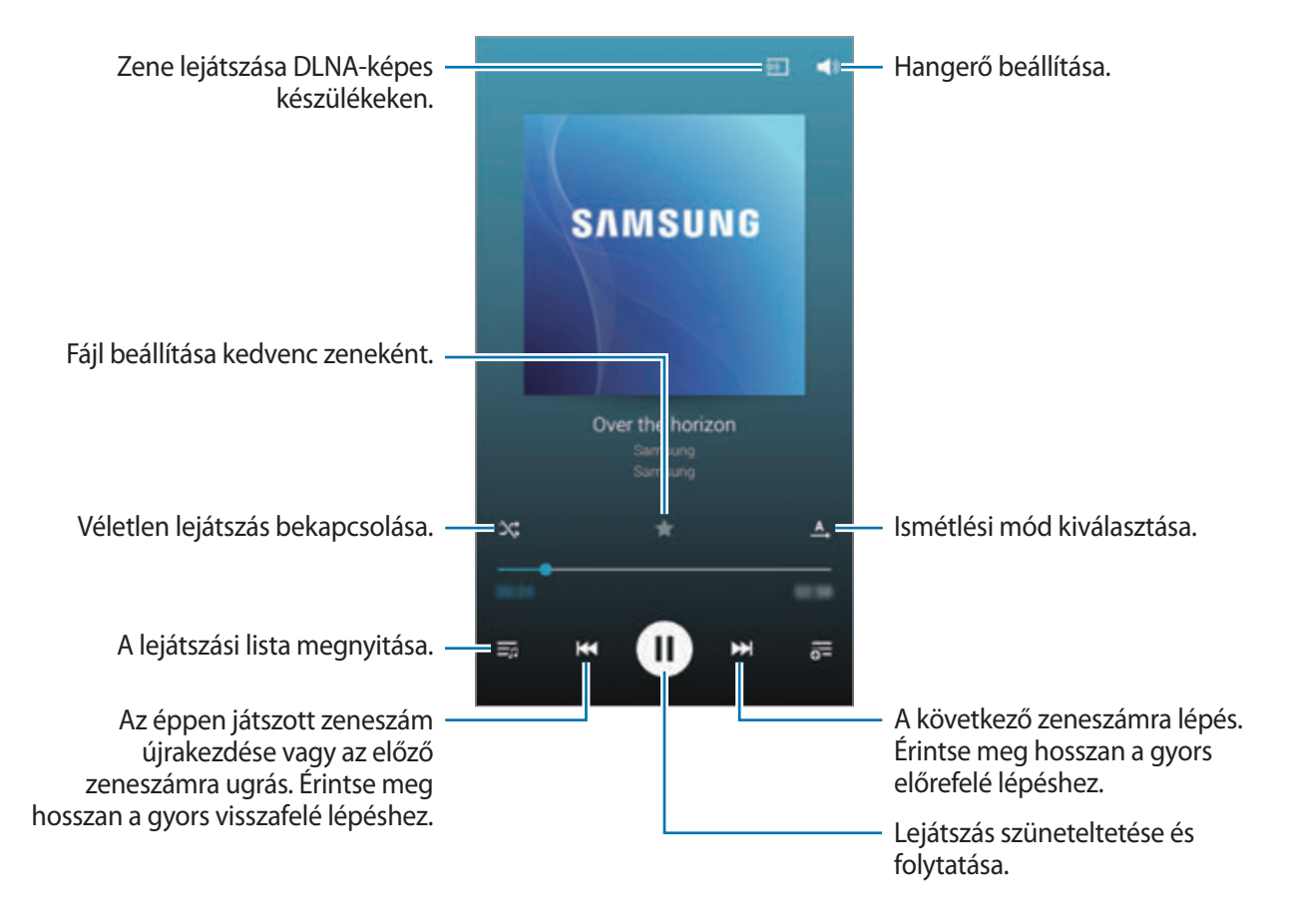
A zeneszámok azonos hangerővel történő hallgatásához érintse meg a **[= | → Beállítások → Intelligens hangerő** lehetőséget.

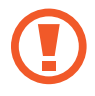

Amikor az **Intelligens hangerő** be van kapcsolva, a hangerő magasabb is lehet, mint a készülék hangerőszintje. A halláskárosodás elkerülése érdekében ügyeljen, hogy ne tegye ki a füleit hosszú időn keresztül nagy hangerőnek.

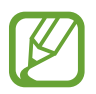

**Intelligens hangerő** bizonyos fájlokhoz nem kapcsolható be.

A fülhallgató használata közben a dalok hallgatásakor a személyre szabott hang beállításához érintse **meg a**  $\equiv$  **→ Beállítások → Adapt Sound → Be** lehetőséget. Amikor 14 vagy annál magasabb értékre állítja a hangerőt, az Adapt Sound opció a zenelejátszásokra nem lesz érvényes. Amennyiben 13 vagy alacsonyabb értékre csökkenti a hangerőt, az opció újra bekapcsolódik.

#### **Zeneszám beállítása csengőhangként**

Az aktuálisan lejátszott zene csengőhangként beállításához érintse meg a **□ → Beállít, mint → Az elejéről** vagy **Automatikus javaslás** → **Telefon csengőhangja** → **KÉSZ** lehetőséget.

### **Lejátszási listák létrehozása**

Saját zeneszám válogatás létrehozása.

Érintse meg a **LEJ. LISTÁK** lehetőséget, majd érintse meg a **□ → Új lejátszási lista** lehetőséget. Adja meg a címet, és érintse meg az ÚJ lehetőséget. Érintse meg a **let** lehetőséget, válassza ki a listában szerepeltetni kívánt zeneszámokat, majd érintse meg a **KÉSZ** lehetőséget.

### **Zenék lejátszása hangulat alapján**

Hangulat alapján csoportosított zenék lejátszása. A lejátszási listát a készülék automatikusan elkészíti. Érintse meg a  $\equiv$  **→ Zene-sarok** lehetőséget, majd válasszon egy hangulatcellát. Vagy az ujja húzásával válasszon ki több cellát.

# **Fényképező**

Fényképek és videók készítésére használja ezt az alkalmazást.

A készülék fényképezőgépével készített fényképek és videók megtekintésére használja a **Galéria** alkalmazást. [\(82.](#page-81-0) o.)

Az Alkalmazások képernyőn érintse meg a **Fényképező** lehetőséget. Vagy a lezárt képernyőn húzza a o ikont bárhová a képernyőn.

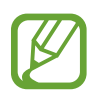

- Használaton kívül a fényképezőgép automatikusan kikapcsol.
- Ellenőrizze, hogy tiszta-e a fényképezőgép objektívje. Ellenkező esetben a készülék nem biztos, hogy megfelelően fog működni azokban az üzemmódokban, amelyek használatához nagy felbontás szükséges.

#### **Fényképezési etikett**

- Ne készítsen fényképet vagy videofelvételt másokról a beleegyezésük nélkül.
- Ne készítsen olyan helyen fényképeket és videofelvételeket, ahol az törvénybe ütközik.
- Ne készítsen fényképeket és videofelvételeket olyan helyeken, ahol mások magánéletét megsértheti.

### **Fényképek készítése**

#### **Fénykép készítése**

Érintse meg a képernyőn azt a területet, amelyre a fényképezőgépnek fókuszálnia kell. Amikor a téma éles, a fókuszkeret színe zöldre vált. A fénykép elkészítéséhez érintse meg a **is a hi**kont.

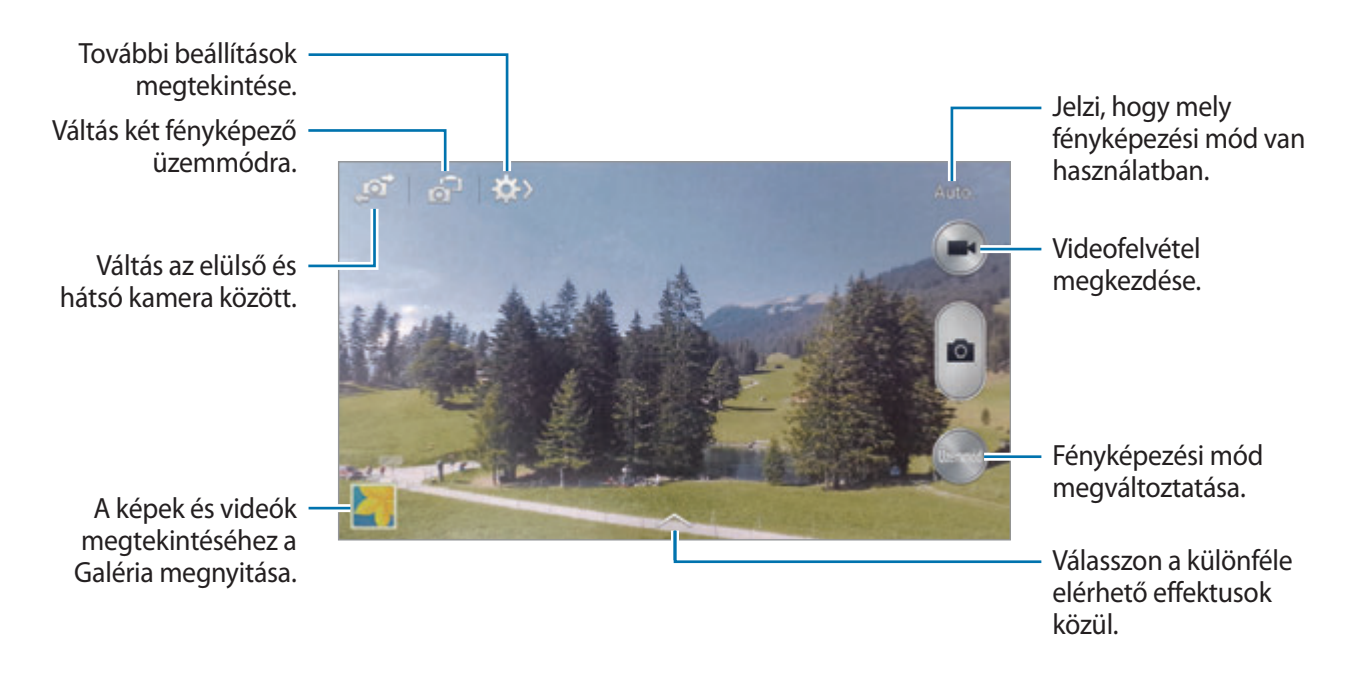

#### **Fényképezési mód**

Számos fényképeffektus elérhető.

Érintse meg az **Üzemmód** lehetőséget, majd görgessen a képernyő jobb szélén görgessen fel vagy le.

- **Auto.**: használja ezt a funkciót, hogy a fényképezőgép ellenőrizze a környezetet és meghatározza a fénykép készítéséhez legjobb üzemmódot.
- **Szép arc**: fénykép készítése világosabb arccal a lágyabb képek érdekében.
- **Legjobb fénykép**: sorozat készítése, majd a legjobb elmentése.
- **Legjobb arc**: több csoportkép és ezek kombinálásával a lehető legjobb kép készítése.

A fényképek elkészítéséhez érintse meg a **ikont.** A legjobb felvétel érdekében tartsa a fényképezőgépet stabilan és tartsa mozdulatlanul a fényképek készítése alatt. Amikor megnyílik a **Galéria**, érintse meg a sárga keretet minden arcon és válassza ki minden egyes archoz a legjobb pózt. Miután az egyes arcokhoz kiválasztotta a pózokat, a képek egy képpé kombinálásához és elmentéséhez érintse meg a **let** lehetőséget.

• **Hangos kép**: képeket gazdagítsa háttérhanggal.

Egy fénykép elkészítéséhez érintse meg a **ikont. A fénykép elkészítése előtt a készülék** néhány másodperc hangot rögzít.

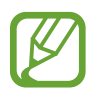

Amikor ebben az üzemmódban készít fényképeket, a hang a beépített mikrofonnal kerül rögzítésre.

• **Dráma**: mozgás megörökítéséhez több képből egy képet hoz létre.

A legjobb kép készítése érdekében kövesse a következő tanácsokat. Más fényképezési körülmények között a készülék nem biztos, hogy megfelelő képeket fog készíteni.

- Tartsa a fényképezőgépet stabilan, és tartsa mozdulatlanul a fényképek készítése alatt.
- Fénykép készítése egy irányba mozgó témákról.
- Fénykép készítéséhez a háttérben nem lehet mozgó tárgy.
- Kerülje a háttérhez hasonló színű témákról fényképek készítését.
- Kerülje az olyan téma fényképezését, amely túl közel vagy túl távol van, hogy elférjen a keresőben, vagy amely túl hosszú, mint például egy busz, vagy vonat.

#### Média

- **Animált fénykép**: használja ezt a funkciót, hogy videókból mozgó fényképet készítsen.
- **Árnyalatgazdag (MDT)**: használja ezt a beállítást a megnövelt kontrasztarányú fénykép készítéséhez.
- **Radír**: használja ezt a háttérben mozgó témák mozgásának törléséhez.

Egy sorozat fénykép készítéséhez érintse meg hosszan a **ikont.** A készülék törli a mozgó téma mozgási nyomait. Az eredeti fénykép visszaállításához érintse meg a **Mozgó obj. megjelen.** lehetőséget, majd érintse meg a kijelölt területet.

A legjobb kép készítése érdekében kövesse a következő tanácsokat.

- Tartsa a fényképezőgépet stabilan, és tartsa mozdulatlanul a fényképek készítése alatt.
- Kerülje a háttérhez hasonló színű témákról fényképek készítését.
- A nagyon kicsit, vagy túlságosan mozgó témák fényképezésekor nem biztos, hogy a fényképezőgép felismeri a teljes mozgást.
- Amennyiben több téma mozog a háttérben, a fényképezőgép nem biztos, hogy minden mozgást felismer.
- **Panoráma**: egy számos fénykép összefűzéséből előállított fénykép készítése.

A legjobb kép készítése érdekében kövesse a következő tanácsokat.

- Mozgassa lassan egy irányba a fényképezőgépet.
- Tartsa a fényképezőgép keresőjét a segédkeretben.
- Ne készítsen felismerhetetlen hátterek, mint üres égbolt vagy sima fal előtt álló témákról fényképet.
- **Sport**: használja ezt a beállítást gyorsan mozgó témákhoz.
- **Éjszakai**: használja ezt a beállítást sötétebb környezetben készített fényképek esetén.

#### **Panoráma fényképek**

A panoráma fénykép egy széles tájkép, amely számos fénykép összefűzésével készül.

Érintse meg az **Üzemmód** → **Panoráma** lehetőséget.

Érintse meg a **ikont és mozgassa a fényképezőgépet egy irányba**. Amikor a két panoráma keret egybeesik, a fényképezőgép automatikusan elkészíti a panoráma képsorozat következő felvételét. A fényképezés leállításához érintse meg a  $\blacksquare$ ikont.

Ha a kereső nincs megfelelő irányban, a felvétel leáll.

#### **Szűrőeffektusok alkalmazása**

A szűrőeffektusokkal egyedi fényképeket vagy videókat készíthet.

Érintse meg a lehetőséget, majd válasszon egy szűrőeffektust. A rendelkezésre álló beállítások üzemmódtól függően változnak.

### **Videók készítése**

#### **Videók készítése**

Egy videó elkészítéséhez érintse meg a **ide** ikont. A felvétel szüneteltetéséhez érintse meg a **ide** ikont. A felvétel leállításához érintse meg a ikont.

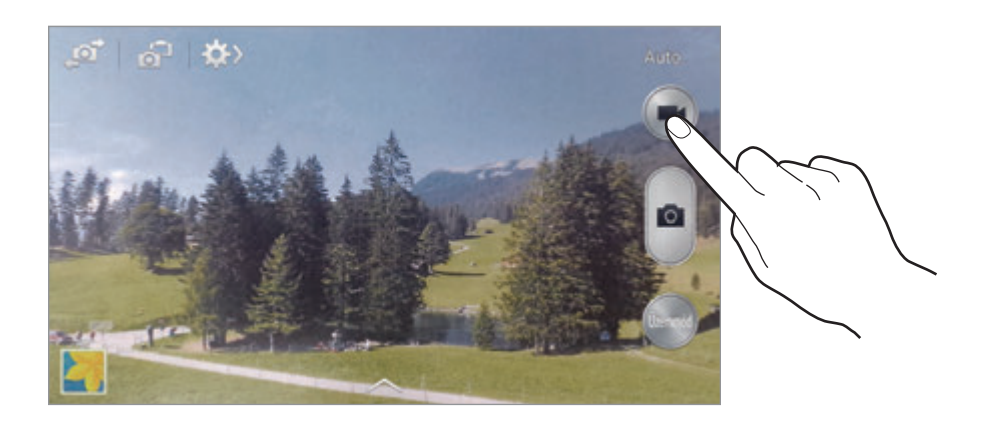

Felvétel közben használja a következő műveleteket:

- Fókusz módosításához érintse meg a képet. A fókusz kijelző közepére beállításához érintse meg a lehetőséget.
- $\cdot$  Felvétel közben a videóból egy fénykép rögzítéséhez érintse meg a  $\bullet$  ikont.

#### **Felvételi mód**

A felvételi mód váltásához érintse meg a  $\mathbb{Q} \rightarrow \mathbb{Q}$  ikont.

- **Normál**: használja ezt az üzemmódot normál minőséghez.
- **MMS-korlát**: használja ezt az üzemmódot az üzenetküldéshez csökkentett minőségű felvételhez.
- **Lassítás**: használja ezt az üzemmódot a mozgó témák videofelvételéhez. A készülék a videót lassítva fogja lejátszani.
- **Gyorsítás**: használja ezt az üzemmódot a mozgó témák videofelvételéhez. A készülék a videót gyorsítva fogja lejátszani.

### **Közelítés és távolítás**

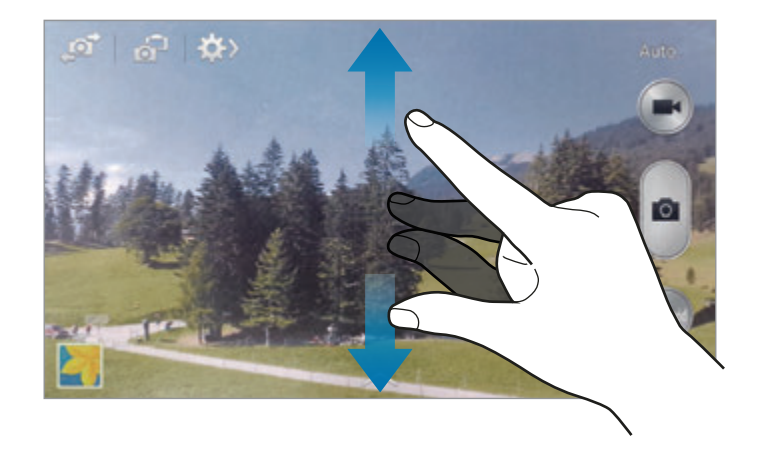

Használja az alábbi módszerek valamelyikét:

- Nagyításhoz, illetve kicsinyítéshez használja a Hangerő gombot.
- A nagyításhoz húzza szét két ujját a képernyőn, kicsinyítéshez pedig csíptesse össze.

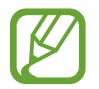

A kicsinyítés/nagyítás effektus akkor elérhető, amikor videofelvétel közben a zoom funkciót használják.

### **Dual kamera üzemmód**

Amikor a hátsó kamerával fekvő tájolású képet készít, az elülső kamera által rögzített kép vagy videó megjelenik egy belső ablakban, és fordítva. Használja ezt a funkciót, hogy egyszerre készíthessen gyönyörű tájkép felvételeket és önarcképet.

Dual kamera üzemmódra váltáshoz érintse meg a **187** ikont. Fénykép készítéséhez érintse meg a **kele**k ikont, videó készítéséhez pedig a  $\Box$ ikont.

Az átméretezéshez vagy más helyre áthelyezéshez érintse meg.

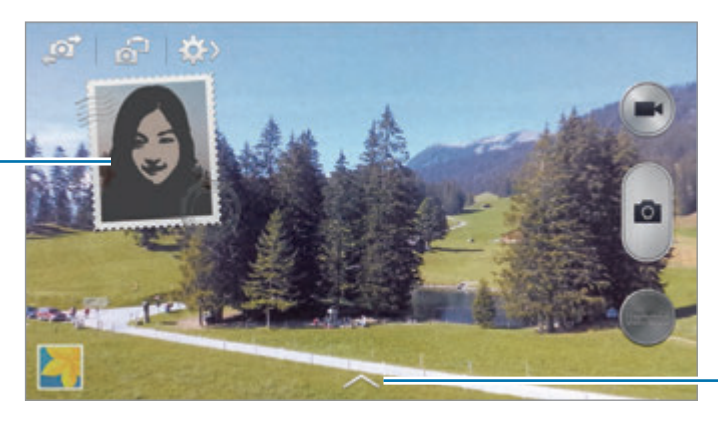

Válasszon a különféle elérhető stílusok közül.

- Dual kamera üzemmódban legfeljebb 5 perc hosszúságú videók rögzíthetők Full HD felbontással és 10 perc HD felbontással.
	- Amikor ebben az üzemmódban készít videókat, a hang rögzítése a belső mikrofonnal történik.

### **Fotó megosztása**

Érintse meg a  $\Leftrightarrow$   $\rightarrow$   $\leq$  lehetőséget, majd válassza az alábbiak valamelyikét:

- **Felvételmegosztás**: fénykép küldése közvetlenül egy másik eszközre Wi-Fi Direct vagy NFC funkció segítségével.
- **Fénykép megosztása baráttal**: a készülék beállítása, hogy felismerje a fényképen címkével jelölt archoz tartozó személyt és elküldje neki a fényképet.
- **ChatON-fényk.megosztás**: fénykép küldése egy másik készülékre ChatON segítségével.
- **Távoli kereső**: a készülék beállítása a fényképezőgép távoli vezérlésére.

### **A fényképezőgép távvezérlése**

A készülék beállítása keresőként a fényképezőgép távvezérléséhez.

Érintse meg a → → **Távoli kereső** lehetőséget, majd csatlakoztassa a készüléket a fényképezőgéphez Wi-Fi Direct vagy NFC használatával. A készülék keresőként használatakor fényképek készítéséhez érintse meg a  $\Box$ ikont.

## **A fényképezőgép konfigurálási beállításai**

A fényképezőgép konfigurálási beállításaihoz érintse meg a  $\leftrightarrow \rightarrow$  ikont. Az alábbi opciók nem mindegyike érhető el fénykép és videokamera üzemmódokban egyaránt. Az elérhető lehetőségek a kiválasztott üzemmód függvényében változhatnak.

- **Fénykép mérete** / **Videó mérete**: felbontás kiválasztása. Magasabb minőséghez használjon magasabb felbontást. Azonban ez több tárhelyet foglal.
- **Sorozatfelvétel**: fényképsorozat készítése mozgó témáról.
- **Arcészlelés**: a készülék beállítása az emberek arcának felismerésére és a fénykép elkészítésére.
- **Mérési módok**: fénymérési mód kiválasztása. Meghatározza, hogy milyen módon kerül kiszámításra a fény mértéke. **Középre súlyozott** a jelenet közepén méri a háttérfény mennyiségét. **Pontszerű** a fényerőt egy megadott ponton méri. **Mátrix** a teljes jelenetből átlagot számol.
- **ISO**: ISO-érték kiválasztása. Ez vezérli a fényképezőgép fényérzékenységét. A mértékegysége a filmes fényképezőgépekéhez hasonló. Az alacsony értékek álló, vagy jól megvilágított témákhoz. Míg a magasabb értékek gyorsan mozgó, vagy rosszul megvilágított témákhoz megfelelőek.
- **Képstabilizátor** / **Videostabilizálás**: a képstabilizálás be- vagy kikapcsolása. A képstabilizáló segít a fókuszálásban, amikor a fényképezőgép mozog.
- **Éjszaka automatikus észlelése**: a készülék beállítása a sötétebb fényviszonyok automatikus érzékelésére és a fénykép fényerejének beállítására a mobilfény használata nélkül.
- **Mentés másként**: a készülék beállítása az eredeti és a gazdag tónusú képek mentéséhez, vagy csak a gazdag tónusú képek mentésére.

<span id="page-80-0"></span>• **Helycímke**: GPS-helycímke csatolása a fényképhez. Kapcsolja be ezt a funkciót, amikor **Sztorialbum** üzemmódban készít fényképeket albumok létrehozásához.

- A GPS-vétel javítása érdekében kerülje az olyan helyeken való fényképezést, ahol a jel akadályokba ütközhet, például épületek között, alacsonyan fekvő területeken vagy rossz időben.
- A fotók internetre való feltöltésekor a helyadatok megjelenhetnek a fényképeken. Ennek elkerüléséhez kapcsolja ki a GPS- címke beállítást.
- **Képek/vid. ellenőrz.**: a készített fényképek gyors megjelenítése.
- **Hangerő gomb**: a készülék beállítása az exponálás vagy a zoom funkció vezérlésére a Hangerő gomb segítségével.
- **Időzítő**: használja ezt késleltetett felvételek készítésére.
- **Fehéregyensúly**: válasszon megfelelő fehéregyensúly beállítást, így a képek élethű színekben fognak megjelenni. A beállítások meghatározott világítási helyzetekhez lettek tervezve. Ezek a beállítások hasonlóak a professzionális fényképezőgépekben található fehéregyensúly hőtartományhoz.
- **Fényérték**: a megvilágítási érték módosítása. Ez határozza meg, hogy a fényképezőgép fényérzékelőjét mennyi fény éri. Gyengébb fényviszonyok között használjon magasabb értéket.
- **Segédvonalak**: megjeleníti a kereső segédvonalakat a kompozíció beállításához és témák kiválasztásához.
- **Vaku**: a mobilfény be-, illetve kikapcsolása.
- **Hang vezérlés**: a fényképezőgép beállítása fényképek hangutasítással történő készítésére.
- **Környezetérzékeny fájlnév**: a fényképező beállítása tartalomhoz kapcsolódó címkék megjelenítésére. Kapcsolja be ezt a Környezetfüggő cím használatához **Galéria** és **Sztorialbum** üzemmódokban.
- **Mentés tükrözve**: az eredeti kép tükrözése.
- **Tárhely**: memóriahely választása tároláshoz.
- **Alaph.be állítás**: a fényképezőgép beállítások alaphelyzetbe állítása.

### **Parancsikonok**

A parancsikonok átrendezése a fényképezőgép különböző funkcióinak könnyebb elérése érdekében.

Érintse meg a **I≡I → Gyorsbeállítás szerkesztése** lehetőséget.

Érintsen meg egy opciót, és húzza a képernyő alján található nyílásba.

# <span id="page-81-0"></span>**Galéria**

A képek és videók megtekintéséhez használja ezt az alkalmazást.

Az Alkalmazások képernyőn érintse meg a **Galéria** lehetőséget.

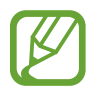

- Az eszközre telepített szoftvertől függően előfordulhat, hogy az eszköz egyes fájlformátumokat nem támogat.
- A kódolás függvényében bizonyos fájlok nem fognak megfelelően megjelenni.

### **Képek megtekintése**

A **Galéria** elindításával megjeleníthetők az elérhető mappák. Amikor egy másik alkalmazás, pl. az **E-mail** elment egy képet, automatikusan létrejön a **Download** mappa a kép tárolására. Ehhez hasonló módon, amikor képernyőképet készít, az automatikusan létrehozza a **Screenshots** mappát. A mappa megnyitásához válassza ki a mappát.

A mappában a képek a létrehozási dátumuk szerint rendezve jelennek meg. Válasszon ki egy képet a teljes képernyős megtekintéshez.

Lépjen balra vagy jobbra az előző vagy következő kép megtekintéséhez.

#### **Közelítés és távolítás**

Egy képre nagyításhoz használja a következő módszerek valamelyikét:

- Nagyításhoz érintse meg bárhol kétszer a képernyőt.
- Nagyításhoz húzza szét két ujját bárhol a képen. Kicsinyítéshez pedig csíptesse össze, vagy érintse meg kétszer.

#### **Képek megtekintése a mozgás funkció használatával**

Egy funkció meghatározott mozgással történő végrehajtásához használja a mozgás funkciót.

Az Alkalmazások képernyőn érintse meg a **Beállítások** → **SAJÁT ESZK.** → **Mozdulatok és gesztusok** → **Mozgás** lehetőséget, húzza a **Mozgás** kapcsolót jobbra, majd kapcsolja be az egyes funkciókhoz

tartozó kapcsolókat.

A mozgás funkció használatának befejezéséhez kapcsolja ki a funkció kapcsolóját.

Az egyes mozgásfunkciók érzékenységének beállításához válassza ki a funkciót, érintse meg a **SPECIÁLIS BEÁLLÍTÁSOK** lehetőséget, majd használja a beállító csúszkát.

### **Videó lejátszása**

Az előnézet során a videó fájlok  $\bullet$  ikonnal jelennek meg. Válassza ki a megtekinteni kívánt videót és érintse meg a  $\bullet$  ikont.

### **A videó egy részének kivágása**

Válasszon egy videót, majd érintse meg a Mikont. Húzza a kezdő zárójelet a kívánt kezdőpontra, húzza a vége zárójelet a kívánt végpontra majd mentse el a videót.

### **Képek szerkesztése**

Egy kép megtekintése közben érintse meg a  $\equiv$ ikont és használja a következő funkciókat:

- **Kedvenc**: kép hozzáadása a kedvencekhez.
- **Diabemutató**: az aktuális mappában lévő képek megjelenítése diavetítésként.
- **Fényképkeret**: használja ezt a funkciót a képhez keret és megjegyzés adásához. A szerkesztett kép elmentésre kerül a **Photo frame** mappába.
- **Fényképes feljegyzés**: a funkció használatával megjegyzések írhatók a fényképek hátoldalára. A jegyzet szerkesztéséhez érintse meg a  $\leq$  ikont.
- **Nyomtatás**: a kép nyomtatása a készülék nyomtatóhoz csatlakoztatásával. Bizonyos nyomtatók nem biztos, hogy kompatibilisek ezzel a készülékkel.
- **Átnevezés**: fájl átnevezése.
- **Fénykép megosztása baráttal**: a kép elküldése annak a személynek, aki a képen szerepel.
- **Forgatás balra**: elforgatás az óramutató járásával ellentétes irányba.
- **Forgatás jobbra**: elforgatás az óramutató járásával megegyező irányba.
- **Körbevág**: a fehér keret átméretezése és a benne lévő kép mentése.
- **Szöveg észlelése**: a képen található szöveg feldolgozásához indítsa el az **Optikai olvasó** alkalmazást.
- **Beállít, mint**: a kép beállítása háttérképként vagy névjegy képként.
- **Részletek**: kép részleteinek megjelenítése.
- **Beállítások**: a Galéria beállításainak módosítása.

### **Képek módosítása**

Egy kép megtekintése közben érintse meg a **kontén**ikont és használja a következő funkciókat:

- **Forgatás**: a kép elforgatása.
- **Körbevág**: a kép körülvágása.
- **Szín**: a kép színtelítettségének vagy fényerejének beállítása.
- **Effektus**: effektusok hozzáadása a képhez.
- **Portré**: vörösszem javítás, arcok beállítása és retusálása, vagy a háttér elmosása.
- **Matrica**: matrica felhelyezése.
- **Rajz**: a képre rajzolás.
- **Keret**: keretek hozzáadása a képhez.

### **Kedvenc képek**

Kedvencekhez adáshoz egy kép megtekintésekor érintse meg a **I≡I → Kedvenc** lehetőséget.

### **Képek törlése**

Használja az alábbi módszerek valamelyikét:

- Egy mappában érintse meg a  $\equiv$  **→ Válasszon tételt** lehetőséget, majd bepipálással válasszon ki képeket, majd érintse meg a  $\mathbf{u}$  ikont.
- **Egy kép megtekintése közben érintse meg a ill ikont.**

## **Képek megosztása**

Használja az alábbi módszerek valamelyikét:

- Egy mappában érintse meg a **□ → Válasszon tételt** lehetőséget, majd bepipálással válasszon ki a másoknak elküldeni kívánt képeket, majd érintse meg a  $\leq$ ikont.
- Másoknak elküldéshez vagy közösségi oldalakon megosztáshoz egy kép megtekintése közben érintse meg a  $\leq$  ikont.

### **Beállítás háttérképként**

Egy kép háttérképként beállításához vagy névjegyhez rendeléséhez a kép megtekintése közben érintse meg a  $\equiv$  → **Beállít, mint** lehetőséget.

### <span id="page-84-0"></span>**Arcok címkézése**

Érintse meg a **I≡I → Beállítások** lehetőséget, majd jelölje be az **Arc címke** lehetőséget. A képen a felismert arc körül megjelenik egy sárga keret. Érintse meg az arcot, érintse meg a **Név hozzáadása** lehetőséget és válasszon ki, vagy adjon hozzá egy névjegyet.

Amikor az arccímke megjelenik a képen, érintse meg az arccímkét, és használja az elérhető opciókat, mint a hívás kezdeményezése vagy üzenetküldés.

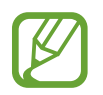

Az arc szögétől, arc méretétől, bőrszíntől, arckifejezéstől, fényviszonyoktól és az alany által viselt kiegészítőktől függően az arcfelismerés sikertelen lehet.

### **Környezetfüggő cím használata**

Érintse meg a  $\equiv$  **→ Beállítások → Környezetfüggő cím** lehetőséget, majd húzza el a **Környezetfüggő cím** kapcsolót jobbra, hogy a képek megnyitásakor megjelenjen a szövegtől függő címke (időjárás, hely, dátum, és a személy neve).

### **Mappákba szervezés**

Mappa létrehozása a készüléken tárolt képek vagy videók rendezéséhez. A fájlok egyik mappából a másikba másolhatók és áthelyezhetők.

Új mappa létrehozásához érintse meg a **a l**ikont. Adjon meg egy nevet a mappához és érintse meg az **OK** lehetőséget, majd jelölje be a képeket vagy videókat. Érintse meg hosszan bármelyik kijelölt videót és húzza az új mappába, majd érintse meg a **KÉSZ** lehetőséget. A másoláshoz érintse meg a **MÁSOL**, az áthelyezéshez az **ÁTHELYEZ** lehetőséget.

# **Sztorialbum**

Használja ezt az alkalmazást saját digitális album létrehozására, hogy a történeteit szépen és automatikusan rendezett képek segítségével őrizhesse meg.

Az Alkalmazások képernyőn érintse meg a **Sztorialbum** lehetőséget.

### **Sztorialbum létrehozása**

Sztorialbum létrehozása képek kiválasztásával a **Galéria** vagy címke információk kiválogatásával. Érintse meg a  $\blacksquare$  lehetőséget, majd válasszon egy beállítást.

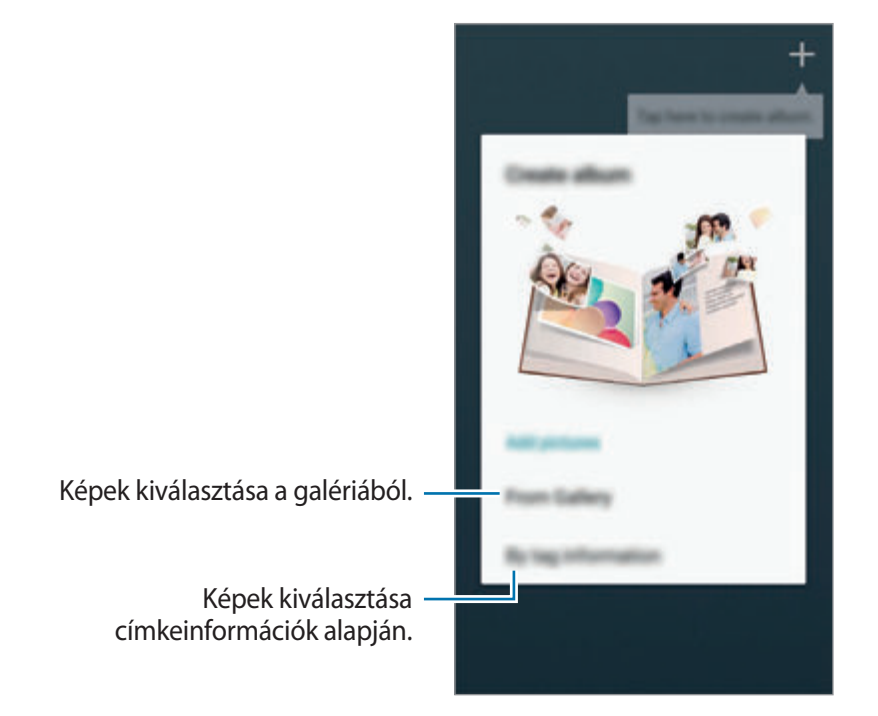

### **Albumok létrehozása a Galériából**

Érintse meg **A Galériából** lehetőséget, válasszon egy mappát, válasszon képeket, majd érintse meg a **KÉSZ** lehetőséget. Adja meg az album címét, válasszon témát és borítóképet, majd érintse meg a **LÉTREHOZ** lehetőséget.

#### **Albumok létrehozása címkeinformációk alapján.**

Albumok létrehozása fényképek kiválogatásával a címkeinformációk alapján, mint például a kép készítésének helye, témája vagy ideje.

Érintse meg a **Címkeadatok alapján** lehetőséget, majd állítsa be a következő címke beállításokat:

- **Hely**: egy hely megadása. A készülék hely szerint kiválogatja a képeket. A hely címkék használatához a fényképek elkészítése előtt kapcsolja be a GPS címkézés beállítást a **Fényképező** menüjében. ([81.](#page-80-0) o.)
- **Emberek**: emberek kiválasztása a címkézett képeken. A készülék a rajtuk szereplő emberek szerint kiválogatja a képeket. Az ember címkék használatához adjon címkéket a **Galéria** képeihez. ([85](#page-84-0). o.)
- **Idő**: egy időtartam megadása. A készülék kiválogatja a beállított időtartam alatt készített képeket.

Miután befejeződött a beállítás, érintse meg a **KÉPEK KERESÉSE** lehetőséget. Adja meg az album címét, válasszon témát és borítóképet, majd érintse meg a **LÉTREHOZ** lehetőséget.

### **Sztorialbum megtekintése**

Válasszon Sztorialbumot. A fedőkép megjelenik az első oldalon. Lépjen balra vagy jobbra a Sztorialbumban lévő képek megtekintéséhez.

Az album egyik lapján érintse meg a  $\equiv$ ikont és használja a következő funkciókat. Az elérhető lehetőségek az oldal függvényében változhatnak.

- **Név szerkesztése**: az album átnevezése.
- **Tartalom hozzáadása**: további tartalom hozzáadása az aktuális oldalhoz.
- **Tartalom eltávolítása**: az aktuális oldalon található tartalom törlése.
- **Szerkesztés**: az aktuális oldal elrendezésének módosítása.
- **Témaváltás**: az oldalelrendezés témájának módosítása.
- **Címlapkép cseréje**: az album borítóképének módosítása.
- **Diabemutató**: az aktuális albumban lévő képek megjelenítése diavetítésként.
- **Megosztás**: album küldése másoknak.
- **Exportálás:** az album exportálása más tárhelyekre.
- **Nyomtatás**: az album nyomtatása a készülék nyomtatóhoz csatlakoztatásával. Bizonyos nyomtatók nem biztos, hogy kompatibilisek ezzel a készülékkel.
- **Fotókönyv rendelése**: nyomtatott album megrendelése.
- **Oldal törlése**: az oldal törlése.

```
Média
```
### **Képek szerkesztése**

Érintse meg az albumban az oldal képét.

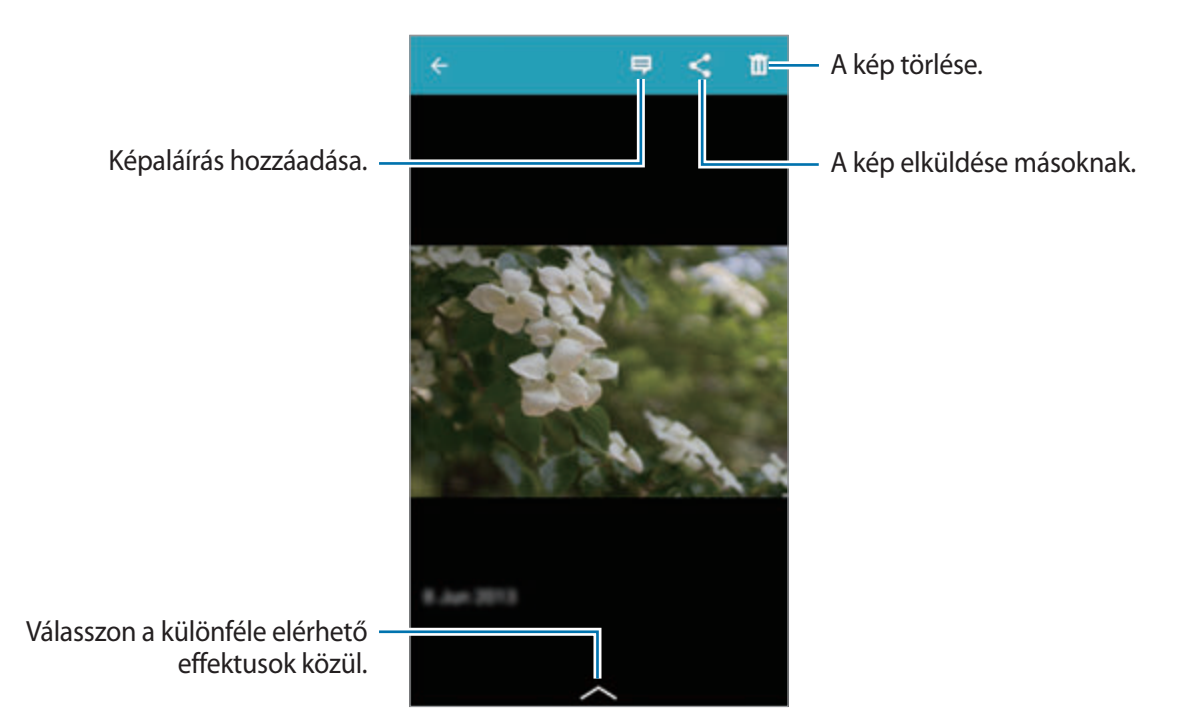

Érintse meg a lehetőséget, majd használja a következő funkciókat:

- **Diabemutató**: diavetítés indítása vagy a diavetítés beállítások módosítása.
- **Legyen borító**: a kép beállítása az album borítóképeként.
- **Forgatás balra**: a kép elforgatása az óramutató járásával ellentétes irányba.
- **Forgatás jobbra**: a kép elforgatása az óramutató járásával egyező irányba.

## **Albumok létrehozása a javasolt fényképekkel**

Amikor egy helyen több képet készít, akkor a készülék javasolja egy új album létrehozását az új helyszín adatai alapján. Ez a funkció segít a fotóalbumok kényelmes elkészítésében a napi programja során vagy utazás alatt.

### **A saját város beállítása**

A saját város beállítása, hogy a készülék tudja, hogy mikor van otthon és mikor utazik. A készülék a helyadatok alapján javasolja esemény vagy utazási album létrehozását. Például amikor a saját városán kívül készít fényképeket, a készülék javasolja egy utazási album létrehozását.

Érintse meg a  $\equiv$  **→ Beállítások → Hazai város** lehetőséget, válasszon beállítási módot, majd érintse meg a **MENTÉS** lehetőséget.

#### **A fényképek minimális számának beállítása**

Érintse meg a  $\equiv$  **→ Beállítások** lehetőséget, majd húzza az album típus melletti kapcsolót jobbra. Válasszon album típust és állítsa be a fényképek minimális számát.

Amikor olyan fotót készít, amely megfelel a beállított feltételeknek, a készülék javasolja egy album létrehozását.

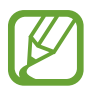

Amikor az elkészített fotók száma meghaladja az egy adott napra beállított fényképek számát, akkor a készülék javasolja story albumok létrehozását.

#### **Esemény vagy utazási album létrehozása**

Érintse meg a → **Javaslatokból** lehetőséget. Válasszon albumot, adja meg az album nevét, majd érintse meg a **LÉTREHOZ** lehetőséget.

# **Videó**

Videó fájlok lejátszásához használja ezt az alkalmazást.

Az Alkalmazások képernyőn érintse meg a **Videó** lehetőséget.

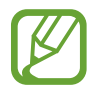

- Ne zárja le az eszköz kijelzőjét DivX Video-On-Demand lejátszása közben. DivX Video-On-Demand lejátszásakor a képernyő minden lezárásakor egy egység elveszik a bérleti számlálóból.
- A készülék szoftverétől függően előfordulhat, hogy egyes fájlformátumok nem támogatottak.
- A kódolás függvényében bizonyos fájlok nem fognak megfelelően megjelenni.

### **Videó lejátszása**

Válassza ki a lejátszandó videót.

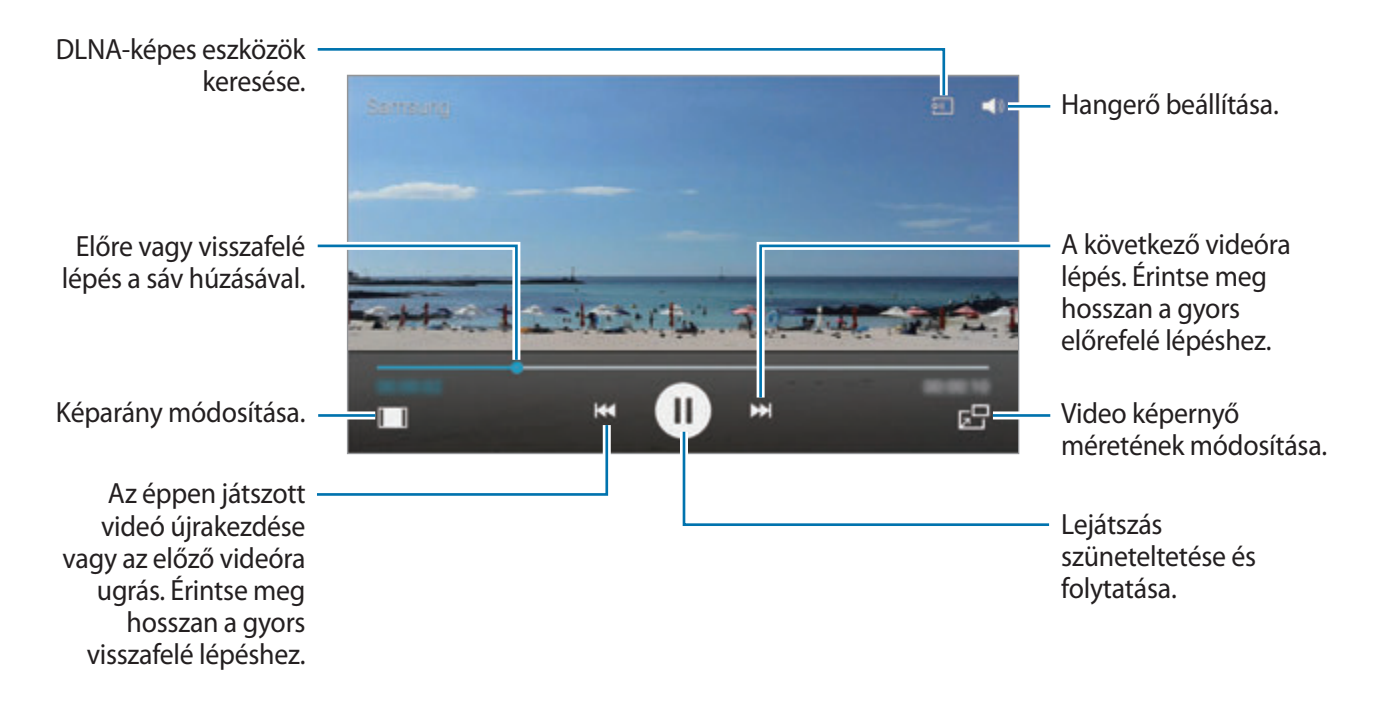

A vezérlőpanel helyének személyre szabásához lejátszás közben érintse meg a **I = → Beállítások** → **Minivezérlő** lehetőséget.

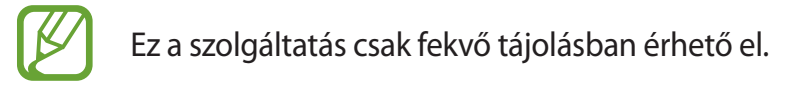

### **Videók törlése**

Érintse meg a **I≡I → Töröl** lehetőséget, bejelöléssel válassza ki a videókat, majd érintse meg a **Tul** lehetőséget.

### **Videók megosztása**

Lejátszás közben érintse meg a **I≡I → Megosztás** lehetőséget, majd válassza ki a megosztás módját.

### **A felugró videólejátszó használata**

Használja ezt a funkciót más alkalmazások használatára a videólejátszó bezárása nélkül. A felugró lejátszó használatához videók megtekintése közben érintse meg a  $E$  ikont.

A lejátszó nagyításához húzza szét két ujját a képernyőn, kicsinyítéséhez pedig csípje össze. A lejátszó áthelyezéséhez húzza a lejátszót a kívánt irányba.

# **YouTube**

A YouTube honlapról származó videók megtekintéséhez használja ezt az alkalmazást.

Az Alkalmazások képernyőn érintse meg a **YouTube** lehetőséget.

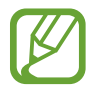

Ez az alkalmazás nem biztos, hogy minden országban és nem minden szolgáltatónál elérhető.

### **Videók megtekintése**

Érintse meg a  $\Omega$ ikont, majd adja meg a kulcsszót. Egy videó megtekintéséhez válassza ki a keresési eredmények valamelyikét.

A teljes képernyős megjelenítéshez forgassa el a készüléket fekvő tájolásba.

### **Videók megosztása**

Válassza ki a megtekinteni kívánt videót, érintse meg a  $\leq$ ikont, és válassza ki a megosztási módot.

## **Videók feltöltése**

Érintse meg a → **Feltöltések** → lehetőséget, válasszon egy videót, adjon meg információkat a videóhoz, majd érintse meg a  $\triangle$  lehetőséget.

# **Flipboard**

A személyre szabott magazinok eléréséhez használja ezt a szolgáltatást.

Az Alkalmazások képernyőn érintse meg a **Flipboard** lehetőséget.

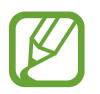

Ez az alkalmazás nem biztos, hogy minden országban és nem minden szolgáltatónál elérhető.

A Flipboard elindításához pöccintsen az üdvözlő oldalon, válasszon hír témakört, és érintse meg a **Next** lehetőséget.

Válasszon egy címlapsztorit vagy témakört, lapozzon végig a Flipboard oldalakon, majd válasszon ki egy cikket, amelyet el szeretne olvasni.

# **Alkalmazás és média tárolás**

# **Play Áruház**

A készüléken futtatható alkalmazások és játékok megvásárlására és letöltésére használja ezt az alkalmazást.

Az Alkalmazások képernyőn érintse meg a **Play Áruház** lehetőséget.

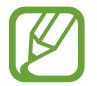

Ez az alkalmazás nem biztos, hogy minden országban és nem minden szolgáltatónál elérhető.

### **Alkalmazások telepítése**

Böngéssze az alkalmazásokat kategóriák szerint, vagy érintse meg a Q ikont a kulcsszó alapján történő kereséshez.

Az információk megtekintéséhez válasszon ki egy alkalmazást. Letöltéshez érintse meg a **TELEPÍTÉS** lehetőséget. Amennyiben az alkalmazásnak díja van, úgy a vásárlás befejezéséhez érintse meg az árat, és kövesse a képernyőn megjelenő utasításokat.

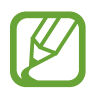

- Amennyiben bármely megvásárolt alkalmazáshoz új verzió jelenik meg, a képernyő tetején megjelenik egy frissítés ikon, amely a frissítés elérhetőségére figyelmeztet. Nyissa meg az értesítési panelt és az alkalmazás frissítéséhez érintse meg az ikont.
- A más forrásokból letöltött alkalmazások telepítéséhez az Alkalmazások képernyőn érintse meg a **Beállítások** → **EGYEBEK** → **Biztonság** → **Ismeretlen források** lehetőséget.

### **Alkalmazások eltávolítása**

A **Play Áruház** oldalról vásárolt alkalmazások eltávolítása.

Érintse meg a → **Saját alkalmazások** lehetőséget, válassza ki a törölni kívánt alkalmazást a telepített alkalmazások listájából, majd érintse meg az **ELTÁVOLÍTÁS** lehetőséget.

# **Samsung GALAXY-alkalmazások**

A Samsung alkalmazások megvásárlásához és letöltéséhez használja ezt az alkalmazást. További információkért kérjük, látogasson el a apps.samsung.com weboldalra.

Az Alkalmazások képernyőn érintse meg a **GALAXY Apps** lehetőséget.

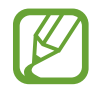

Ez az alkalmazás nem biztos, hogy minden országban és nem minden szolgáltatónál elérhető.

## **Alkalmazások telepítése**

Alkalmazások böngészése kategóriák szerint. Egy kategória kiválasztásához érintse meg a  $\blacksquare$  ikont. Egy alkalmazás kereséséhez érintse meg a képernyő tetején található Q ikont, majd a keresés mezőbe adja meg a kulcsszót.

Az információk megtekintéséhez válasszon ki egy alkalmazást. Letöltéshez érintse meg a **Telepít** lehetőséget. Amennyiben az alkalmazásnak díja van, úgy a vásárlás befejezéséhez érintse meg az árat, és kövesse a képernyőn megjelenő utasításokat.

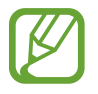

Amennyiben bármely megvásárolt alkalmazáshoz új verzió jelenik meg, a képernyő tetején megjelenik egy frissítés ikon, amely a frissítés elérhetőségére figyelmeztet. Nyissa meg az értesítési panelt és az alkalmazás frissítéséhez érintse meg az ikont.

# **Play Könyvek**

Könyvfájlok olvasásához és letöltéséhez használja ezt az alkalmazást.

Az Alkalmazások képernyőn érintse meg a **Play Könyvek** lehetőséget.

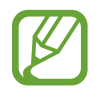

Ez az alkalmazás nem biztos, hogy minden országban és nem minden szolgáltatónál elérhető.

# **Play-filmek**

Tévéműsorok megtekintéséhez, letöltéséhez és mozifilmek kölcsönzéséhez használja ezt az alkalmazást.

Az Alkalmazások képernyőn érintse meg a **Play-filmek** lehetőséget.

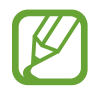

Ez az alkalmazás nem biztos, hogy minden országban és nem minden szolgáltatónál elérhető.

# **Play Zene**

Használja ezt az alkalmazást a készüléken lévő vagy a Google cloud szolgáltatásból elérhető zenék hallgatására.

Az Alkalmazások képernyőn érintse meg a **Play Zene** lehetőséget.

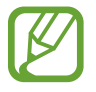

Ez az alkalmazás nem biztos, hogy minden országban és nem minden szolgáltatónál elérhető.

# **Play Játékok**

Játékok letöltéséhez és használatához használja ezt az alkalmazást.

Az Alkalmazások képernyőn érintse meg a **Play Játékok** lehetőséget.

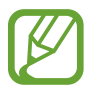

Ez az alkalmazás nem biztos, hogy minden országban és nem minden szolgáltatónál elérhető.

# **Play Újságos**

Használja ezt az alkalmazást újságok és magazinok vásárlására.

Az Alkalmazások képernyőn érintse meg a **Play Újságos** lehetőséget.

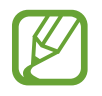

Ez az alkalmazás nem biztos, hogy minden országban és nem minden szolgáltatónál elérhető.

# **Segédprogramok**

# **S Jegyzet**

Képek és hangfelvételek használatával történő jegyzetek készítéséhez használja az S Jegyzet alkalmazást.

Az Alkalmazások képernyőn érintse meg a **S Jegyzet** lehetőséget.

### **Jegyzetek létrehozása**

Jegyzetek készítése ujjal rajzolt jegyzetek vagy képek és hangos jegyzetek hozzáadásával.

A képernyőre íráshoz vagy rajzoláshoz érintse meg a  $+$   $\angle$  ikont, vagy a billentyűzetről szöveg beviteléhez érintse meg a  $+T$  ikont.

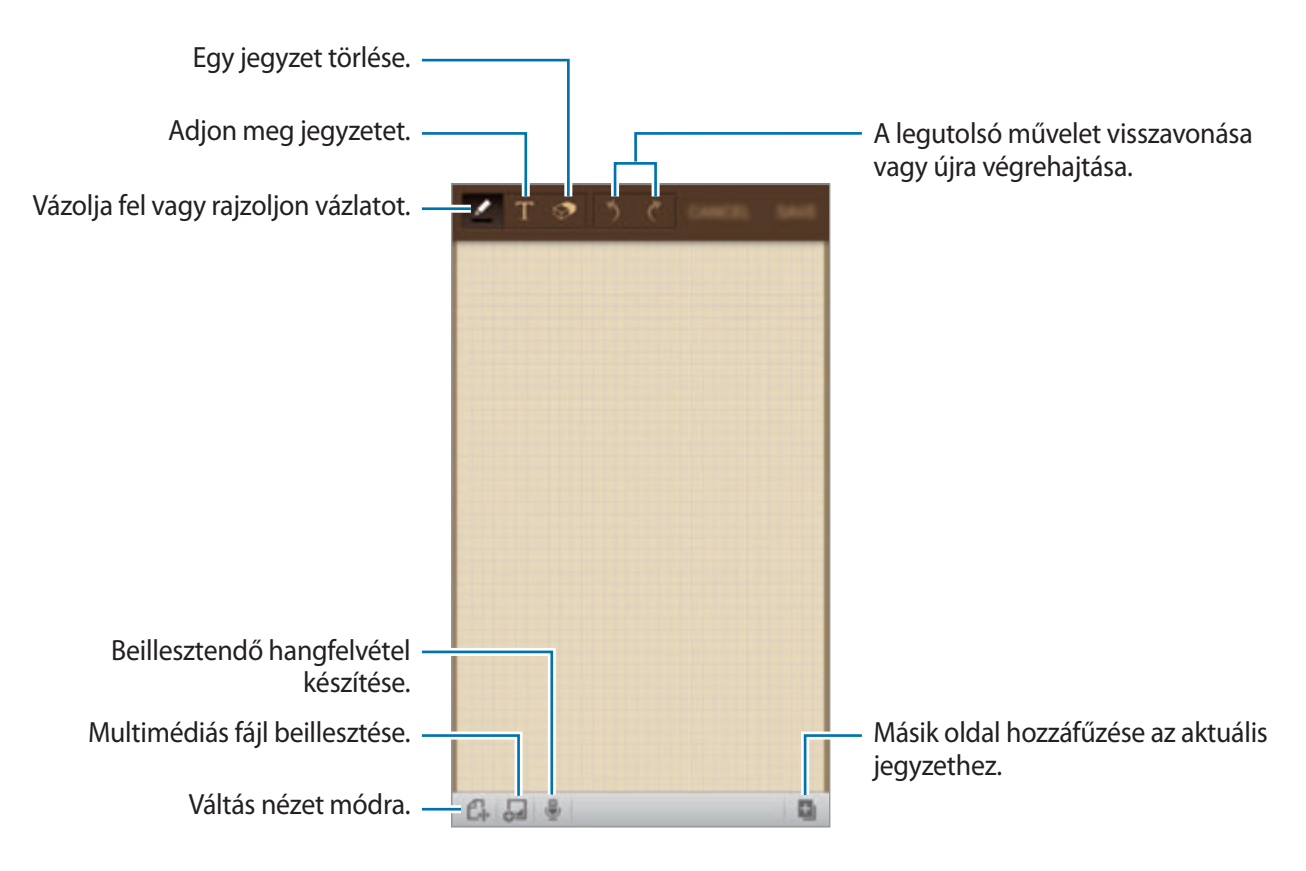

A toll típusának, vonalvastagságának vagy a toll színének módosításához jegyzet írása közben érintse meg újra a  $\blacktriangleright$  ikont.

Kézzel írt jegyzet radírozásakor érintse meg a  $\odot$  ikont, a radír méretének módosításához érintse meg a ikont, vagy a jegyzet törléséhez érintse meg a **Minden törlése** lehetőséget.

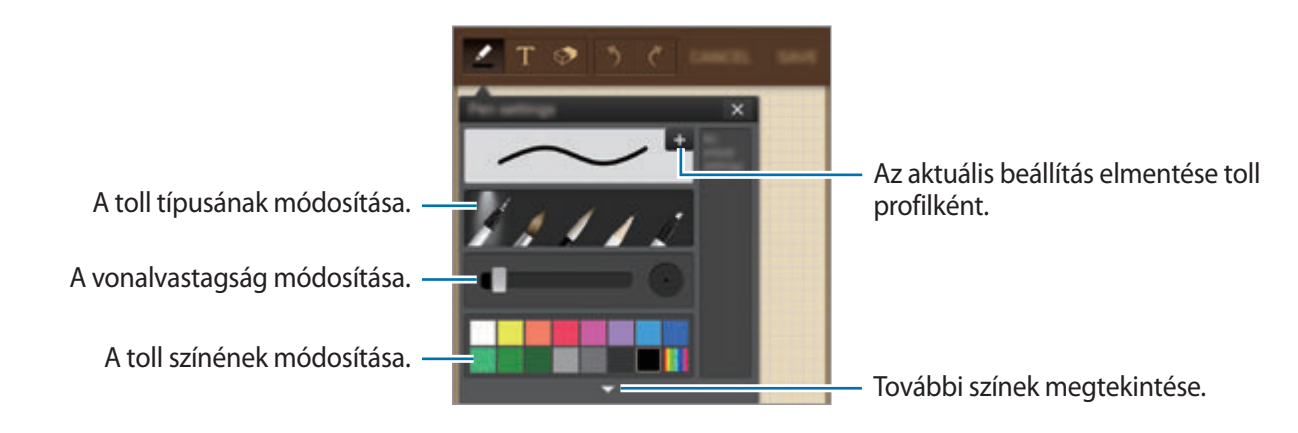

A lap hátterének módosításához érintse meg a **□ → Háttér módosítása** lehetőséget.

Címkék hozzáadásához érintse meg a **□ → Új címke** lehetőséget.

#### **Multimédiás fájlok vagy hangfelvétel beillesztése**

Multimédiás fájlok beillesztéséhez érintse meg a <sup>54</sup> ikont. Hangfelvétel beillesztéséhez érintse meg a **J**ikont.

### **Jegyzetek böngészése**

Jegyzet bélyegképek böngészése felfelé és lefelé léptetéssel.

Egy jegyzet kereséséhez érintse meg a **I≡I → Keresés** lehetőséget.

Jegyzetek törléséhez érintse meg a  $\equiv$  → **Törlés** lehetőséget.

A jegyzetek dátum, cím, címke vagy egyebek alapján történő rendezéséhez érintse meg a  $\equiv \rightarrow$ **Rendezés** lehetőséget.

A megjelenítési mód megváltoztatásához érintse meg a **I≡I** → **Listanézet** lehetőséget.

Jegyzet készítéséhez fájl importálásával érintse meg a **I≡I** → **Importálás** lehetőséget.

Jegyzetek másik tárolóhelyre exportálásához érintse meg a **□ → Exportálás** lehetőséget.

Egy mappa létrehozásához érintse meg a **□ → Mappa létrehozása** lehetőséget.

A jegyzetek sorrendjének módosításához érintse meg a **□ → Átrendezés** lehetőséget.

Jegyzetek másik mappába áthelyezéséhez érintse meg a **□ → Áthelyez** lehetőséget.

Jegyzetek másolásához érintse meg a **□ → Másol** lehetőséget.

Az S Jegyzet beállítások módosításához érintse meg a **□ → Beállítások** lehetőséget.

Az S Jegyzet súgójának megtekintéséhez érintse meg a **I≡I → Súgó** lehetőséget.

A jegyzetek biztonsági mentéséhez vagy tároló helyről visszaállításához érintse meg a **□ → Mentés és visszaállítás** lehetőséget.

#### **Jegyzet megtekintése**

Érintse meg az emlékeztető bélyegképét a megnyitáshoz.

Jegyzetek törléséhez érintse meg a  $\equiv$  → **Törlés** lehetőséget.

A jegyzet másoknak való elküldéséhez érintse meg a **□ → Megosztás** lehetőséget.

Jegyzetek másik tárolóhelyre exportálásához érintse meg a **□ → Exportálás** lehetőséget.

A jegyzet saját kedvencek listájához adásához érintse meg a **I≡I → Hozzáad a kedvencekhez** lehetőséget.

A jegyzet eseményként mentéséhez érintse meg a **I = → Esemény létrehozása** lehetőséget.

A jegyzet háttérképként beállításához, vagy névjegyhez rendeléséhez érintse meg a **I≡I** → **Beállít**, **mint** lehetőséget.

A készülék nyomtatóhoz csatlakoztatásával egy jegyzet nyomtatásához érintse meg a  $\equiv \rightarrow$ **Nyomtatás** lehetőséget. Bizonyos nyomtatók nem biztos, hogy kompatibilisek ezzel a készülékkel.

A jegyzet szerkesztéséhez érintse meg a  $\mathbb C$  ikont.

A hangfelvétel lejátszásához érintse meg a **ibi** ikont.

# **S Tervező**

Az események és feladatok kezelésére használja ezt az alkalmazást.

Az Alkalmazások képernyőn érintse meg a **S Tervező** lehetőséget.

### **Események vagy feladatok létrehozása**

Érintse meg a  $\blacksquare$  ikont, majd használja az alábbi módszerek valamelyikét:

- **Esemény hozzáadása**: esemény megadása opcionális ismétlési beállítással.
- **Feladat hozzáadása**: feladat megadása opcionális ismétlési beállítással.
- **Jegyzet hozzáadása**: kézzel írt emlékeztető létrehozása a dátumhoz csatoláshoz.

Egy esemény vagy feladat gyorsabb hozzáadásához érintsen meg egy dátumot, majd érintse meg újra.

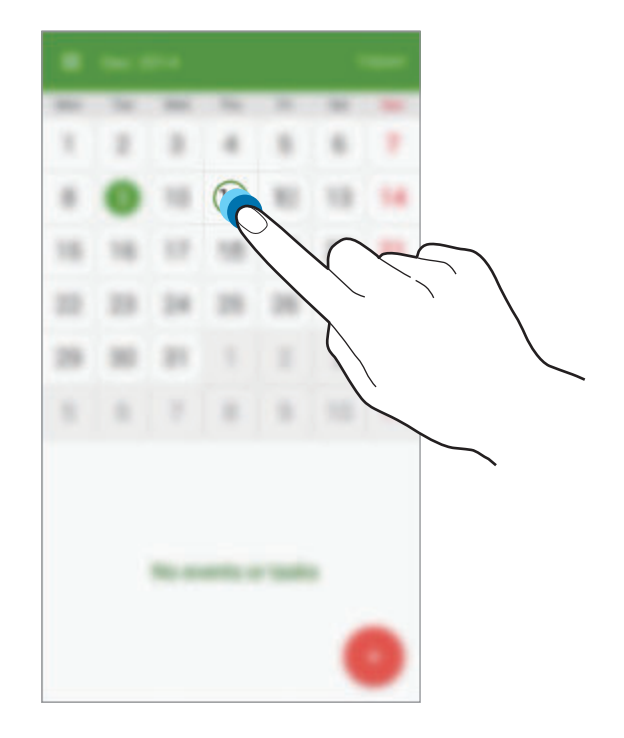

Adjon meg egy címet és határozza meg, hogy melyik naptárat szeretné használni vagy melyikkel szeretne szinkronizálni. Ezután további részletek hozzáadásához –például, hogy milyen gyakorisággal ismétlődjön az esemény, mikor legyen előzetes értesítés, vagy hol lesz a helyszín – érintse meg a **EGYÉB OPCIÓK MEGJELENÍTÉSE** lehetőséget.

Az esemény helyszínét megjelenítő térkép csatolása. Adjon meg egy helyszínt a **Hely** mezőben, érintse meg a mező melletti  $\bullet$  ikont, majd határozza meg a helyet a megjelenő térképen a pontos hely hosszú megérintésével.

Emlékeztető csatolása az S Jegyzetből. Érintse meg az **Emlékeztetők** lehetőséget, majd írja meg az új emlékeztetőt, vagy válasszon egyet a meglévő emlékeztetők közül.

Csatoljon egy képet. Érintse meg a **Képek** lehetőséget, majd készítsen egy fényképet, vagy válasszon egyet a meglévő képek közül.

### **Szinkronizálás Google naptárral**

Az Alkalmazások képernyőn érintse meg a **Beállítások** → **FIÓKOK** → **Google** lehetőséget a **Saját fiókok** → egy Google fiók → **Naptár szinkronizálása** lehetőséget. A frissítéshez kézi szinkronizáláshoz az Alkalmazások képernyőn érintse meg a **S Tervező** →  $\equiv$  → **Szinkronizálás most** lehetőséget.

A szinkronizált esemény vagy feladatok megjelenítéséhez érintse meg a **□ → Naptárak** lehetőséget, majd jelöljön be egy Google fiókot.

### **A Naptár típusának módosítása**

Érintse meg a  $\blacksquare$  ikont, majd válasszon a különféle naptár típusok közül, mint például év, hónap, hét, és egyebek.

### **Események vagy feladatok keresése**

Érintse meg a **I≡I → Keresés** lehetőséget, majd adja meg a keresendő kifejezést.

Az adott napi események vagy feladatok megtekintéséhez érintse meg a képernyő tetején található **MA** lehetőséget.

### **Események vagy feladatok törlése**

Válasszon ki egy eseményt vagy feladatot, és érintse meg a **ikont**.

### **Események vagy feladatok megosztása**

Válasszon egy eseményt vagy feladatot, érintse meg a **lehetőséget, majd válassza ki a megosztás** módját.

# **Dropbox**

Használja ezt az alkalmazást a fájlok mentésére és megosztására a Dropbox cloud tárolóhelyen keresztül. Amikor fájlokat ment a Dropbox mappájába, készüléke automatikusan szinkronizál a webszerverrel, és bármely más számítógéppel, amelyen telepítve van az alkalmazás.

Az Alkalmazások képernyőn érintse meg a **Dropbox** lehetőséget.

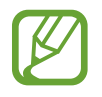

Ez az alkalmazás nem biztos, hogy minden országban és nem minden szolgáltatónál elérhető.

Jelentkezzen be a Dropbox-fiókjába. Ha még nincs, hozzon létre egy Dropbox-fiókot.

Miután a Dropbox bekapcsolásra került, a készülék fényképezőgépéről a fényképek és videók automatikusan Dropboxba küldéséhez érintse meg a **Turn on Camera Upload** lehetőséget. A feltöltött fényképek és videók megtekintéséhez érintse meg a **ikontet kés** ikont. Fájlok megosztásához vagy törléséhez, vagy albumok létrehozásához érintse meg a  $\blacksquare$  ikont, majd válasszon fájlokat.

Fájlok Dropboxba töltéséhez érintse meg a  $\blacktriangleright$  →  $\blacktriangleright$  → Upload here → Photos or videos vagy **Other files** lehetőséget. A Dropboxban lévő fájlok megnyitásához válasszon ki egy fájlt.

A kedvencek listájához adáshoz a fájl megtekintése közben érintse meg a **szi**lkont. A kedvencek listájában lévő fájlok megnyitásához érintse meg a  $\star$  ikont.

# **Felhő**

A Samsung vagy Dropbox fiókkal a fájlok szinkronizálásához vagy alkalmazásadatok biztonsági mentéséhez használja ezt a szolgáltatást.

Az Alkalmazások képernyőn érintse meg a **Beállítások** → **FIÓKOK** → **Felhő** lehetőséget.

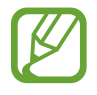

Ez a funkció nem minden országban és nem minden szolgáltatónál érhető el.

### **Szinkronizálás Samsung fiókkal**

A fájlok szinkronizálásához érintse meg a Samsung fiókot vagy a **Szinkronizálás beállításai** lehetőséget.

### **Adatok biztonsági mentése vagy visszaállítása**

A Samsung fiókból az adatok visszaállításához vagy biztonsági mentéséhez érintse meg a **Biztonsági mentés** vagy **Helyreállít** lehetőséget.

### **Szinkronizálás Dropboxal**

Érintse meg a **Dropbox-fiók** lehetőséget, majd adja meg a Dropbox fiókot. A telepítés befejezéséhez kövesse a képernyőn megjelenő utasításokat.

Miután bejelentkezett, érintse meg az **Allow** lehetőséget, és az eszköz bármilyen változtatás esetén automatikusan szinkronizálja a fájlokat a Dropboxal.

# **Drive**

Használja ezt az alkalmazást dokumentumok létrehozásához és megosztásához másokkal a Google Drive tárhely használatával. Amikor dokumentumokat hoz létre vagy tölt fel a Google Drive szolgáltatásba, a készüléke automatikusan szinkronizál a webszerverrel, és bármely más számítógéppel, amelyen telepítve van az alkalmazás. Fájlok elérése átvitel vagy letöltés nélkül.

Az Alkalmazások képernyőn érintse meg a **Drive** lehetőséget.

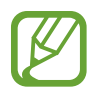

Ez az alkalmazás nem biztos, hogy minden országban és nem minden szolgáltatónál elérhető.

# **Óra**

Használja ezt az alkalmazást értesítések beállítására, az idő megtekintésére a világ bármely táján, egy esemény időtartamának mérésére vagy asztali óraként.

Az Alkalmazások képernyőn érintse meg a **Óra** lehetőséget.

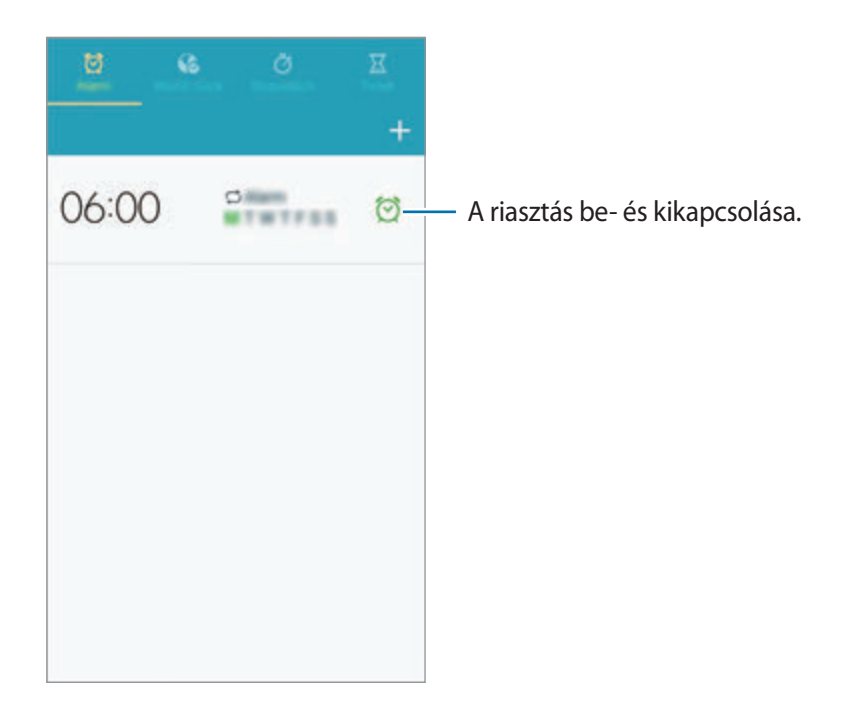

### **Jelzés**

#### **Riasztások beállítása**

Érintse meg a  $\pm$ ikont, állítsa be az időt, válassza ki a riasztás ismétlési napjait, majd érintse meg a **KÉSZ** lehetőséget.

- **Helyfüggő jelzés**: egy hely beállítása. A riasztás csak akkor áll le, ha az adott helyre érkezik.
- **Szundi**: a riasztás beállított idő utáni újbóli megszólalásának időtartamának és az ismétlések számának beállítása.
- **Intelligens jelzés**: a riasztás beállított idő előtti kikapcsolásának beállítása.

#### **Riasztások leállítása**

A riasztás leállításához húzza a  $\mathsf{\times}$ ikont a nagy körön kívülre. Az ébresztés egy megadott időtartam letelte utáni megismétléséhez húzza a  $\mathbb{Z}$ ikont a nagy körön kívülre.

#### **Riasztások törlése**

Érintse meg hosszan a riasztást, majd érintse meg a **Törlés** lehetőséget.

## **Világóra**

### **Órák létrehozása**

Érintse meg a  $\Box$  lehetőséget és adja meg a város nevét, vagy válassza ki a várost a városok listájából. A nyári időszámítás beállításához érintse meg hosszan az órát, majd érintse meg a **Nyári időszámítás beállításai** lehetőséget.

### **Órák törlése**

Érintse meg hosszan az órát, majd érintse meg a **Törlés** lehetőséget.

### **Stopperóra**

Esemény méréséhez érintse meg az **INDÍT** lehetőséget. Részidők méréséhez érintse meg a **KÖRIDŐ** lehetőséget.

A köridők törléséhez érintse meg a **NULLÁZÁS** lehetőséget.

### **Időzítő**

Állítsa be az időtartamot, majd érintse meg az **INDÍT** lehetőséget.

Amikor az időzítő lejár, húzza a  $\times$  ikont a nagy körön kívülre.

### **Asztali óra**

A teljes képernyős megtekintéshez érintse meg a **M** ikont.

# **Számológép**

Használja ezt az alkalmazást az egyszerű és komplex számításokhoz.

Az Alkalmazások képernyőn érintse meg a **Számológép** lehetőséget.

A tudományos számológép megjelenítéséhez fordítsa fekvő helyzetbe a készüléket. Amennyiben a **Képernyő elforg.** funkció ki van kapcsolva, érintse meg a **□ → Tudományos számológép** lehetőséget.

A számítási előzmények megtekintéséhez a billentyűzetet el kell rejteni, ehhez érintse meg a ikont.

Az előzmények törléséhez érintse meg a **→ Előzmények törlése** lehetőséget.

# **S Health**

Használja az alkalmazást az egészségi állapotának megfigyeléséhez a kalóriabevitel és elégetett kalóriák felügyeletével.

Az Alkalmazások képernyőn érintse meg a **S Health** lehetőséget.

### **Az S Health elindítása**

Az alkalmazás első megnyitásakor kövesse a képernyőn megjelenő utasításokat és adja meg a fizikai adatait a telepítés befejezéséhez. Ezután megjelenik az S Health menü képernyő a képernyőn.

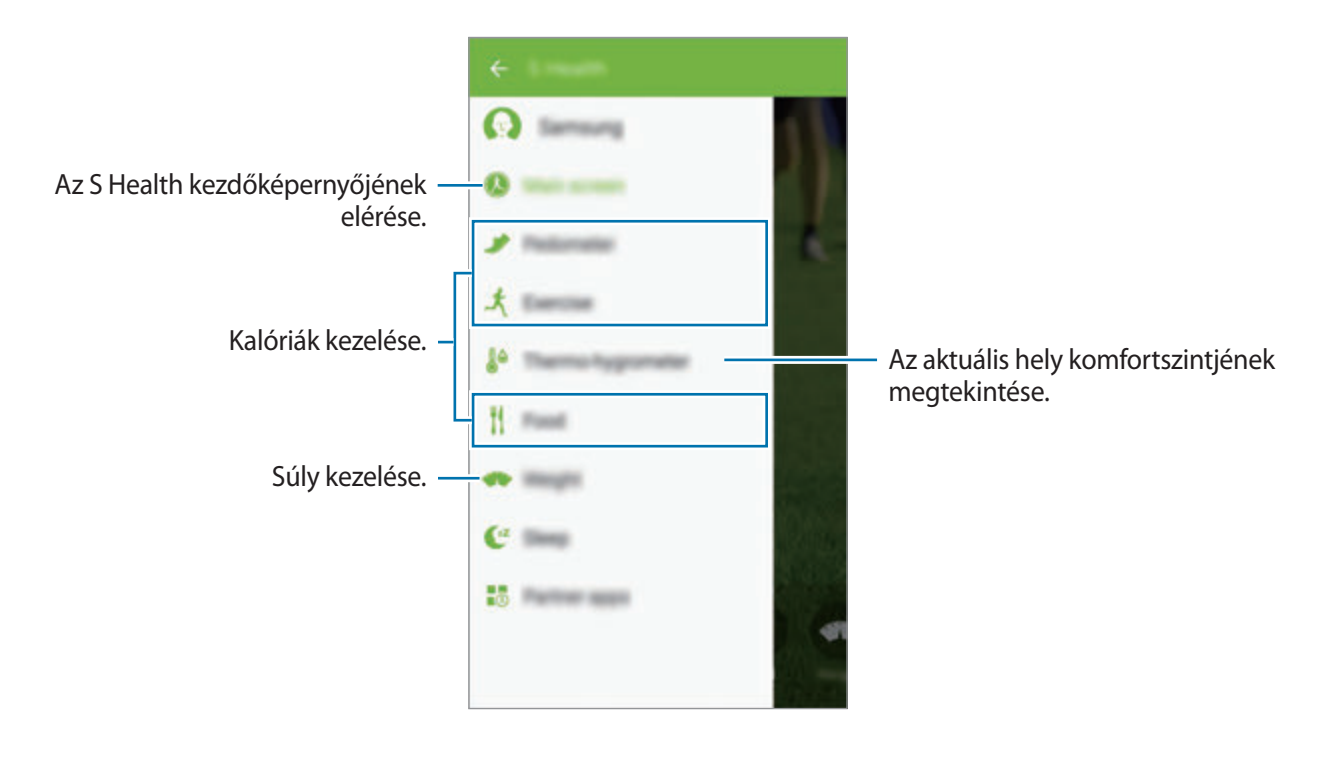

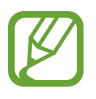

A készülék a fizikai statisztikái alapján kiszámítja az alapanyagcserét (BMR) és javaslatot tesz a napi kalóriabevitelre. A javaslat nem biztos, hogy minden korosztály, testtömeg összetétel vagy táplálkozási igényű személy számára megfelelő.

### **Az egészségügyi adatok ellenőrzése**

A saját adatok megtekintése az S Health kezdőképernyő kezdőképernyőjén.

Az S Health menü képernyőn érintse meg a **Kezdőképernyő** lehetőséget.

Az S Health menüképernyő elérése.

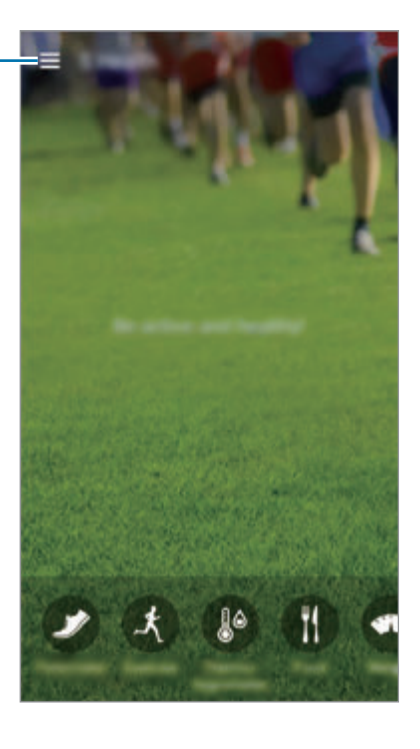

### **A Gyaloglótárs használata**

Beállítható a lépések célszáma, valamint nyomon követhető a napi lépések és elégetett kalóriák száma.

Az S Health kezdőképernyőjén érintse meg a **→ Lépésszámláló** lehetőséget.

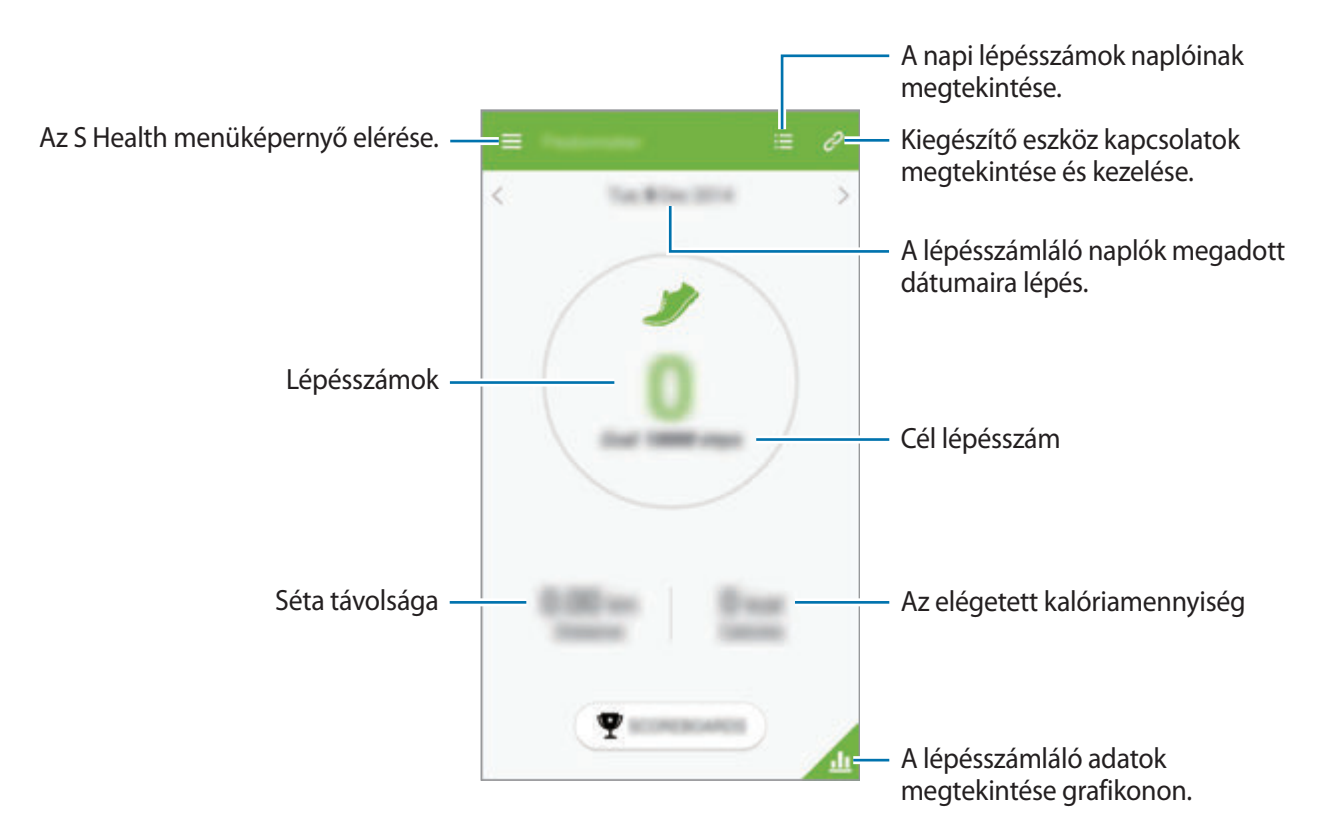

Érintse meg a lehetőséget, és használja a következő funkciókat:

- **Napi lépésszám cél**: a célul kitűzött lépésszám módosítása.
- **Megosztás**: az aktuális oldal küldése másoknak.
- **Súgó**: az S Health használatával kapcsolatos információk megtekintése.

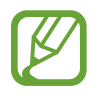

- Némi késést tapasztalhat, amikor a Gyaloglótárs figyeli a lépéseit és megjeleníti a lépésszámot.
- Amennyiben autóban vagy vonaton utazás során használja a Gyaloglótársat, a vibráció befolyásolhatja a lépésszámot.

### **Az Tornatárs használata**

Gyakorlat célok megadása és az elégetett kalóriák követése.

Az S Health kezdőképernyőjén érintse meg a **→ Torna** lehetőséget.

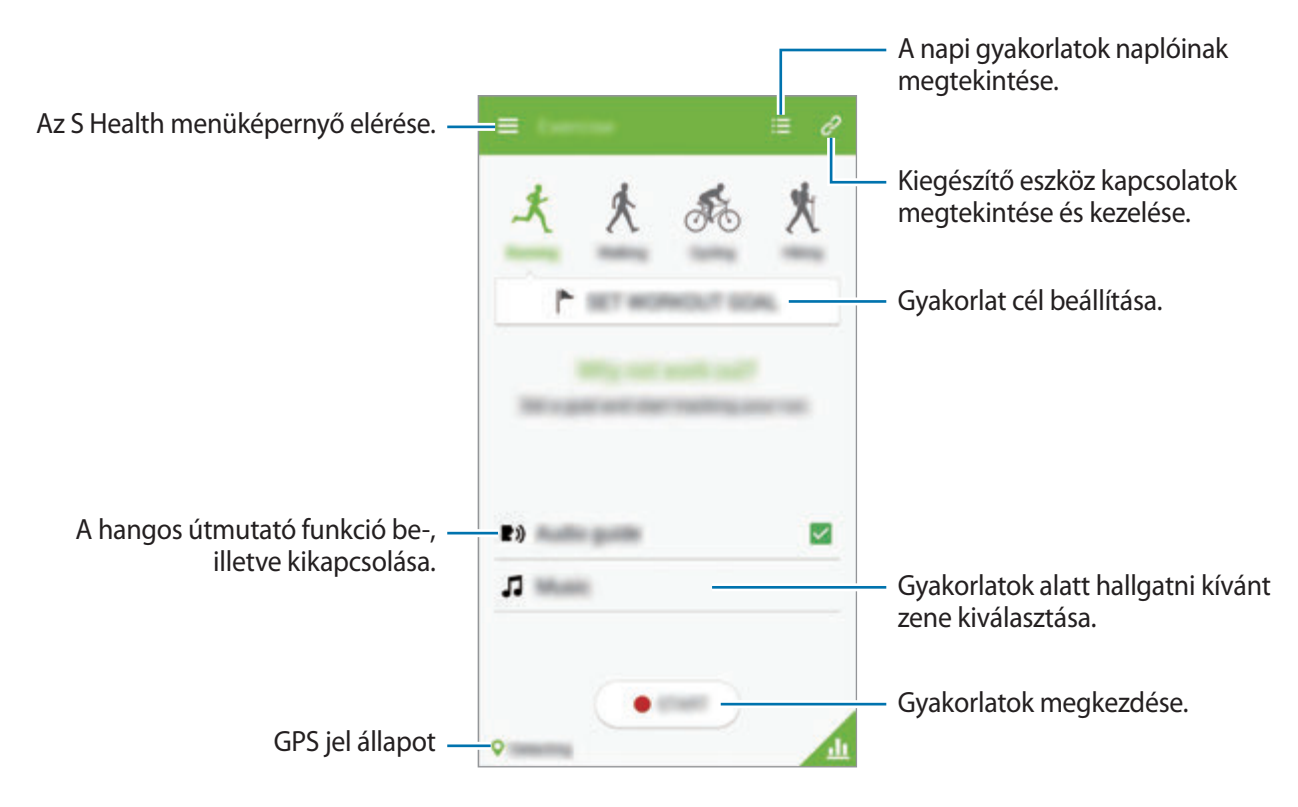

Az edzés céljának beállításához, érintse meg az **EDZÉSI CÉL BEÁLLÍTÁSA** lehetőséget, válasszon opciót, majd állítsa be és erősítse meg a részleteket. Az edzés megkezdésekor érintse meg az **INDÍTÁS** lehetőséget.

Érintse meg a  $\equiv$  → **Súgó** lehetőséget az S Health használatával kapcsolatos információk megtekintéséhez.

### **Az Étrendkövető használata**

A kalóriacél megadása és a napi kalóriabevitel rögzítése.

Az S Health kezdőképernyőjén érintse meg az **□ → Étel** lehetőséget.

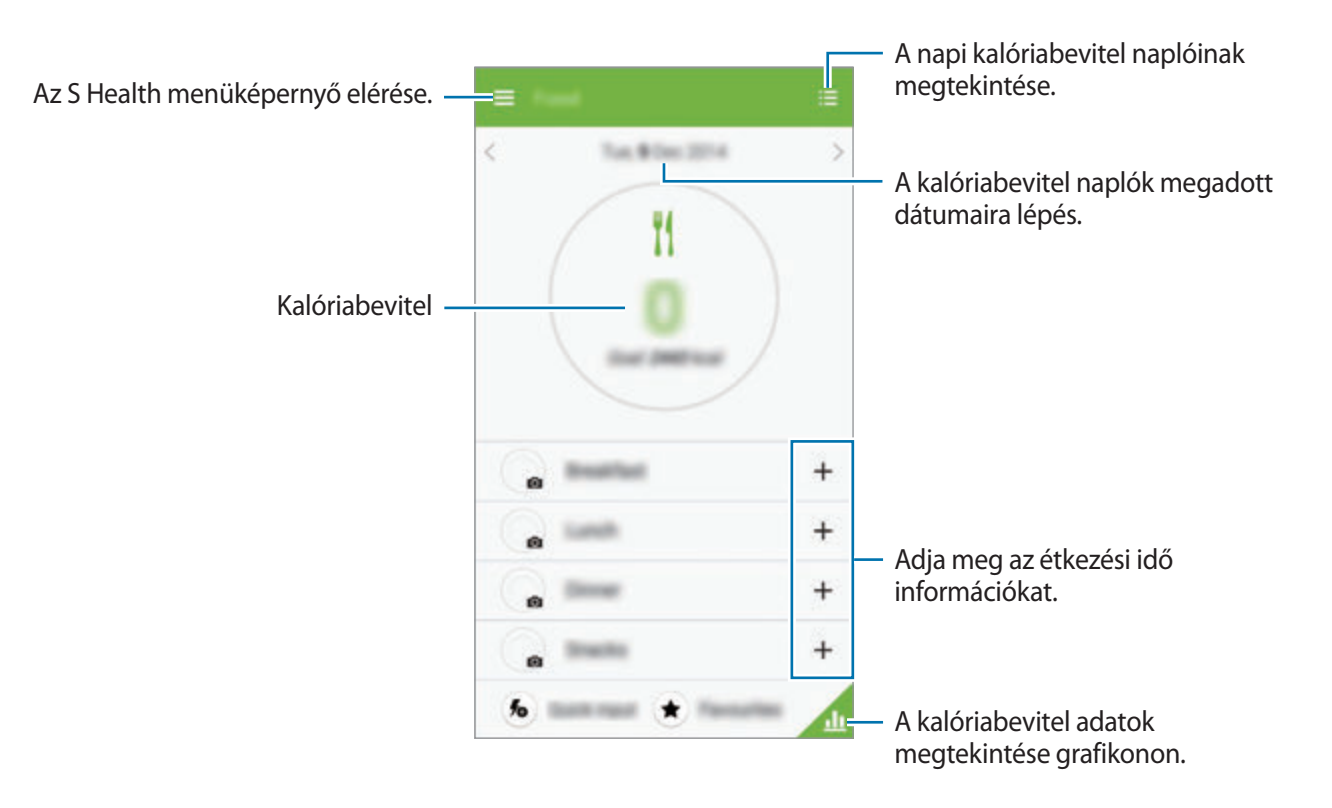

A kalóriabevitel megadásához érintse meg a  $+$  ikont. Adja meg az étkezési idő adatait, majd érintse meg a **MENTÉS** lehetőséget.

Érintse meg a lehetőséget, és használja a következő funkciókat:

- **Napi kalóriacélok**: a napi kalóriabeviteli cél módosítása.
- **Megosztás**: az aktuális oldal küldése másoknak.
- **Súgó**: az S Health használatával kapcsolatos információk megtekintése.
### **Az aktuális hely komfortszintjének ellenőrzése**

A helyiség hőmérsékeltének és páratartalmának megtekintése és a komfortszint összehasonlítása az előre beállított értékekkel.

Az S Health kezdőképernyőjén érintse meg a **→ Hő- és légnedvességmérő** lehetőséget.

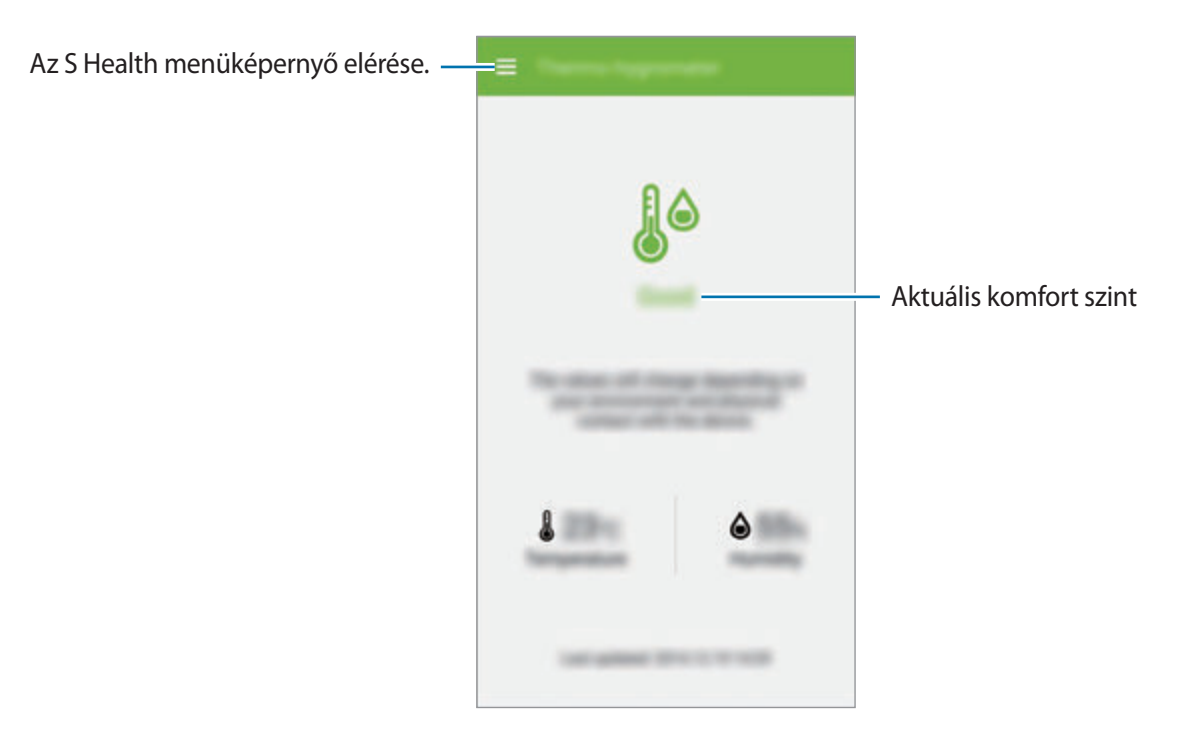

Érintse meg a lehetőséget, és használja a következő funkciókat:

- **Komforttartomány-beállítás**: az ideális hőmérséklet és páratartalom tartomány módosítása.
- **Megosztás**: az aktuális oldal küldése másoknak.
- **Súgó**: az S Health használatával kapcsolatos információk megtekintése.
- 
- A hőmérsékletet és páratartalmat mérje állandó beltéri környezetben.
- A hőmérséklet és páratartalom az általános környezet, készülék hőmérséklet vagy a készülékkel a fizikai kontaktus hatására változhat.
- Amennyiben a hőmérsékletben vagy páratartalomban hirtelen változás áll be a mérés tovább tarthat.
- A pontos mérés érdekében használjon külső hő- és páratartalommérőt.

### **Testsúly kezelése**

A súlyváltozások rögzítése és a súlyadatok kezelése.

Az S Health kezdőképernyőn érintse meg a → **Testsúly** lehetőséget.

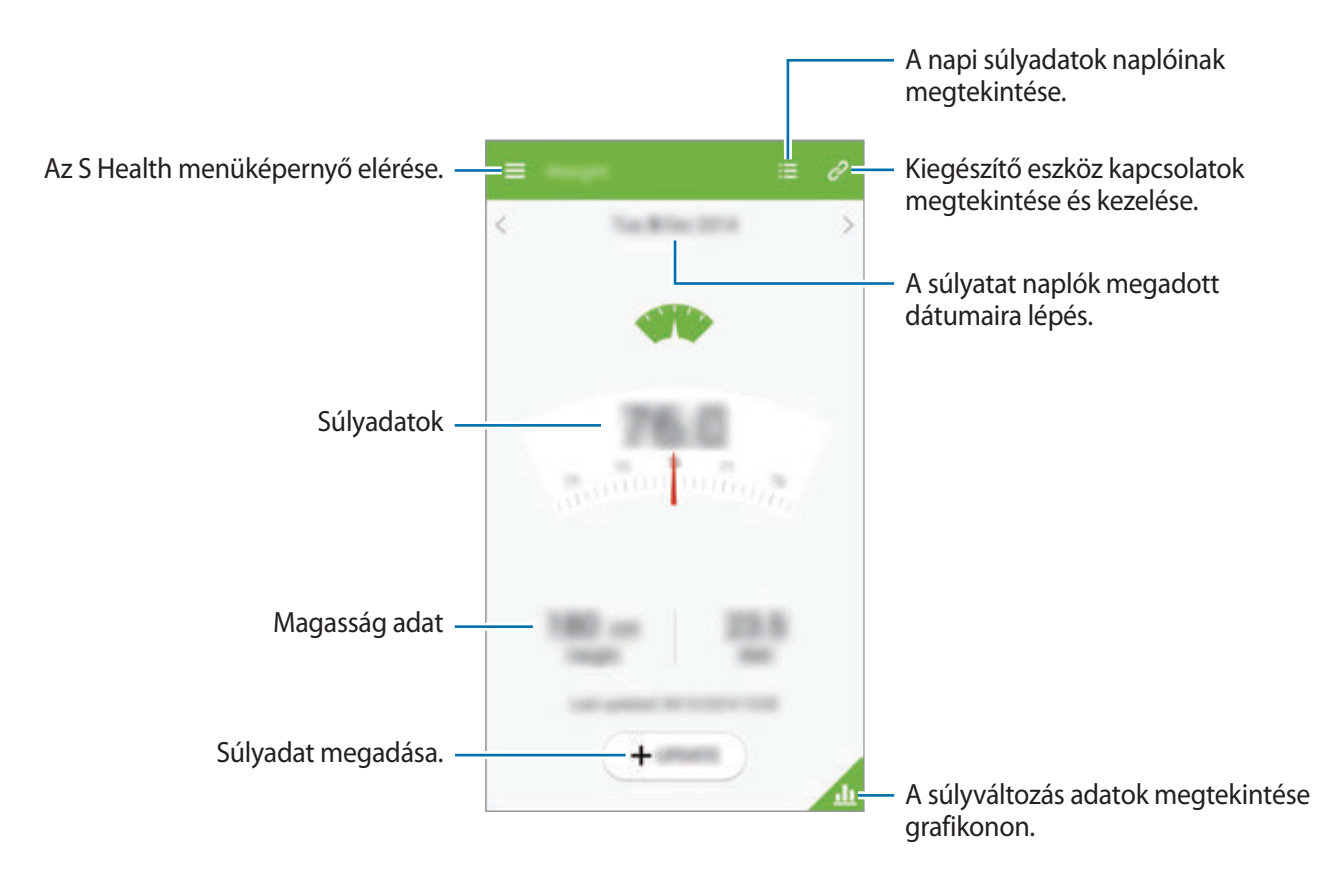

A súlyadatok megadásához érintse meg a **FRISSÍTÉS** lehetőséget. Adjon meg egy értéket, majd érintse meg a **MENTÉS** lehetőséget. Bármikor módosításra kerülnek a súly adatok, a készülék alkalmazza az adatokat a profilra.

Lehetőség van egy mérő készülék csatlakoztatására és a súlyadatok naplózására. Érintse meg a  $\mathscr{L}$ → **KERESÉS** lehetőséget, válasszon egy mérő készüléket, majd kövesse a képernyőn megjelenő utasításokat a mérő készülék csatlakoztatásához.

Érintse meg a lehetőséget, és használja a következő funkciókat:

- **Megosztás**: az aktuális oldal küldése másoknak.
- **Súgó**: az S Health használatával kapcsolatos információk megtekintése.

### **Az S Health beállításainak konfigurálása**

Az S Health kezdőképernyőn kezdőképernyőjén érintse meg a **I = 1 → Beállítások** lehetőséget, majd válasszon egyet a következők közül:

- **Profil módosítása**: a fizikai statisztikák szerkesztése.
- **Fiókok**: az S Health adatok kezelése a Samsung fiókba lépéssel.
- **Jelszó**: PIN-kód beállítása az S Health lezárására vagy feloldására.
- **Egységbeállítások**: mértékegységek beállítása.
- **Értesítés**: a készülék beállítása az új események kijelzésére.
- **Saját tartozékok**: kiegészítő eszköz kapcsolatok megtekintése és kezelése.
- **Kompatibilis tartozékok**: a készülékkel kompatibilis kiegészítők megtekintése vagy a csatlakoztatott kiegészítők kezelése.
- **Adatok visszaállítása**: S Health adatok visszaállítása.
- **Frissítések keresése**: az S Health aktuális verziójának ellenőrzése.
- **Feltételek**: a szerződéses feltételek megtekintése, beleértve a személyes információkat és adatokat, valamint adat-visszatartási irányelveket.
- **Az S Health névjegye**: az S Health alkalmazással kapcsolatos információk megtekintése.

# **S Fordító**

Használja ezt az alkalmazást szövegek más nyelvekre fordításához. Az Alkalmazások képernyőn érintse meg a **S Fordító** lehetőséget.

# **Az S Fordító használata**

Állítsa be a forrás és célnyelvet, írja be a szöveget a beviteli mezőbe és érintse meg a  $\bullet$  ikont. Egy nyelvpár hozzáadásához a kedvencek listájához érintse meg a  $\star$  ikont. A nyelvpár másoknak elküldéséhez érintse meg a  $\leq$ ikont.

# **Beszélgetés kezdése az S Fordító segítségével**

S fordító segítségével történő kommunikációhoz érintse meg a képernyő tetején található gombokat.

Érintse meg a **Speak** lehetőséget a saját nyelvéhez, majd beszéljen a mikrofonba. A készülék lefordítja a mondottakat. Érintse meg a  $\Box$ ) ikont a célnyelvi mezőben, hogy a készülék hangosan felolvassa a fordítást.

Majd érintse meg a **Speak** lehetőséget a beszélgetőpartnere nyelvén, és hagyja, hogy az a saját nyelvén válaszoljon önnek. A készülék lefordítja az általa mondottakat. Érintse meg a **ket**il ikont a forrásnyelvi mezőben, hogy a készülék hangosan visszaolvassa a fordítást.

# **Hangrögzítő**

Hangjegyzetek lejátszásához vagy felvételéhez használja ezt az alkalmazást.

Az Alkalmazások képernyőn érintse meg a **Hangrögzítő** lehetőséget.

### **Hangjegyzet felvétele**

A felvétel elindításához érintse meg a **o** ikont. Beszéljen a készülék alján található mikrofonba. A felvétel szüneteltetéséhez érintse meg a  $\blacksquare$  ikont. A felvétel leállításához érintse meg a  $\blacksquare$  ikont.

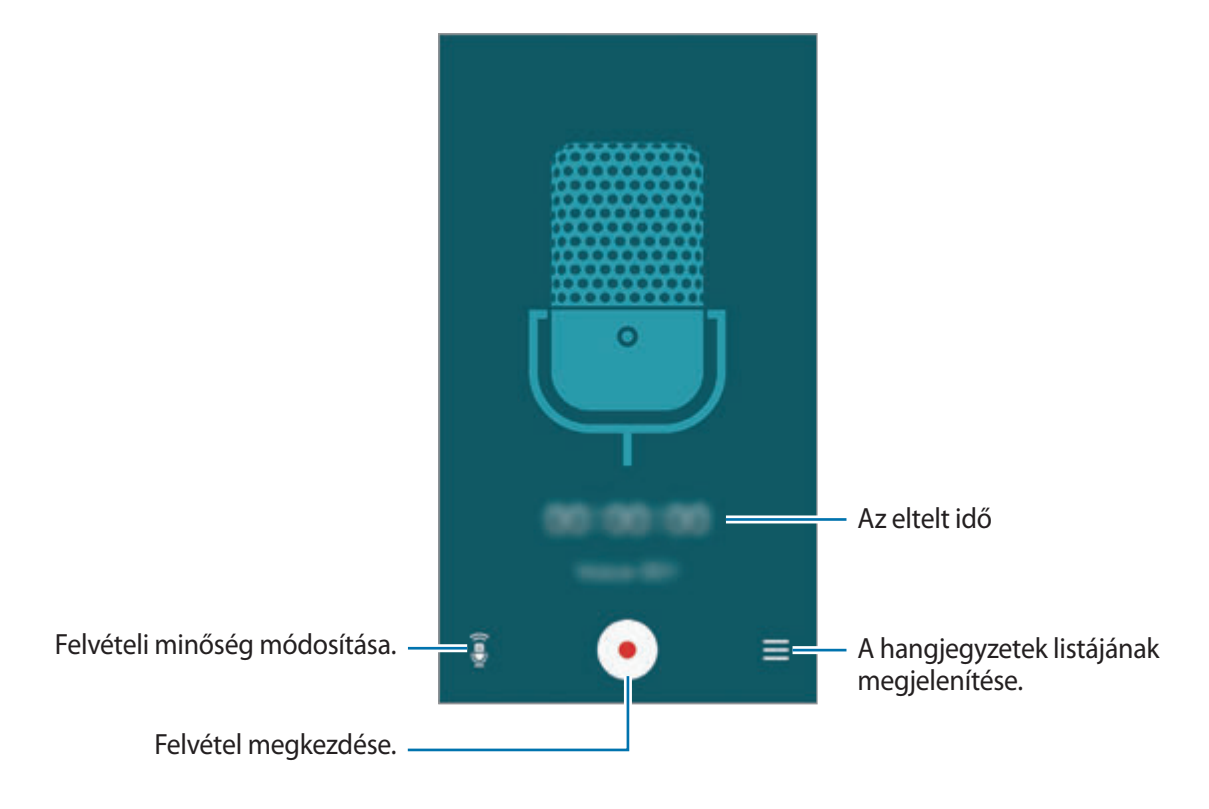

A készüléken a háttérzaj eltüntetésének beállításához érintse meg a **□ → Beállítások** → **Zajcsökkentés** → **Be** lehetőséget.

# **Hangjegyzet lejátszása**

Lejátszáshoz válasszon egy hangjegyzetet.

- **X**: hangjegyzet vágása.
- $\cdot$   $\times$ 1.0 : a lejátszási sebesség beállítása.
- **II**: a lejátszás szüneteltetése.
- $\cdot$   $\mathbb{R}/\mathbb{N}$ : 60 másodperc léptetése előre vagy visszafelé.
- $\cdot$   $\mathbf{K}$  /  $\mathbf{H}$  : az előző vagy a következő hangjegyzetre ugrás.

A hangjegyzet másoknak elküldéséhez érintse meg a **I = 1 → Megosztás** lehetőséget, majd válassza ki a megosztási módot.

### **Hangjegyzetek kezelése**

A hangjegyzetek listájában érintse meg a  $\equiv$ ikont és válassza a következők egyikét:

- **Megosztás**: válassza ki az elküldeni kívánt hangjegyzetet, majd válassza ki a megosztási módot.
- **Törlés**: a törölni kívánt hangjegyzetek kiválasztása.
- **Beállítások**: a hangrögzítés beállításainak módosítása.

# **Fájlok mentése szövegtől függő címkékkel**

A hangjegyzetek listájában érintse meg a  $\equiv$  → **Beállítások** → **Környezetérzékeny fájlnév** → **Be** lehetőséget.

# **S Voice**

Használja ezt az alkalmazást a készülék hangvezérléséhez a különféle funkciók elvégzéséhez.

Az Alkalmazások képernyőn érintse meg a **S Voice** lehetőséget. Vagy nyomja meg kétszer a Kezdőlap gombot.

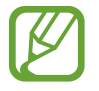

Ez az alkalmazás nem biztos, hogy minden országban és nem minden szolgáltatónál elérhető.

Az alábbiakban számos példa látható a kimondott hangutasításokra:

- Zene megnyitása
- Számológép indítása
- Lili mobil szám hívása
- Lili munkahelyi szám tárcsázása
- Programok ellenőrzése

Tanácsok a jobb hangfelismeréshez

- Beszéljen tisztán.
- Beszéljen csendes környezetben.
- Ne használjon sértő vagy szleng kifejezéseket.
- Kerülje a tájszólást.

A készülék a környezet vagy beszédstílus függvényében nem biztos, hogy felismeri a parancsokat, vagy nem kívánt parancsokat hajthat végre.

# **Szabadkezes mód**

Szabadkezes üzemmódban bejövő hívások, üzenetek és értesítések esetén a készülék hangosan felolvassa a tartalmakat, így a készüléket vezetés közben kéz nélkül is használhatja. Például, bejövő hívás esetén a készülék hangosan felolvassa a hívó fél nevét vagy telefonszámát.

A Szabadkezes mód bekapcsolásához mondja "Szabadkezes mód be" vagy érintse meg a  $\equiv \rightarrow$ **Turn on Hands-free mode** lehetőséget.

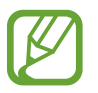

A tartalom hangos felolvasásának elkerülése érdekében használaton kívül kapcsolja ki a kéz nélküli módot. A kéz nélküli mód kikapcsolásához érintse meg a **□ → Turn off Hands-free mode** lehetőséget.

# **Ébresztési parancsok használata a lezárt képernyőn**

A lezárt képernyőn különféle funkciók használhatók előre beállított ébresztési parancsokkal.

A funkció bekapcsolásához az Alkalmazások képernyőn érintse meg a **Beállítások** → **SAJÁT ESZK.** → **Képernyő lezárása** lehetőséget, majd jelölje be az **Ébresztés parancs beállítása** lehetőséget.

# **Google**

Használja ezt az alkalmazást az Internetes keresésen kívül a készüléken található alkalmazások és azok tartalmának keresésére is, beleértve a Névjegyek, Üzenetek, Zenelejátszó, és más alkalmazásokat.

Az Alkalmazások képernyőn érintse meg a **Google** lehetőséget.

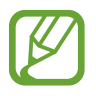

Ez az alkalmazás nem biztos, hogy minden országban és nem minden szolgáltatónál elérhető.

### **Keresés a készüléken**

Érintse meg a keresés mezőt, majd adja meg a kulcsszót. Vagy érintse meg a  $\blacktriangleright$  ikont, majd mondja ki a kulcsszót.

### **Keresési hely**

A keresni kívánt alkalmazások kiválasztásához érintse meg a **I = 1 → Beállítások → Keresés a telefonon**, lehetőséget és jelölje be a keresni kívánt elemeket.

### **Google Asszisztens**

Az aktuális időjárás, tömegközlekedési információk, a következő találkozó és egyebek legjobb időpontban történő megjelenítésére szolgáló Google Now kártyák megtekintéséhez indítsa el a Google keresést.

A Google keresés első indításakor csatlakozzon a Google Now szolgáltatáshoz. A Google Now beállítások módosításához érintse meg a **□ → Beállítások** lehetőséget, majd húzza a **Google Asszisztens** kapcsolót balra vagy jobbra.

# **Hangalapú keresés**

A weboldalak hang által történő kereséséhez használja ezt az alkalmazást.

Az Alkalmazások képernyőn érintse meg a **Hangalapú keresés** lehetőséget.

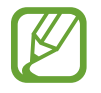

Ez az alkalmazás nem biztos, hogy minden országban és nem minden szolgáltatónál elérhető.

Amikor a **Most beszéljen** megjelenik a képernyőn, mondjon ki egy kulcsszót vagy kifejezést.

# **Saját fájlok**

A készüléken tárolt minden típusú fájl, beleértve a képek, videók, zenék és hangklippek eléréséhez használja ezt az alkalmazást.

Az Alkalmazások képernyőn érintse meg a **Saját fájlok** lehetőséget.

### **Fájlok megtekintése**

Válasszon egy kategóriát, majd válassza ki a megnyitni kívánt mappát. Az előző mappába visszalépéshez érintse meg a  $\left| \cdot \right|$  ikont. Ha vissza szeretne lépni a kezdőkönyvtárba, érintse meg a  $\left| \cdot \right|$ ikont.

Egy mappában érintse meg a  $\equiv$ ikont, majd használja az alábbi opciók valamelyikét:

- **Összes kijelölése**: minden fájl kijelölése, hogy egyidőben alkalmazható legyenek rajtuk ugyanaz az opció.
- **Mappa létrehozása**: egy mappa létrehozása.
- **Keresés**: fájlok keresése.
- **Megtekintés**: nézet megváltoztatása.
- **Rendezés**: fájlok vagy mappák rendezése.
- **Beállítások**: a fájlkezelés beállításainak módosítása.

# **Parancsikonok hozzárendelése mappákhoz**

Parancsikon hozzáadása a gyökérkönyvtárba a gyakran használt mappákhoz. Érintse meg a  $\blackBox \rightarrow$ **Parancsikon hozzáadása** lehetőséget, adjon meg egy parancsikonnevet, válasszon egy mappát és érintse meg a **BEÁLLÍTÁS IDE** lehetőséget.

# **Letöltések**

Használja ezt az alkalmazást az alkalmazásokon keresztül letöltött fájlok megtekintéséhez.

Az Alkalmazások képernyőn érintse meg a **Letöltések** lehetőséget.

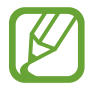

Ez az alkalmazás nem biztos, hogy minden országban és nem minden szolgáltatónál elérhető.

Válasszon egy fájlt a megfelelő alkalmazással való megnyitáshoz.

A fájlok méret szerinti rendezéséhez érintse meg a **RENDEZÉS MÉRET SZERINT** lehetőséget. A fájlok dátum szerinti rendezéséhez érintse meg a **RENDEZÉS DÁTUM ALAPJÁN** lehetőséget.

# **TripAdvisor**

Használja ezt az alkalmazást olyan utazási információk beszerzéséhez, mint az úticélok vagy szállásinformációk. Valamint foglalhat szobát és megoszthatja a véleményét másokkal.

Az Alkalmazások képernyőn érintse meg a **TripAdvisor** lehetőséget.

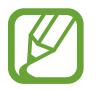

Ez az alkalmazás nem biztos, hogy minden országban és nem minden szolgáltatónál elérhető.

# **KNOX**

Használja ezt az alkalmazást a személyes és munka adatok elválasztásához és vállalati alkalmazások biztonságos eléréséhez a készülékről.

Az Alkalmazások képernyőn érintse meg a **KNOX** lehetőséget.

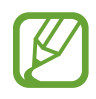

- Ez az alkalmazás nem biztos, hogy minden országban és nem minden szolgáltatónál elérhető.
- Helyezze biztonságba adatait, a **KNOX** és a hozzá tartozó adatok törlődnek, ha a jelszót többször helytelenül adják meg.
- Az alkalmazás letöltése kiegészítő költségekkel járhat, ha mobil hálózaton keresztül tölti le. A többletköltségek elkerülése érdekében vegye fel a kapcsolatot a szolgáltatóval.

# **Optikai olvasó**

Használja ezt az alkalmazást képekből, dokumentumokból, névjegykártyából vagy QR-kódokból szöveg vagy adatok kinyeréséhez.

Az Alkalmazások képernyőn érintse meg az **Optikai olvasó** lehetőséget.

A felismerendő nyelvek kiválasztásához érintse meg a **□ → Nyelvbeállítások** lehetőséget.

#### **Szöveg beolvasása**

Irányítsa a mutatót a képre, dokumentumra vagy QR-kódra.

- Szöveg: a felismert szavak meghatározásának megtekintése.
- Névjegykártyák: hívások kezdeményezése vagy üzenetek küldése a beolvasott névjegy adat információkra.
- QR-kódok: a QR-kód információinak megtekintése.
	- Nem biztos, hogy minden QR kód felismerhető.
		- A következő szövegtípusok nem biztos, hogy felismerhetőek: kézírás, apró betűk, grafikus betűtípusok, folyóírás, vagy képeken található szövegek.

### **Szöveg felismerése és lefordítása**

Érintse meg a **ikont, majd válassza ki a fordítandó** nyelveket. Érintse meg a **jól** ikont, irányítsa a hátsó kamerát valamilyen szövegre, majd a szöveg képének elkészítéséhez érintse meg a ikont.

Olyan szöveget tartalmazó képek készítése esetén, amelyek nem férnek el a keresőben, a kép több részletben rögzítéséhez érintse meg ló lehetőséget.

- A fordításhoz érintse meg a kijelölt szót.
- $\cdot$  A képből a szöveg felismeréséhez érintse meg a  $\mathbb{R}$  ikont.

# **Samsung Wallet**

Használja ezt az alkalmazást a mobil címkék, tagsági kártyák, és kuponok tárolására a készüléken. Valamint hozzáadhat hitelkártya és bankkártya információkat a mobil fizetésekhez.

Az Alkalmazások képernyőn érintse meg a **Samsung Wallet** lehetőséget.

A **Samsung Wallet** alkalmazás elindításához le kell töltenie és telepítenie kell az alkalmazást. Érintse meg a **TELEPÍTÉS** lehetőséget, és kövesse a képernyőn megjelenő utasításokat.

- 
- Ez az alkalmazás nem biztos, hogy minden országban és nem minden szolgáltatónál elérhető.
- Az alkalmazás letöltése kiegészítő költségekkel járhat, ha mobil hálózaton keresztül tölti le. A többletköltségek elkerülése érdekében vegye fel a kapcsolatot a szolgáltatóval.

# **Utazás és helyi**

# **Térkép**

Használja ezt az alkalmazást az eszköz helyének pontos meghatározására, helyek keresésére, vagy útvonaltervek készítésére.

Az Alkalmazások képernyőn érintse meg a **Térkép** lehetőséget.

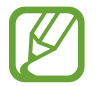

Ez az alkalmazás nem biztos, hogy minden országban és nem minden szolgáltatónál elérhető.

### **Helyek keresése**

Helyek keresése cím vagy kulcsszó megadásával. Miután megtalálta a helyet, a részletes információk megtekintéséhez válasszon egy helyet. További tudnivalókért olvassa el a súgót.

# **Útvonaltervek kérése címhez**

A kiinduló és érkezési helyek beállításához érintse meg a idikont és válasszon utazási módot. A készülék megmutatja a célhoz vezető útvonalakat.

# **Beállítások**

# **A Beállításokról**

Használja ezt az alkalmazást az eszköz konfigurálásához, alkalmazások opcióinak beállításához, és fiókok hozzáadásához.

Az Alkalmazások képernyőn érintse meg a **Beállítások** lehetőséget.

# **KAPCSOLATOK**

#### **Wi-Fi**

Egy Wi-Fi-hálózathoz történő csatlakozáshoz és az internet vagy más hálózati eszközök eléréséhez kapcsolja be a Wi-Fi funkciót.

Az opciók használatához érintse meg a  $\equiv$ lehetőséget.

- **Speciális**: a Wi-Fi beállítások testreszabása.
- **WPS beállítása**: csatlakozás biztonságos Wi-Fi hálózathoz a WPS gomb használatával.
- **WPS PIN megadása**: csatlakozás biztonságos Wi-Fi-hálózathoz a WPS PIN-kód használatával.
- **Súgó**: a Wi-Fi funkcióval kapcsolatos súgó megnyitása.

#### **Wi-Fi alvó mód házirend beállítása**

A Beállítások képernyőn érintse meg a **KAPCSOLATOK** → **Wi-Fi** → → **Speciális** → **Wi-Fi készenléti módban** lehetőséget.

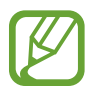

A képernyő kikapcsolt állapotában az eszköz automatikusan kikapcsolja a Wi-Fikapcsolatokat. Amikor ez megtörténik, az eszköz automatikusan eléri az adathálózatokat, ha azok használata be van állítva. Ez adatátviteli díjakkal járhat. Az adatátviteli díjak elkerülése érdekében ezt az opciót állítsa **Mindig** állapotra.

#### **Hálózati értesítés beállítása**

Az eszköz képes a nyitott Wi-Fi hálózatok érzékelésére és egy ikon megjelenítésére az állapotsávon, amikor ilyenek elérhetőek.

A Beállítások képernyőn érintse meg a **KAPCSOLATOK** → **Wi-Fi** → → **Speciális** lehetőséget és a funkció bekapcsolásához jelölje be a **Hálózati értesítés** jelölőnégyzetet.

#### **Wi-Fi Direct**

A Wi-Fi Direct funkció két készüléket közvetlenül, hozzáférési pont nélkül csatlakoztat Wi-Fi hálózat segítségével.

A Beállítások képernyőn érintse meg a KAPCSOLATOK → Wi-Fi →  $\equiv$  → Wi-Fi Direct lehetőséget.

#### **Bluetooth**

Adatok rövid távolságról történő cseréjéhez aktiválja a Bluetooth funkciót.

A további opciók használatához érintse meg a  $\equiv$ ikont.

- **Láthatóság időkorlátja**: a készülék észlelhetőségi időtartamának beállítása.
- **Fogadott fájlok**: a Bluetooth funkcióval fogadott fájlok megtekintése.
- **Súgó**: a Bluetooth funkcióval kapcsolatos súgó információk megnyitása.

#### **Adathasználat**

Nyomon követheti az adatforgalom mennyiségét, és testre szabhatja a korlátozási beállításokat.

- **Mobil adatok**: a készülék beállítása az adatkapcsolatok használatára bármely mobilhálózathoz.
- **Mobil internetkapcsolat adatkorlátjának beállítása**: a mobil adathasználat határának beállítása.

A további opciók használatához érintse meg a  $\equiv$  ikont.

- **Háttér-adatkapcs. korlátozása**: a készüléken a háttérben szinkronizálás kikapcsolása, amikor az eszköz mobilhálózatot használ.
- **Wi-Fi használat megjelenítése**: megjeleníthető a Wi-Fi adathasználat.
- **Mobil hotspotok**: válassza ki a háttérben futó alkalmazások közül, hogy melyek nem használhatják a Wi-Fi hotspotokat.

### **További hálózatok**

A hálózatok beállításainak testreszabása.

#### **Repülő üzemmód**

A készülék összes vezeték nélküli szolgáltatásának kikapcsolása. Csak a hálózatot nem igénylő szolgáltatásokat használhatja.

#### **Alapértelmezett üzenetküldő alkalmazás**

Az alapértelmezett alkalmazás kiválasztása az üzenetküldéshez.

#### **Nyomtatás**

A készülékre telepített nyomtató beépülő modulok beállításainak konfigurálása. Megkeresheti az elérhető nyomtatókat, vagy hozzáadhat egyet kézzel a fájlok Wi-Fi vagy felhőszolgáltatások útján történő nyomtatásához.

#### **Mobilhálózatok**

- **Mobil internetkapcsolat**: csomagkapcsolt adathálózatok használata a hálózati szolgáltatásokhoz.
- **Adatroaming**: az eszköz használata másik hálózathoz csatlakozáshoz barangoláskor, vagy ha a saját hálózat nem érhető el.
- **Hozzáférési pontok neve**: a hozzáférési pontok (APN-ek) nevének megadása.
- **Hálózat mód**: kiválaszthatja a hálózat típusát.
- **Mobilszolgáltatók**: az elérhető hálózatok keresése és egy hálózat kiválasztása barangolásra.

#### **Internetmegosztás**

- **Mobil hotspot**: a mobil Wi-Fi internetmegosztás funkció használata a készülék mobilhálózati csatlakozásának megosztásához számítógépekkel és más eszközökkel a Wi-Fi hálózaton keresztül.
- **USB-internetmegosztás**: eszköz mobilinternetének megosztásához USB-n keresztül. A számítógéphez csatlakoztatást követően modemként kezeli az eszközt.
- **Bluetooth internetmegosztás**: eszköz mobilinternetének megosztása Bluetooth-n keresztül.
- **Súgó**: tudjon meg többet az USB, Wi-Fi és Bluetooth internetmegosztás funkcióról.

#### **VPN**

Virtuális magánhálózatok (VPN-ek) beállítása és csatlakozás.

#### **NFC**

Bekapcsolja az NFC funkciót NFC-címkék írásához és olvasásához.

- **Android Beam**: kapcsolja be NFC-képes eszközre történő adatküldéshez mint pl. weblapok és névjegyek küldésére.
- **Érintéses fizetés**: az alapértelmezett fizetési mód beállítása.

### **S Beam**

Bekapcsolja az S Beam funkciót az NFC és Wi-Fi Direct szolgáltatást támogató eszközre történő adatküldéshez (pl. videók, képek és dokumentumok küldésére).

# **Közeli eszközök**

- **Eszköz neve**: a készülék nevének megtekintése.
- **Megosztandó tartalom**: a készülék beállítása a tartalmak más eszközökkel való megosztásához.
- **Engedélyezett eszközök**: az eszköz elérésére felhatalmazott készülékek listájának megtekintése.
- **Elutasított eszközök**: az eszköz elérésére nem felhatalmazott készülékek listájának megtekintése.
- **Letöltés helye**: a médiafájlok mentésére használt memóriahely kiválasztása.
- **Fájlok fogadása más eszközökről**: beállíthatja a készüléket fájlok fogadásához más készülékekről.

# **Screen Mirroring**

A Screen Mirroring funkció bekapcsolása és a képernyő megosztása másokkal.

# **SAJÁT ESZKÖZÖK**

# **Képernyő lezárása**

A zárolt képernyőre vonatkozó beállítások módosítása.

• **Képernyőzár**: a képernyőzár funkció bekapcsolása. A következő lehetőségek a kiválasztott képernyőzár funkció típusától függően változhatnak.

- **Zárolt képernyő widgetei:** ezek a beállítások csak akkor lépnek érvénybe, amikor be van kapcsolva a tenyérhúzás.
	- **Óra vagy személyes üzenet**: a készülék beállítása az óra vagy személyes üzenetek megjelenítésére a lezárt képernyőn. A következő beállítások egyes országokban eltérőek lehetnek.

Órához:

- **Második óra**: a készülék beállítása a dupla óra megjelenítésre.
- **Óra mérete**: az óra méretének módosítása.
- **Dátum kijelzése**: a készülék beállítása az óra mellett a dátum megjelenítésére.
- **Tulajdonos adatai**: adja meg a lezárt képernyőn az óra mellett megjelenő információkat.

Személyes üzenethez:

- **Személyes üzenet szerkesztése**: a személyes üzenet szerkesztése.
- **Feloldási effektus**: válassza ki a kijelző feloldásakor megjelenő effektust.
- **Súgószöveg**: a zárolt képernyőn a súgó szöveg megjelenítésének beállítása a készüléken.
- **Ébresztés a zárolt képernyőn**: az eszköz beállítása az ébresztési parancs felismerésére amikor a képernyő le van zárva.
- **Ébresztés parancs beállítása**: beállíthat egy ébresztési parancsot az **S Voice** alkalmazás indítására, vagy meghatározott funkció végrehajtására.

#### **Kijelző**

A kijelzőre vonatkozó beállítások módosítása.

- **Háttérkép**:
	- **Kezdőképernyő**: kiválaszthatja a kezdőképernyő háttérképét.
	- **Képernyő lezárása**: kiválaszthatja a lezárt képernyő háttérképét.
	- **Kezdő- és zárolt képernyő**: a kezdőképernyő és lezárt képernyő háttérképének kiválasztása.
- **Értesítési panel**: az értesítési panelon megjelenő elemek személyre szabása.
- **Több ablak**: beállításával több ablak használható a készüléken.
- **Képernyőmód**:
	- **Megjelenítés személyre szabása**: használja ezt az üzemmódot a kijelző optimalizálására.
	- **Dinamikus**: a funkció használatával a kijelző élénkebb színeket használ.
	- **Szokásos**: használja ezt az üzemmódot normál környezet esetén.
	- **Professzionális fénykép**: használja ezt az üzemmódot, hogy a képernyő színeit a valódi színekhez hasonlóvá tegye.
	- **Mozi**: használja ezt az üzemmódot gyengébb fényviszonyok között, mint például egy elsötétített szoba.
- **Fényerő**: a kijelző fényerejének beállítása.
- **Képernyő autom. elforgatása**: a tartalom automatikus elforgatásának beállítása.
- **Képernyő időkorlátja**: a kijelző háttérvilágítás kikapcsolási idejének beállítása.
- **Képernyővédő**: az eszköz beállítása a képernyővédő megjelenítésére, amikor az eszköz egy asztali dokkolóhoz vagy töltőhöz csatlakozik.
- **Stílus**: a kijelzőn megjelenő szöveg betűtípusának módosítása.
- **Betűméret**: a betűméret módosítása.
- **Érintőgomb-világítás**: az érintőgomb háttérvilágítás időtartamának beállítása.
- **Töltöttségi érték mutatása**: beállítható az akkumulátor töltöttségi szintjének megjelenítése a készüléken.
- **Képernyőfelvétel szerkesztése**: a készülék beállítása a képernyőkép elkészítése után a kép szereksztésére.
- **Automatikus színtónus**: a képernyő fényerejének automatikus beállítása a készüléken az energiatakarékosság érdekében.
- **Érintési érzékenység növ.**: a készülék beállítása az érintési érzékenység automatikus beállításához.

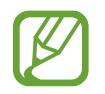

A készülék érintésekor viselt anyagtól függően bizonyos parancsok nem biztos, hogy felismerésre kerülnek.

# **LED jelzés**

- **Töltés**: annak beállítása, hogy az értesítési fény bekapcsolva maradjon a készüléken az akkumulátor töltése közben.
- **Az akkumulátor lemerült**: az értesítési fény bekapcsolásának beállítása, amikor az akkumulátor szintje alacsony.
- **Értesítések**: az értesítési fény bekapcsolása a készüléken, ha Önnek nem fogadott hívása, üzenete vagy értesítése van.
- **Hangfelvétel**: az értesítési fény bekapcsolásának beállítása a készüléken hangjegyzet készítésekor.

### **Hangok és értesítések**

Az eszköz által megszólaltatott hangok beállításainak módosítása.

- **Rezgés erőssége**: a rezgő értesítés erősségének beállítása.
- **Rezgés csengéskor**: az eszköz beállítása a bejövő hívások esetén rezgésre és csengőhang lejátszására.
- **Csengőhangok**: a bejövő hívásokra figyelmeztető csengőhang hozzáadása vagy kiválasztása.
- **Rezgések**: rezgési minta hozzáadása vagy kiválasztása.
- **Értesítési csengőhang**: az eseményekre, például beérkező üzenetekre és nem fogadott hívásokra figyelmeztető csengőhang kiválasztása.
- **Alkalmazások értesítései**: az értesítési beállítások módosítása az egyes alkalmazásokhoz.
- Adapt Sound: a hang személyre szabása leginkább hívásokhoz vagy zenehallgatás közben.

### **Egyszerű üzemmód**

Válasszon ki egy kezdőképernyő üzemmódot (alap vagy egyszerű).

#### **Hívás**

A hívásfunkciók beállításainak testreszabása.

- **Hívás elutasítása**: beállításával a megadott telefonszámokról beérkező hívások automatikusan elutasításra kerülnek. Telefonszámok hozzáadása az elutasítási listához.
- **Elutasító üzenetek**: a hívás elutasításakor elküldendő szöveg megadása vagy szerkesztése.
- **Hívások fogadása és befejezése**:
	- **Kezdőlap gomb megnyomása**: hívásfogadás a készüléken a Kezdőlap gomb megnyomásával.
	- **Hangvezérlés**: a készülék beállítása a hangparancsok felismerésére.
	- **Bekapcsolás gomb megnyomása**: a készülék beállítása, hogy a Bekapcsológomb megnyomásával fejezze be a hívást.
- **Hívásjelzések**:
	- **Rezgés hívás fogadásakor**: a készülék beállítása a másik fél hívásfogadásának rezgéssel történő jelzésére.
	- **Rezgés hív. befejezésekor**: a készülék beállítása a másik fél hívása befejezésének rezgéssel történő jelzésére.
	- **Hívásindítás hangja**: a híváskapcsolási hang be- és kikapcsolása.
	- **Percjelző hang**: az eltelt perceket jelző hang be- és kikapcsolása.
	- **Hívás vége hang**: a hívás vége hang be- és kikapcsolása.
	- **Értesítés hívás közben**: a készülék beállítása, hogy hívás közben figyelmeztesse a felhasználót az eseményekre.
- **Tartozékok híváshoz**:
	- **Automatikus hívásfogadás**: beállításakor a készülék egy adott idő eltelte után automatikusan fogadja a hívást (csak fülhallgató használata esetén elérhető).
	- **Aut. hívásfog. időzítő**: válassza ki a hívások fogadása előtti időtartamot.
	- **Kimenő hívás feltételei**: a készülék beállítása, hogy engedélyezze a kimenő hívásokat Bluetooth-fülhallgató használatakor, még akkor is amikor a készülék le van zárva.
	- **Kimenő hívások típusai**: a kimenő hívás típusának kiválasztása Bluetooth-fülhallgató használatakor.
- **További beállítások**:
	- **Hívóazonosító**: a hívóazonosító megjelenítése kimenő hívások esetén a hívott fél készülékén.
	- **Hívásátirányítás**: a bejövő hívások átirányítása egy másik telefonszámra.
	- **Automatikus országkód**: a készülék beállítása az előhívószám automatikus beillesztésére (körzet vagy országhívó kód) a telefonszám elé.
	- **Híváskorlátozás**: a kimenő vagy a bejövő hívások tiltása.
	- **Hívásvárakoztatás**: a beszélgetés közben beérkező hívásokra figyelmeztetés engedélyezése.
	- **Automatikus újrahívás**: automatikus újratárcsázás bekapcsolása azokhoz a hívásokhoz, amelyek nem jöttek létre, vagy megszakadtak.
	- **Fixlistás számok**: a hívható telefonszámokat a fixlistán megadottakra korlátozó Fixlista üzemmód be- és kikapcsolása. Írja be a SIM-kártya PIN2-kódját.
- **Csengő- és billentyűhangok**:
	- **Csengőhangok**: a bejövő hívásokra figyelmeztető csengőhang kiválasztása.
	- **Rezgések**: rezgési minta hozzáadása vagy kiválasztása.
	- **Rezgés csengéskor**: az eszköz beállítása a bejövő hívások esetén rezgésre és csengőhang lejátszására.
	- **Tárcsázó hangja**: a beállítást választva a billentyűzeten lévő gombok megérintésekor az eszköz hangot ad ki.
- **Híváshang személyre szab.**: a Fülhallgató használatakor beállított csengőhang kiválasztása.
- **Zajcsökkentés**: a háttérzaj csökkentése, amelynek bekapcsolt állapotában a másik fél jobban hallia a beszélgetést.
- **Hangerő növelése zsebben**: a készülék beállítása, hogy zárt térben, mint például zsebben, vagy táskában növelje a csengőhang hangerejét.
- **Saját videó elrejtése**: a másik fél számára mutatott kép kiválasztása.
- **Sikeretelen hívás opciói**: annak beállítása, hogy a készülék sikertelen videóhívás esetén megkíséreljen-e beszédcélú hívást.
- **Szolgáltató**: a hangposta-szolgáltató kiválasztása vagy beállítása.
- **Hangposta beállításai**: a hangposta elérésére szolgáló telefonszám beírása. Ezt a számot kérje a szolgáltatótól.
- **Jelzőhang**: az új hangposta üzenetekre figyelmeztető csengőhang kiválasztása.
- **Rezgés**: a készülék beállítása rezgésre, amikor hangposta üzenet érkezik.

#### **Szabadkezes mód**

A Szabadkezes mód bekapcsolása a tartalmak hangos felolvasásához és a vezetés közben használni kívánt alkalmazások beállításához.

#### **Biztonsági asszisztens**

A készülék beállítása a címzetteknek üzenet küldésére vészhelyzetben. Az üzenet elküldéséhez 3 másodpercig tartsa hosszan lenyomva a hangerő fel és a hangerő le gombot.

- **Vészjelző üzenet szerkesztése**: a vészhelyzet esetén elküldött üzenet szerkesztése.
- **Vészhelyz. képek küldése**: a készülék beállítása, hogy vészhelyzetben készítsen fényképeket és küldje el a címzetteknek az üzenettel együtt.

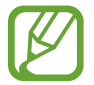

Ez a funkció nem minden országban és nem minden szolgáltatónál érhető el.

- **Üzenetküldési időköz**: az üzenet újraküldései közötti időtartam.
- **Segélykérési névjegyek**: az üzenet címzettjeinek kiválasztása vagy szerkesztése.

### **Energiatakarékos mód**

Az energiatakarékos üzemmód bekapcsolása és az energiatakarékos üzemmód beállításainak módosítása.

- **CPU-teljesítmény**: állítsa be a készüléket néhány rendszer erőforrás korlátozott használatára.
- **Képernyőkimenet**: az eszköz beállítása a kijelző fényerejének csökkentésére.
- **Érintés-visszajelzés letiltása**: gombok érintésekor a rezgés kikapcsolása.
- **Energiatakarékosság infó**: fedezze fel, hogyan takarékoskodhat az akkumulátor energiájával.

# **Tartozékok**

A kiegészítők beállításainak módosítása.

- **Dokkolási hang**: beállításával az eszköz hangot játszik le, amikor asztali dokkolóhoz csatlakozatják vagy leválasztásra kerül onnan.
- **Audiokimeneti mód**: beállításakor a dokkoló hangszórójának használata, amikor a készülék asztali dokkolóhoz csatlakozik.
- **Asztal képernyő megjelenítése**: az eszköz beállítása az óra kijelzésére, amikor az eszköz egy asztali dokkolóhoz csatlakozik.
- **Automatikus feloldás**: a készülék beállítása, hogy automatikusan feloldjon, amikor a burkolat nyitott állapotra van átfordítva.
- **Hívásképernyő megjelen.**: a készülék beállítása a képernyő bekapcsolására, amikor hívás közben eltávolítja a készüléket a fülétől.
- **Audio kimenet**: használandó hangkimeneti formátum kiválasztása az eszköz HDMI-eszközhöz csatlakoztatásakor. Bizonyos eszközök nem támogatják a térhatású hang beállítást.

# **Kisegítő lehetőségek**

Kisegítő szolgáltatások és különleges funkciók a bizonyos fizikai korlátokkal élők számára. Az eszköz használhatóságának javításához használja és módosítsa a következő beállításokat.

- **Hívások fogadása és befejezése**:
	- **Kezdőlap gomb megnyomása**: hívásfogadás a készüléken a Kezdőlap gomb megnyomásával.
	- **Hangvezérlés**: a készülék beállítása a hangparancsok felismerésére.
	- **Bekapcsolás gomb megnyomása**: a készülék beállítása, hogy a Bekapcsológomb megnyomásával fejezze be a hívást.
- **Egyérintéses mód**: állítsa be ezt a funkciót a bejövő hívások vagy értesítések húzás helyett a gomb érintéssel történő vezérlésére.
- **Kisegítő lehetőségek**: a kisegítő lehetőségek beállításainak exportálása vagy importálása más készülékekkel megosztáshoz.

#### **Nyelv és bevitel**

A szövegbeviteli beállítások módosítása. Bizonyos funkciók nem minden kiválasztott beviteli nyelvnél elérhetőek.

#### **Nyelv**

A kijelző nyelvének kiválasztása a menükhöz és az alkalmazásokhoz.

#### **Alapértelmezett**

Válassza ki az alapértelmezett billentyűzet típust a szövegbevitelhez.

#### **Samsung billentyűzet**

A Samsung billentyűzet beállításainak módosítása.

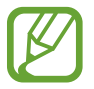

A régió vagy szolgáltató függvényében az elérhető beállítások változhatnak.

- **Beviteli nyelvek kiválasztása**: szövegbeviteli nyelvek kiválasztása.
- **Prediktív szöveg**: a prediktív szöveg üzemmód bekapcsolása a bevitt szöveg előrejelzéséhez és a szójavaslatok megjelenítéséhez. Előrejelzési beállításokat is testreszabhatja.
- **Automatikus csere**: a készülék beállítása a hibásan írt vagy nem teljes szavak javítására a szóköz megnyomásakor.
- **Automatikus nagybetű**: a beállítást választva a készülék automatikusan nagybetűt ír a mondatvégi írásjelek, például pont, kérdőjel vagy felkiáltójel után.
- **Szóköz automatikus beszúrása**: a beállítást választva a készülék automatikusan beszúrja a szóközt a szavak közé.
- **Automatikus központozás**: a készülék a szóköz kétszeri érintésekor pontot tesz a mondat végére.
- **Hang**: a készülék beállítása, hogy hangot adjon ki a billentyűk megérintésekor.
- **Rezgés**: a beállítást választva az eszköz rezeg a gombok megérintésekor.
- **Karakterek előnézete**: az eszköz beállítása a megérintett karakterek nagy képének megjelenítéséhez.
- **Beállítás visszaállítása**: a Samsung billentyűzet beállítások alaphelyzetbe állítása.

#### **Google hangalapú gépelés**

Módosíthatja a hangrögzítés beállításait.

- **Nyelvek kiválasztása**: szövegbeviteli nyelvek kiválasztása.
- **Trágár szavak kizárása**: beállításával a készüléken megakadályozható, hogy az eszköz felismerje a sértő kifejezéseket a hangbemenetekben.
- **Offline beszédfelismerés**: hangadatok letöltése és telepítése az offline hangbemenet szolgáltatáshoz.

#### **Hangbemenet**

A hangfelismerő motor kiválasztása.

A hangbemenet beállítások módosításához érintse meg a ide ikont.

- **Nyelv**: válassza ki a hangfelismerő alkalmazás nyelvét.
- **Beszédkimenet**: az eszköz beállítása a hangos visszajelzésekre, amellyel figyelmeztet az aktuális műveletre.
- **Offline beszédfelismerés**: hangadatok letöltése és telepítése az offline hangbemenet szolgáltatáshoz.
- **Trágár szavak kizárása**: a hangkeresés eredményei között található sértő és durva kifejezések elrejtése.
- **Bluetooth-fejhallgató**: a készülék beállítása, hogy Bluetooth fülhallgatón keresztül engedélyezze a hangos keresést, amikor csatlakozik a készülékhez.

#### **Szövegfelolvasó opciói**

- **Preferált szövegfelolvasó**: válasszon egy beszédszintézis motort. A szövegszintézis motorok beállításainak módosításához érintse meg a **ikont**.
- **Beszédgyorsaság**: a szövegfelolvasó sebességének kiválasztása.
- **Példa meghallgatása**: a felolvasott szövegminta meghallgatása.
- **Nyelv alapért. állapota**: a szövegfelolvasó funkcióhoz tartozó alapértelmezett nyelv állapotának megtekintése.

#### **Mutató sebessége**

Beállíthatja a készülékhez csatlakoztatott egér vagy optikai joystick mutatójának sebességét.

### **Mozdulatok és gesztusok**

A készülék mozgásfelismerési funkciójának bekapcsolása, valamint a készüléken a mozgásfelismerést vezérlő beállítások módosítása.

- **Légies mozdulatok**:
	- **Érzékelő és ikon infó**: a Légies mozdulatok érzékelővel kapcsolatos információk megjelenítése a funkció használata közben.
	- **Röpke pillantás**: amikor a képernyő ki van kapcsolva, az értesítések, nem fogadott hívások, új üzenetek, idő és dátum és egyebek megtekintéséhez mozgassa a kezét az érzékelő előtt.
	- **Érintés nélküli tallózás**: képek, zeneszámok vagy jegyzetek böngészéséhez mozgassa a kezét az érzékelő felett jobbra vagy balra.
	- **Érintés nélküli áthelyezés**: az ikon másik helyre áthelyezéséhez az egyik kezével érintsen meg hosszan egy ikont, majd mozgassa a másik kezét az érzékelő felett jobbra vagy balra.
	- **Érintés nélküli hívásfogadás**: bejövő hívás esetén a hívás fogadásához mozgassa a kezét balra, majd az érzékelő felett jobbra.
- **Mozgás**:
	- **Közvetlen hívás**: hanghívás kezdeményezésének beállítása a készülék kézbe vételével és a füléhez tartásával, miközben hívást, üzenetet vagy névjegyadatokat tekint meg.
	- **Intelligens jelzés**: beállításával riasztást kaphat a készülék kézbe vételekor, ha nem fogadott hívása vagy új üzenete van.
	- **Kicsinyítés-nagyítás**: beállításával a **Galéria** képeinek megtekintésekor vagy az internet böngészése közben egy képet két ujjal megérintve és az eszközt előre-hátra döntve használható a zoom funkció.
	- **Tallózás egy képen**: amikor egy kép nagyításban látható, a képen keresztül görgetéshez mozgassa a készüléket a kívánt irányba.
	- **Némítás/szünet**: beállításával az eszköz lefelé fordításával elnémíthatók a bejövő hívások, hangjelzések és a zene.
- **Tenyérmozgatás**:
	- **Képernyőfelvétel készítése**: beállításával képernyőképet készíthet, amikor a tenyerét balról jobbra áthúzza a képernyőn.
	- **Némítás/szünet**: a készülék beállítása a bejövő hívások, riasztások, zenék és videók némítására tenyérmozgásokkal.

### **Intelligens kijelző**

- **Intelligens képernyőzár**: a kijelző nem kapcsol ki, amíg Ön nézi.
- **Intelligens elforgatás**: a kezelőfelület elforgatásának kikapcsolása.
- **Intelligens szünet**: a készülék beállítása, hogy a képernyőről elnézve szüneteltesse a videólejátszást.

#### **Rámutatás**

Tartalom előnézete vagy információk megtekintése felugró ablakokban az elemre mutatással.

- **Információ előnézet**: tartalom előnézete vagy információk megtekintése felugró ablakban az elemre mutatással.
- **Folyamat előnézet**: zenék lejátszása vagy videók megtekintése közben egy jelenet megtekintése vagy az eltelt idő megtekintése az ujjával az állapotsávra mutatva.
- **Gyorshívás megtekintése**: a gyorstárcsázó számok névjegy információinak megtekintése felugróablakban a gyorstárcsázási számra mutatással.
- **Hang és rezgés használata**: az internet böngészése közben a képernyőre mutatva a tartalom méretének növelése.
- **Hang- és rezgéses visszajelzés**: a készülék beállítása, hogy hangot adjon és rezegjen, amikor az ujjával rámutat egy elemre.

### **Hangvezérlés**

A beállítások módosítása, az opciók hangutasítással vezérlésére.

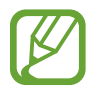

Ha a **Rezgés csengéskor** be van kapcsolva, a készülék bejövő hívás esetén nem fogja felismerni a hangutasításokat.

# **FIÓKOK**

# **Fiók hozzáadása**

E-mail vagy közösségi oldal fiókok hozzáadása.

# **Felhő**

A fájlok és adatok Samsung-fiókkal vagy Dropbox felhőbeli tárral való szinkronizálási beállításainak módosítása.

### **Mentés és visszaállítás**

A beállítások és adatok kezelésére vonatkozó beállítások módosítása.

- **Biztonsági mentés**: a készüléken beállításával a beállítások és alkalmazás adatok biztonsági mentése elmenthető a Google kiszolgálóra.
- **Biztonsági másolat fiókja**: a Google biztonsági fiók beállítása vagy szerkesztése.
- **Automatikus visszaállítás**: a beállítások és alkalmazásadatok visszaállítása a készüléken az alkalmazás újratelepítésekor.
- **Gyári adatok visszaállítása**: a beállítások visszaállítása a gyári alapértékekre, és minden adat törlése.

# **EGYEBEK**

Helyszolgáltatások, biztonság és más beállítások személyre szabása.

# **Hely**

A helyadatok módosítása és engedélyek bekapcsolása az alkalmazások számára a helyadat információk használatára.

- **Mód**: a helyadatok gyűjtési módjának kiválasztása.
- **Saját helyek**: a GPS, Wi-Fi vagy Bluetooth funkciók használatakor a saját hely meghatározásához használt profilok beállítása meghatározott helyekhez.

# **Biztonság**

A készülék és a SIM-kártya biztonsági beállításainak módosítása.

- **Eszközadminisztrátorok**: az eszközre telepített felügyelők megtekintése. Az eszközfelügyelők számára engedélyezheti új házirendek alkalmazását a készülékre.
- **Ismeretlen források**: alkalmazások telepítésének engedélyezése bármilyen forrásból. Amennyiben ez nincs kiválasztva, csak a **Play Áruház** oldalról van lehetőség a letöltésre.
- **Eszköz titkosítása**: jelszó beállítása az eszközre mentett adatok titkosításához. A jelszót minden alkalommal meg kell adnia, amikor bekapcsolja az eszközt.

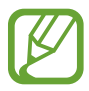

Töltse fel az akkumulátort, mielőtt bekapcsolná ezt a beállítást, mivel az adatok titkosítása egy óránál is tovább tarthat.

• **Külső SD-kártya titkosítása**: a készülék beállítása a memóriakártyán található összes fájl titkosítására.

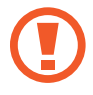

Ha az eszközön visszaállítja a gyári alapbeállításokat, miközben ez a beállítás aktív, az eszköz nem fogja tudni olvasni a titkosított fájlokat. Kapcsolja ki ezt a beállítást az eszköz visszaállítása előtt.

- **Vezérlés távolról**: beállításával interneten keresztül távolról vezérelhető az elveszített vagy ellopott készülék. A funkció használatához be kell jelentkezzen a Samsung-fiókba.
	- **Fiók regisztrálása**: Samsung fiók hozzáadása vagy megtekintése.
	- **Google helymeghatározó szolgáltatás**: ezzel a beállítással a készülék helyadatokat gyűjt, és meghatározható az elveszített vagy ellopott készülék helye Wi-Fin vagy mobilhálózaton keresztül.
- **SIM-csere jelzése**: az elveszett vagy ellopott készülék megtalálását segítő mobilkeresés funkció be- és kikapcsolása.
- **Webhely megnyitása**: a mobilkereső weboldal elérése (findmymobile.samsung.com). A mobilkereső honlapon lehetőség van a lopott vagy elveszített eszköz követésére és vezérlésére.
- **SIM PIN beállításai**:
	- **SIM PIN bekapcsolása**: az eszköz használata előtt PIN-kódot igénylő funkció be- és kikapcsolása.
	- **SIM PIN módosítása**: a SIM-adatok eléréséhez szükséges PIN-kód megváltoztatása.
- **Jelszavak láthatóvá tétele**: a beállítást választva az eszköz megjeleníti a jelszót a beírásakor.
- **Irányelv frissítései**:
	- **Automatikus frissítések**: a készülék beállítása, hogy automatikusan ellenőrizze és töltse le a biztonsági frissítéseket.
	- **Preferált hálózatok**: egy hálózati csatlakozás beállítás kiválasztása a biztonsági frissítések automatikus ellenőrzéséhez és letöltéséhez.
	- **Frissítések keresése**: biztonsági frissítések keresése.
- **Biztonsági jelentések küldése**: a készülék beállítása a biztonsági jelentések automatikus küldésére amikor a készülék Wi-Fi hálózathoz csatlakozik.
- **Tárhely típusa**: tárolótípus beállítása a hitelesítési fájlokhoz.
- **Megbízható hitelesítő adatok**: hitelesítő adatok és tanúsítványok használata a különféle alkalmazások biztonságos használatához.
- **Telepítés az SD kártyáról**: USB-tárolón található titkosított tanúsítványok telepítése.
- **Hitelesítő adatok törlése**: a hitelesítő tartalmak törlése az eszközről és a jelszó alaphelyzetbe állítása.

### **Alkalmazáskezelő**

Az eszköz alkalmazásainak megtekintése és kezelése.

### **Alapértelmezett alkalmazások**

- **Kezdőlap**: válassza ki az alapértelmezett kezdőképernyő módot.
- **Üzenetek**: az alapértelmezett alkalmazás kiválasztása üzenetküldéshez.

#### **Akkumulátor**

Az eszköz által használt akkumulátor szintjének megtekintése.

• **Töltöttségi érték mutatása**: beállítható az akkumulátor töltöttségi szintjének megjelenítése a készüléken.

# **Tárhely**

Az eszköz és a memóriakártya memóriaadatainak megtekintése vagy a memóriakártya formázása.

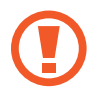

A memóriakártya formázása véglegesen törli a kártyán található összes adatot.

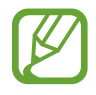

Az elérhető belső memória valós kapacitása kisebb a megadottnál, mivel az operációs rendszer és az alapértelmezett alkalmazások memória egy részét lefoglalják. A készülék frissítésekor az elérhető kapacitás változhat.

### **Dátum és idő**

Nyissa meg és módosítsa az eszköz idő és dátum megjelenítésével kapcsolatos beállításait.

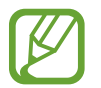

Amennyiben az akkumulátor teljesen lemerült állapotban marad, vagy eltávolítják az eszközből, a dátum és időbeállítások alaphelyzetbe állnak vissza.

- **Automatikus dátum és idő**: idő és dátum automatikus frissítése egyik időzónából a másikba való átlépéskor.
- **Dátumbeállítás**: az aktuális dátum kézi beállítása.
- **Időbeállítás**: az aktuális idő kézi beállítása.
- **Automatikus időzóna**: beállításakor időzónák átlépésekor a készülék automatikusan időzóna információkat fogad a hálózattól.
- **Időzóna kiválasztása**: az otthoni időzóna beállítása.
- **24 órás formátum**: az idő megjelenítése 24 órás formátumban.
- **Dátumformátum**: egy dátumformátum kiválasztása.

# **Az eszköz névjegye**

A készülékinformációk elérése, a készülék nevének szerkesztése, vagy a készülék szoftverének frissítése.

# **Google-beállítások**

Használja ezt az alkalmazást a Google által biztosított bizonyos szolgáltatások beállításainak konfigurálásához.

Az Alkalmazások képernyőn érintse meg a **Google-beállítások** lehetőséget.

# **Hibakeresés**

Mielőtt felveszi a kapcsolatot a Samsung szervizközponttal, próbálja meg a következő megoldásokat. Bizonyos helyzetek nem fordulhatnak elő az ön készülékével.

#### **Az eszköz bekapcsolásakor, vagy amikor használja az eszközt, a következő kódok valamelyikének megadását kéri:**

- Jelszó: az eszközvédelem funkció engedélyezése után az eszköz minden bekapcsolásakor meg kell adnia a jelszót.
- PIN: az eszköz első használatba vételekor, vagy amikor a PIN-kód használata be van kapcsolva, meg kell adnia a SIM-kártyához biztosított PIN-kódot. A funkció kikapcsolható a SIM-zár menüben.
- PUK: a SIM-kártya zárolása általában akkor következik be, ha számos alkalommal hibásan adták meg a PIN-kódot. Ekkor meg kell adni a szolgáltató által rendelkezésre bocsátott PUK-kódot.
- PIN2: amikor a PIN2-kódot igénylő menüt ér el, meg kell adnia a SIM-kártyához kapott PIN2 kódot. Bővebb információért keresse fel mobil szolgáltatóját.

#### **Az eszköz hálózati vagy szolgáltatási hibaüzeneteket jelenít meg**

- Amikor olyan helyen tartózkodik, ahol gyenge a térerő, a vétel megszakadhat. Változtasson helyet, és próbálja újra. Mozgás közben a hibaüzenetek ismételten megjelenhetnek.
- Előfizetés nélkül bizonyos opciók nem elérhetők. További részletekkel kapcsolatban vegye fel a kapcsolatot a szolgáltatójával.

#### **A készülék nem kapcsol be**

- Amikor a készülék akkumulátora teljesen lemerült, akkor nem kapcsol be. A készülék bekapcsolása előtt töltse fel teljesen az akkumulátort.
- Lehet, hogy az akkumulátor nincs megfelelően behelyezve. Helyezze be újra az akkumulátort.
- Törölje meg az aranyszínű csatlakozókat, és helyezze be újra az akkumulátort.

#### **Az érintőképernyő lassan vagy hibásan működik**

- Ha védőfóliát vagy kiegészítő tartozékot helyez az érintőképernyőre, akkor az érintőképernyő nem biztos, hogy megfelelően fog működni.
- Az érintőképernyő nem biztos, hogy megfelelően fog működni, ha kesztyűt visel, ha a keze nem tiszta, miközben megérinti az érintőképernyőt, vagy ha éles tárggyal vagy az ujjhegyével érinti a képernyőt.
- Előfordulhat, hogy az érintőképernyő párás környezetben, vagy ha víz fröccsen rá, nem működik megfelelően.
- Az ideiglenes szoftverhibák törléséhez indítsa újra az eszközt.
- Győződjön meg róla, hogy az eszköz szoftvere az elérhető legfrissebb.
- Amennyiben az érintőképernyő karcos vagy sérült, vigye be az eszközt a helyi Samsung szervizközpontba.

#### **Az eszköz lefagy vagy kritikus hibája van**

Amennyiben az eszköz lefagy vagy összeomlik, a normál működés visszaállításához be kell zárnia a programokat, vagy újra kell indítani az eszközt. Amennyiben az eszköz lefagyott, az újraindításhoz tartsa hosszan nyomva a Bekapcsológombot legalább 7 másodpercig.

Amennyiben ez nem oldja meg a problémát, végezze el a gyári adatok visszaállítását. Az Alkalmazások képernyőn érintse meg a **Beállítások** → **FIÓKOK** → **Mentés és visszaállítás** → **Gyári adatok visszaállítása** → **ESZKÖZ VISSZAÁLLÍTÁSA** → **TÖRLI MINDET** lehetőséget. A gyári alapértékekre visszaállítás előtt készítsen biztonsági másolatot a készüléken tárolt összes fontos adatról.

Ha a probléma nem oldódott meg, vegye fel a kapcsolatot a Samsung szervizközponttal.

#### **A hívások nem jönnek létre**

- Győződjön meg róla, hogy a helyes mobilhálózathoz csatlakozik.
- Győződjön meg róla, hogy a hívott telefonszámhoz nincs híváskorlátozás beállítás érvényben.
- Győződjön meg róla, hogy a hívó telefonszámhoz nincs híváskorlátozás beállítás érvényben.

#### **A másik fél nem hallja az Ön hangját hívás közben**

- Győződjön meg róla, hogy nem takarja a beépített mikrofont.
- Győződjön meg róla, hogy a mikrofon közel van a szájához.
- Fülhallgató használata esetén ellenőrizze a helyes csatlakoztatást.

#### **Hívás közben a hang visszhangos**

Állítsa be a hangerőt a Hangerő gomb megnyomásával, vagy változtasson helyet.

#### **A mobil hálózat vagy az internet gyakran szétkapcsol, vagy a hangminőség gyenge**

- Győződjön meg róla, hogy nem takarja az eszköz belső antennáját.
- Amikor olyan helyen tartózkodik, ahol gyenge a térerő, a vétel megszakadhat. Csatlakozási probléma merülhetett fel, amely a szolgáltató fejállomásának hibája miatt merül fel. Változtasson helyet, és próbálja újra.
- Amikor mozgás közben használja a készüléket, a vezeték nélküli szolgáltatások a szolgáltató hálózatának függvényében elérhetetlenné válhatnak.

#### **Az akkumulátor ikon üres**

Az akkumulátor lemerülőfélben van. Töltse fel vagy cserélje ki az akkumulátort.

#### **Az akkumulátor nem töltődik megfelelően (Samsung által jóváhagyott töltővel)**

- Ellenőrizze, hogy a töltő megfelelően lett-e csatlakoztatva.
- Ha az akkumulátor csatlakozói szennyezettek, akkor nem biztos, hogy a töltés megfelelő lesz és a készülék kikapcsolhat. Törölje meg az aranyszínű csatlakozókat, és próbálja meg újra tölteni az akkumulátort.
- Bizonyos készülékekben az akkumulátor a felhasználó által nem cserélhető. Az akkumulátor cseréjéhez látogasson egy Samsung szervizközpontba.

#### **Az akkumulátor gyorsabban lemerül, mint újkorában**

- Amikor az akkumulátor nagyon hideg, vagy meleg időjárási viszonyoknak van kitéve, a hasznos töltés csökkenhet.
- Bizonyos alkalmazásokban, mint például játékokban vagy Internetezés közben több funckió együttes használata esetén megnő az akkumulátor energiafogyasztás.
- Az akkumulátor fogyóeszköz ezért a hasznos töltés az idővel csökken.

#### **Az eszköz érintése forró**

Amikor olyan alkalmazást használ, amely több energiát igényel, vagy az eszközt hosszabb ideig használja, az eszköz érintésre melegnek tűnhet. Ez normális jelenség, és nincs hatással az eszköz élettartamára vagy teljesítményére.

#### **A fényképezőgép indításakor hibaüzenetek jelennek meg**

A készüléknek elegendő memóriával és akkumulátor töltöttséggel kell rendelkeznie a fényképezőgép üzemeléséhez. Amennyiben hibaüzeneteket tapasztal, amikor elindítja a fényképezőgépet, próbálja meg a következőket:

- Töltse fel az akkumulátort vagy cserélje ki egy teljesen feltöltött akkumulátorra.
- Memóriát szabadíthat fel a fájlok eszközről való törlésével vagy számítógépre való átvitelével.
- Indítsa újra a készüléket. Amennyiben ezen tanácsok kipróbálását követően is problémákba ütközik a fényképezőgép használatával kapcsolatban, vegye fel a kapcsolatot a Samsung szervizközpontjával.

#### **A fénykép minősége gyengébb, mint az előnézeti képen**

- A fényképek minősége a környezet és a használt fényképészeti technikák függvényében eltérő lehet.
- Ha sötét környezetben, éjszaka, beltérben készít fényképet, akkor a képeken képzaj jelentkezhet és a képek életlenek lehetnek.

#### **A multimédia fájlok megnyitásakor hibaüzenetek jelennek meg**

Ha hibaüzeneteket kap, vagy a fájl nem játszódik le amikor megpróbál megnyitni egy multimédia fájlt az eszközön, próbálja a következőket:

- Memóriát szabadíthat fel a fájlok eszközről való törlésével vagy számítógépre való átvitelével.
- Győződjön meg róla, hogy a zenei fájl nem áll DRM- (digitális jogkezelési) védelem alatt. Amennyiben a fájl DRM-védelem alatt áll, győződjön meg róla, hogy rendelkezik a megfelelő licenccel vagy kulccsal a fájl lejátszásához.
- Győződjön meg róla, hogy a készülék támogatja a fájl típust.
- A készülék csak az általa készített fényképek és videók lejátszását támogatja. A más készülékekkel készült fényképek és videók nem biztos, hogy megfelelően fognak működni.
- A készülék támogatja a szolgáltató hálózata által jóváhagyott vagy a kiegészítő szolgáltatások által biztosított multimédiás fájlokat. Az interneten keringő bizonyos tartalmak, mint csengőhangok, videók vagy háttérképek nem biztos, hogy megfelelően fognak működni.

## **Egy másik Bluetooth eszköz nem található**

- Győződjön meg róla, hogy a Bluetooth vezeték nélküli funkció be van kapcsolva a készüléken.
- Győződjön meg róla, hogy a Bluetooth vezeték nélküli funkció be van kapcsolva a készüléken, amelyhez csatlakozni szeretne.
- Győződjön meg róla, hogy a készülék és a másik Bluetooth készülék a Bluetooth maximális (10 m) távolságán belül vannak egymástól.

Amennyiben a fenti tanácsok nem oldják meg a problémát, vegye fel a kapcsolatot a Samsung szervizközponttal.

### **A kapcsolat nem jön létre, amikor a készülék egy számítógéphez csatlakozik**

- Győződjön meg róla, hogy a használt USB-kábel kompatibilis a készülékkel.
- Győződjön meg róla, hogy a számítógépen a megfelelő és legfrissebb illesztőprogramok vannak telepítve.
- Amennyiben Windows XP-felhasználó, győződjön meg róla, hogy a számítógépen telepítve van a Windows XP Service Pack 3 vagy annál újabb verziója.
- Győződjön meg róla, hogy a számítógépen telepítve van a Samsung Kies vagy a Windows Media Player 10 vagy annál újabb verziója.

# **A készülék nem ismeri fel a pillanatnyi helyzetét**

Bizonyos helyeken, mint például beltérben a GPS jelek nem vehetők megfelelően. Ezekben a helyzetekben állítsa be a készüléket a Wi-Fi vagy mobilhálózat használatára, hogy megtalálja az aktuális helyet.

## **A készüléken tárolt adatok eltűntek**

A készüléken tárolt minden fontos adatról készítsen biztonsági másolatot. Ellenkező esetben az adatok sérülése vagy elvesztése esetén nem fogja tudni visszaállítani azokat. A Samsung nem vállal felelősséget a készüléken tárolt adatok elvesztéséért.

## **A készülék tokja körül vékony rés jelenik meg**

- Ez a rész szükséges gyártási tulajdonság, ezért az alkatrészek bizonyos elmozdulása vagy vibrációja előfordulhat.
- Bizonyos idő elteltével az alkatrészek közötti súrlódás a rés bővülését eredményezheti.

A készüléken bizonyos tartalmak a régiótól, szolgáltatótól vagy a szoftver verziójától függően eltérőek lehetnek, és ezek előzetes értesítés nélkül megváltozhatnak.

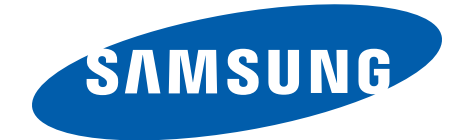